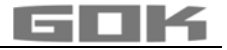

# SmartBox<sup>®</sup> 4 LAN / SmartBox<sup>®</sup> 4 LAN PRO

Elektronischer Inhaltsfernanzeiger mit Netzwerkanschluss

 $\epsilon$ 

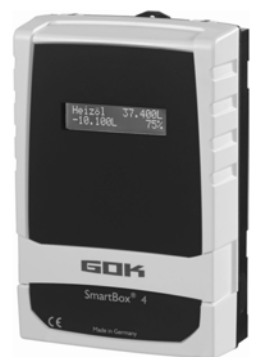

# **INHALTSVERZEICHNIS**

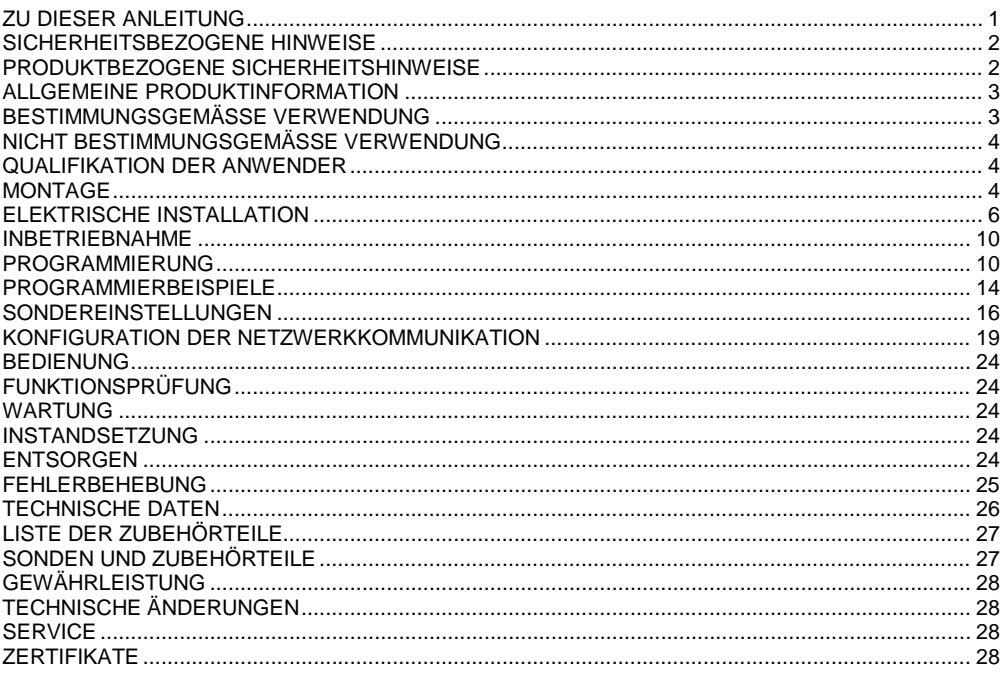

## <span id="page-0-0"></span>**ZU DIESER ANLEITUNG**

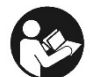

- · Diese Anleitung ist ein Teil des Produktes.
- · Für den bestimmungsgemäßen Betrieb und zur Einhaltung der Gewährleistung ist diese Anleitung zu beachten und den Betreiber auszuhändigen.
- · Während der gesamten Benutzung aufbewahren.
- · Zusätzlich zu dieser Anleitung sind die nationalen Vorschriften. Gesetze und Installationsrichtlinien zu beachten.

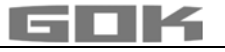

**HINWEIS** Lesen Sie diese Anleitung sorgfältig, bevor Sie das Produkt montieren oder in Betrieb nehmen!

## <span id="page-1-0"></span>**SICHERHEITSBEZOGENE HINWEISE**

Ihre Sicherheit und die Sicherheit anderer sind uns sehr wichtig. Wir haben viele wichtige Sicherheitshinweise in dieser Montage- und Bedienungsanleitung zur Verfügung gestellt. Lesen und beachten Sie alle Sicherheitshinweise sowie Hinweise.

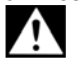

Dies ist das Warnsymbol. Dieses Symbol warnt vor möglichen Gefahren, die den Tod oder Verletzungen für Sie und andere zur Folge haben können. Alle Sicherheitshinweise folgen dem Warnsymbol, auf dieses folgt entweder das Wort "GEFAHR", "WARNUNG" oder "VORSICHT". Diese Worte bedeuten:

# **A** GEFAHR

bezeichnet eine **Personengefährdung** mit einem **hohen Risikograd**.

**→ Hat Tod oder eine schwere Verletzung** zur Folge.

# **AWARNUNG**

bezeichnet eine **Personengefährdung** mit einem **mittleren Risikograd**. **→ Hat Tod oder eine schwere Verletzung** zur Folge.

# **AVORSICHT**

bezeichnet eine **Personengefährdung** mit einem **niedrigen Risikograd**. **→ Hat eine geringfügige oder mäßige Verletzung** zur Folge.

bezeichnet einen **Sachschaden**.

**→ Hat eine Beeinflussung** auf den laufenden Betrieb.

 $\mathbf i$ bezeichnet eine Information  $\checkmark$  bezeichnet eine Handlungsaufforderung

# <span id="page-1-1"></span>**PRODUKTBEZOGENE SICHERHEITSHINWEISE**

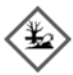

# **AWARNUNG**

# **Auslaufende, flüssige Betriebsmedien:**

- sind gewässergefährdend
- sind entzündbare Flüssigkeiten der Kategorie 1, 2 oder 3
- können sich entzünden und Verbrennungen verursachen
- können zu Sturzverletzungen durch Ausrutschen führen
- Betriebsmedien bei Wartungsarbeiten auffangen!

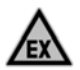

# **AGEFAHR**

# **Verwendung in explosionsgefährdeten Bereichen nicht zulässig!**

Kann zu Explosion oder schweren Verletzungen führen.

Einbau vom Fachbetrieb gemäß Betriebssicherheitsverordnung!

Einbau außerhalb der festgelegten Ex-Zone!

# **AWARNUNG**

#### **Dieses Gerät nicht für Sicherheitsanwendungen, Not-Aus Vorrichtungen oder Fehlanwendungen verwenden!**

Verletzungen sowie gesundheitliche und materielle Schäden durch Fehlanwendung.

Sicherheitshinweise und Bedienungsanleitung des angeschlossenen Verbrauchers beachten!

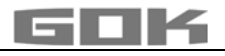

# **A** GEFAHR

# **Beschädigte oder zerstörte Isolierung!**

Kann zu Kurzschluss oder Stromschlag führen.

- Bei Beschädigung der Isolierung, Gerät nicht mehr verwenden!
- $\checkmark$  Neue Isolierung vom Fachmann anbringen lassen!

# <span id="page-2-0"></span>**ALLGEMEINE PRODUKTINFORMATION**

Die elektronischen Tankmanagement-Systeme **SmartBox**®  **4 LAN, SmartBox**® **4 LAN PRO** sind einsetzbar zur Fernüberwachung von Tankinhalten in drucklos betriebenen Flüssigkeitstanks.

Neben der Erfassung von Tankinhalten und der Datenfernübertragung können über Systemerweiterungen verschiedene Funktionen wie z. B. Temperaturmessung, Meldung über Anlagenstörung oder Anbindung an Gebäudeleitsysteme realisiert werden.

Die **SmartBox**®  **4 LAN** hat Relais-Steuerfunktionen, z. B. für die Ansteuerung externer Alarmgeber, Magnetventile oder für den Trockenlaufschutz von Pumpen.

Durch eine eingebaute Schnittstelle können bis zu drei weitere Inhaltsanzeiger **SmartBox**® **1, 2 oder 3** angeschlossen und deren Messwerte fernübertragen werden.

Mit der **SmartBox**® **4 LAN PRO** können die Tankinhalte von bis zu vier Tanks direkt erfasst und fernüberwacht werden.

Das System ist als Baukasten ausgelegt und dadurch auf viele Anwendungsmöglichkeiten anpassbar.

Die angezeigten Messwerte sind nicht für Abrechnungszwecke geeicht.

Die **SmartBox**®  **4 LAN** besitzt eine 2-zeilige LCD-Anzeige, einen Messeingang zum Anschluss einer Sonde, ein programmierbares Relais mit Öffner- und Schließer-

Schaltausgang, einen Störmeldungs-Eingang sowie einen eingebauten Netzwerkanschluss zur Datenfernübertragung.

Die **SmartBox**® **4 LAN PRO** besitzt eine 2-zeilige LCD-Anzeige, vier Messeingänge zum Anschluss der Sonden, einen Störmeldungs-Eingang sowie einen eingebauten Netzwerkanschluss zur Datenfernübertragung.

Die Sonde kann mit Tankanschlussgewinde G1, G1 1/2 oder G2 eingebaut werden.

# <span id="page-2-1"></span>**BESTIMMUNGSGEMÄSSE VERWENDUNG**

# **HINWEIS**

Betriebsmedien unter Beachtung des jeweils geeigneten Sondentyps und Zubehör siehe:

Montage- und Bedienungsanleitung "Füllstandsanzeiger Typ FSA-W 4-20 mA für SmartBox® 1 – 4" beachten!

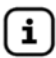

Montage- und Bedienungsanleitung "Pegelsonde" beachten!

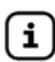

Eine **Liste der Betriebsmedien** mit Angabe der Bezeichnung, der Norm und des Verwendungslandes erhalten Sie im Internet unter **[www.gok-online.de/](http://www.gok-online.de/)de/downloads/technische-dokumentation.**

# **Einbauort**

• mit Schutzart IP30, in trockenen und geschützten Räumen

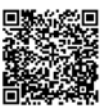

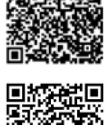

#### **HINWEIS**

#### **Funktionsstörung durch Überflutung!**

Das Produkt ist nicht für den Einbau in Überschwemmungs- und Risikogebieten ausgelegt.

Nach einer Überflutung ist das Produkt auszutauschen!

## <span id="page-3-0"></span>**NICHT BESTIMMUNGSGEMÄSSE VERWENDUNG**

Jede Verwendung, die über die bestimmungsgemäße Verwendung hinausgeht: **Anzeigegerät:**

- Änderungen am Produkt oder an einem Teil des Produktes
- Einbau in einer explosionsgefährdeten Zone oder im Außenbereich

## **Sonde:**

- Betrieb mit anderen Betriebsmedien
- Betrieb mit entzündbaren Betriebsmedien der Kategorie 1, 2 oder 3 mit einem Flammpunkt <sup>≤</sup> 55 °C**1)**

**1)** Abweichende geltende Vorschriften / Regeln der EU-Mitgliedsländer zu explosionsgefährdeten Bereichen und Flammpunkt des Betriebsmediums sind zu beachten!

• Einbau in druckbeaufschlagte Tanks und Behälter

# <span id="page-3-1"></span>**QUALIFIKATION DER ANWENDER**

Dieses Produkt darf nur von qualifiziertem Fachpersonal installiert werden. Hierbei handelt es sich um Personal, das mit Aufstellung, Einbau, Inbetriebnahme, Betrieb und Wartung dieses Produktes vertraut ist. Arbeitsmittel und überwachungsbedürftige Anlagen dürfen selbstständig nur von Personen bedient werden, die das 18. Lebensjahr vollendet haben, körperlich geeignet sind und die erforderlichen Sachkenntnisse besitzen oder von einer befähigten Person unterwiesen wurden. Eine Unterweisung in regelmäßigen Abständen, mindestens jedoch jährlich, wird empfohlen.

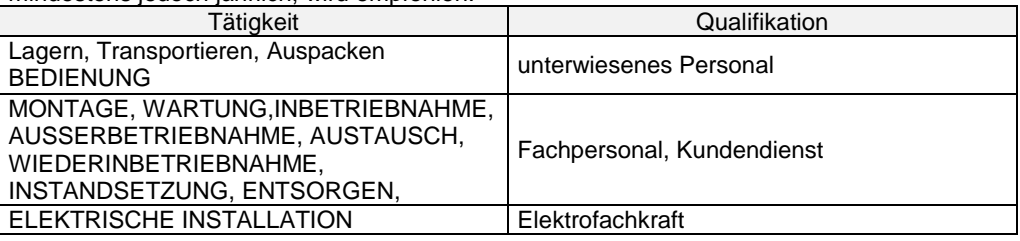

### <span id="page-3-2"></span>**MONTAGE**

Vor der Montage ist das Produkt auf Transportschäden und Vollständigkeit zu prüfen. **Die MONTAGE ist von einem Fachbetrieb vorzunehmen!**

Alle nachfolgenden Hinweise dieser Montage- und Bedienungsanleitung müssen vom Fachbetrieb, Betreiber und Bediener beachtet, eingehalten und verstanden werden. Voraussetzung für ein einwandfreies Funktionieren der Anlage ist eine fachgerechte Installation unter Beachtung der für Planung, Bau und Betrieb der Gesamtanlage gültigen technischen Regeln. Die Unfallverhütungsvorschriften der Berufsgenossenschaften, die VDE-Bestimmungen sowie die Montage- und Bedienungsanleitungen sind zu beachten!

**HINWEIS** Das Anzeigegerät besitzt ein Wandmontage-Gehäuse und wird an die Versorgungsspannung angeschlossen. Das Anzeigegerät darf nur mit geschlossenem Gehäusedeckel betrieben werden.

Die Installation und Inbetriebnahme durch den Fachinstallateur erfolgt bei geöffnetem Gehäusedeckel.

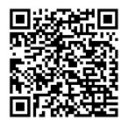

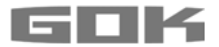

#### **Auswahl des Montage-Orts**

Vor der Montage der SmartBox® muss geprüft werden, ob am vorgesehenen Einbauort ein freier Netzwerkanschluss vorhanden ist (siehe Abschnitt Konfiguration der Netzwerkkommunikation / Zugriff im Intranet / LAN).

#### **Montage Anzeigegerät**

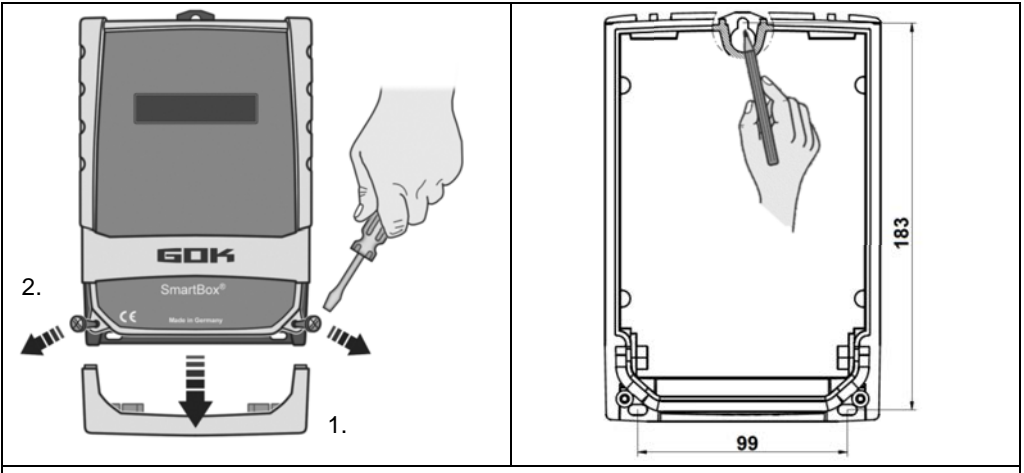

Anzeigegerät an geeigneter Stelle an der Wand montieren.

- 1. Blende des Gehäusedeckels abnehmen.
- 2. Die 2 Schrauben lösen und den Gehäusedeckel abnehmen.
- 3. Anzeigegerät an eine glatte, senkrechte Wand mittels beiliegender Dübel und Schrauben montieren. Gehäuse nicht beschädigen!
- 4. Nach erfolgtem Anschluss der Klemmen und abgeschlossener Inbetriebnahme, Gehäusedeckel / Blende wieder anbringen.

#### **Montage Pegelsonde**

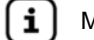

Montage- und Bedienungsanleitung "Pegelsonde" beachten!

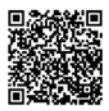

#### **Montage Sonde**

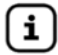

Montage- und Bedienungsanleitung "Füllstandsanzeiger Typ FSA-W 4-20 mA für SmartBox® 1 – 4" beachten!

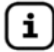

ELEKTRISCHE INSTALLATION Zusatzblatt "Füllstandsanzeiger Typ FSA-W 4-20 mA für SmartBox $^{\circ}$  1 – 4" beachten!

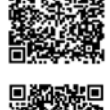

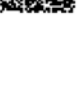

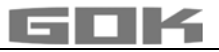

#### **ELEKTRISCHER ANSCHLUSS**

#### **Anschluss Verbindungsleitung zwischen Anzeigegerät und Sonde**

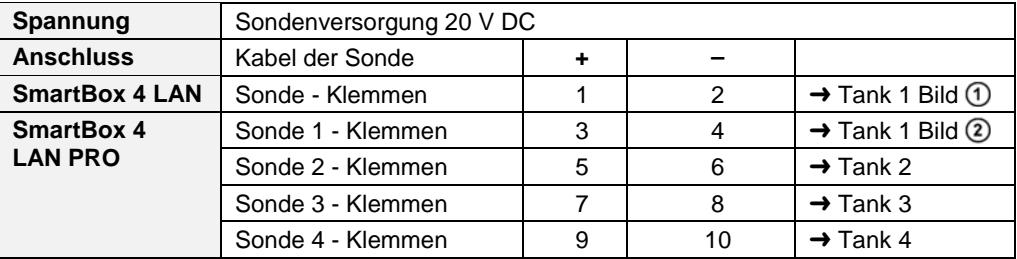

#### <span id="page-5-0"></span>**ELEKTRISCHE INSTALLATION**

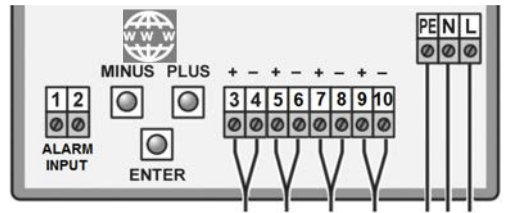

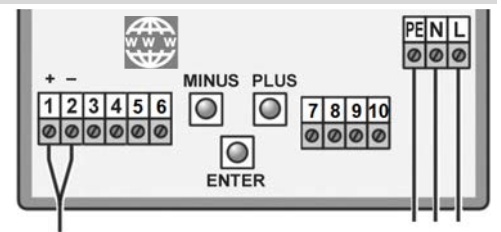

**SmartBox**® **4 LAN PRO SmartBox**® **4 LAN**

**Versorgungsspannung: Spannung: 231 Anschluss: Klemmen PE. N und I Anschluss:** Klemmen **PE, N** und **L** am Anzeigegerät (Leitung nicht im Lieferumfang)

### **Sicherheitshinweise elektrische Komponenten**

AVORSICHT Funktion und Betriebssicherheit des Gerätes können nur unter den klimatischen Verhältnissen, die bei TECHNISCHE DATEN spezifiziert sind, gewährleistet werden. Wird das Gerät von einer kalten in eine warme Umgebung transportiert, kann durch Kondensatbildung eine Störung der Gerätefunktion eintreten oder das Gerät zerstört werden. Aus diesem Grund muss die Angleichung der Gerätetemperatur an die Umgebungstemperatur vor der Inbetriebnahme abgewartet werden.

AVORSICHT Wenn Grund zur Annahme besteht, dass das Gerät nicht mehr gefahrlos betrieben werden kann, so ist es außer Betrieb zu nehmen. Die Sicherheit des Benutzers kann durch das Gerät beeinträchtigt sein, wenn es z.B.:

- sichtbare Schäden aufweist
- nicht mehr wie vorgeschrieben arbeitet
- längere Zeit unter ungeeigneten Bedingungen gelagert wurde.
- Im Zweifelsfall Gerät zur Reparatur oder Wartung an den Hersteller schicken.

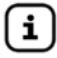

Sicherheitshinweise und Bedienungsanleitung der angeschlossenen Geräte beachten.

# **Anschluss Relaiskontakte am Anzeigegerät SmartBox® 4 LAN**

Das Anzeigegerät SmartBox® 4 LAN verfügt über zwei Relais-Kontaktpaare für den Anschluss von externen Steuerstromkreisen oder zur Ansteuerung externer Alarm- oder Signalgeber. Bei Ausfall des Anzeigegerätes und bei Füllstand (und optional Temperatur) oberhalb/ unterhalb des gewählten Grenzwertes, sind die Kontakte der Relaisklemmen **7 + 8** geschlossen bzw. **9 + 10** geöffnet - siehe Leiterplatte im Anzeigegerät.

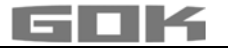

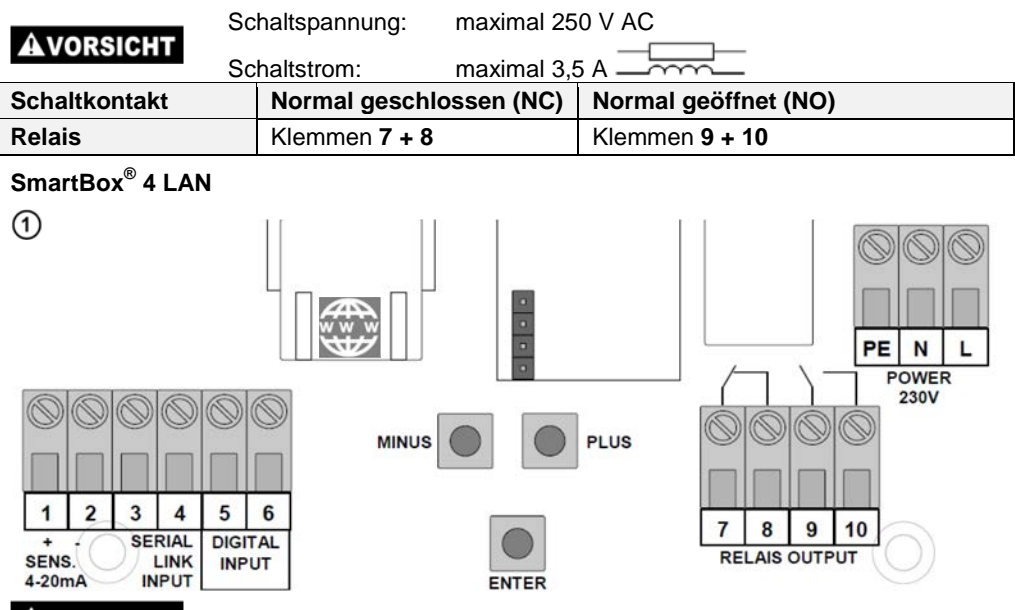

# **Überspannung!**

Beschädigung von Bauteilen und Gerätedefekt.

An die Klemmen **3** + **4** und **5**+**6,** sowie an die Sondeneingangsklemmen **1** + **2** dürfen keine 230 V AC angeschlossen werden!

# **Anschluss Schnittstelle SmartBox® 4 LAN zu SmartBox® 1, 2 oder SmartBox® 3**

Durch die eingebaute Schnittstelle "SERIAL LINK INPUT" (Klemmen **3** + **4**) können bis zu drei weitere Inhaltsfernanzeiger SmartBox® 1, SmartBox® 2 oder SmartBox® 3 angeschlossen und die Messwerte für die zusätzlichen Tanks (Tank 2 bis Tank 4) fernübertragen werden. Bei SmartBox® 1, SmartBox® 2 oder SmartBox® 3 wird die zweipolige Ausgangsklemme "Serial Link Output" (Klemmen **3** + **4**) mit einem 2-adrigen Kabel (z. B. 2 x 0,4 mm²) an die Klemmen  $3 + 4$  der SmartBox<sup>®</sup> 4 LAN angeschlossen (Klemme  $3 \rightarrow 3$  und  $4 \rightarrow 4$ ). Soll die Tanknummerierung in festgelegter Reihenfolge (Tank 2 bis 4) erfolgen, muss zuerst die SmartBox® 4 LAN und danach die weiteren Inhaltsanzeiger nacheinander (in gewünschter Reihenfolge) eingeschaltet werden.

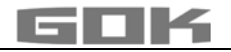

# **SmartBox® 4 LAN PRO**

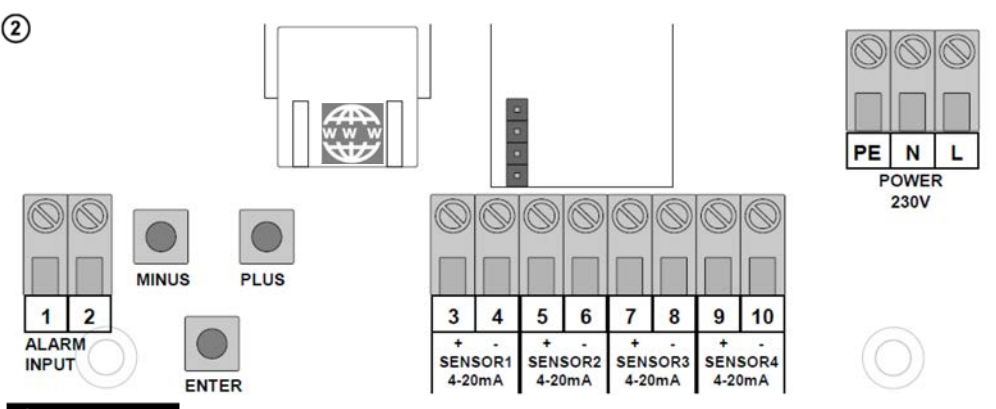

# **Überspannung!**

Beschädigung von Bauteilen und Gerätedefekt.

An die Klemmen **1** + **2,** sowie an die Sondeneingangsklemmen **3** + **4, 5** + **6, 7** + **8** und **9** + **10** dürfen keine 230 V AC angeschlossen werden!

#### **Anschluss Störmeldungs-Eingang**

Am Störmeldungs-Eingang kann ein Schaltkontakt (Schließer oder Öffner) z. B. für Brennerstörsignal angeschlossen werden. Im Störfall erfolgt dann eine Alarm – Meldung, welche am Display angezeigt wird. (Verzögerungszeit ca. 5 Minuten).

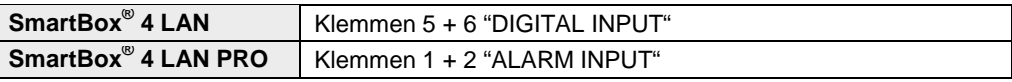

# **Öltank - Schaltungsbeispiel SmartBox® 4 LAN**

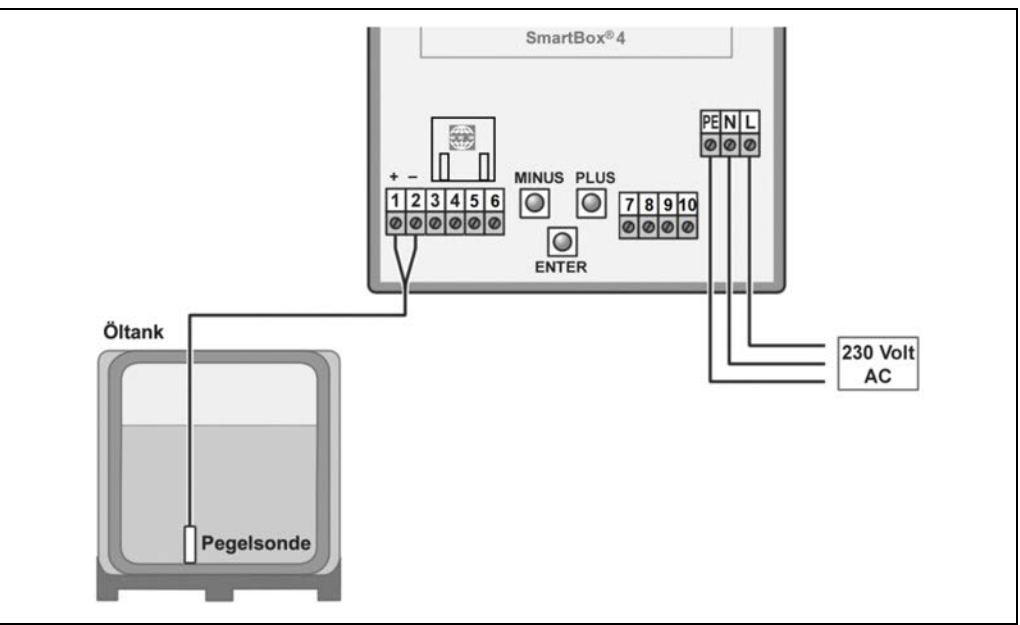

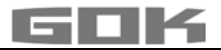

# **Regenwasserspeicher - Schaltungsbeispiel SmartBox® 4 LAN**

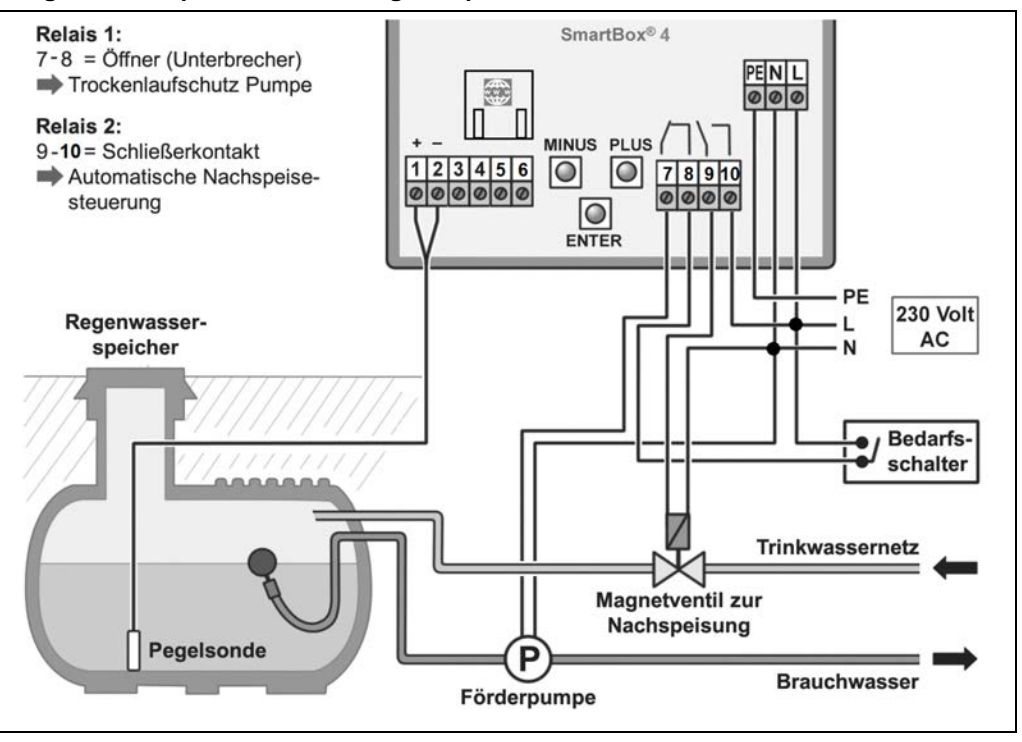

**Öltank - Schaltungsbeispiel SmartBox® 4 LAN PRO**

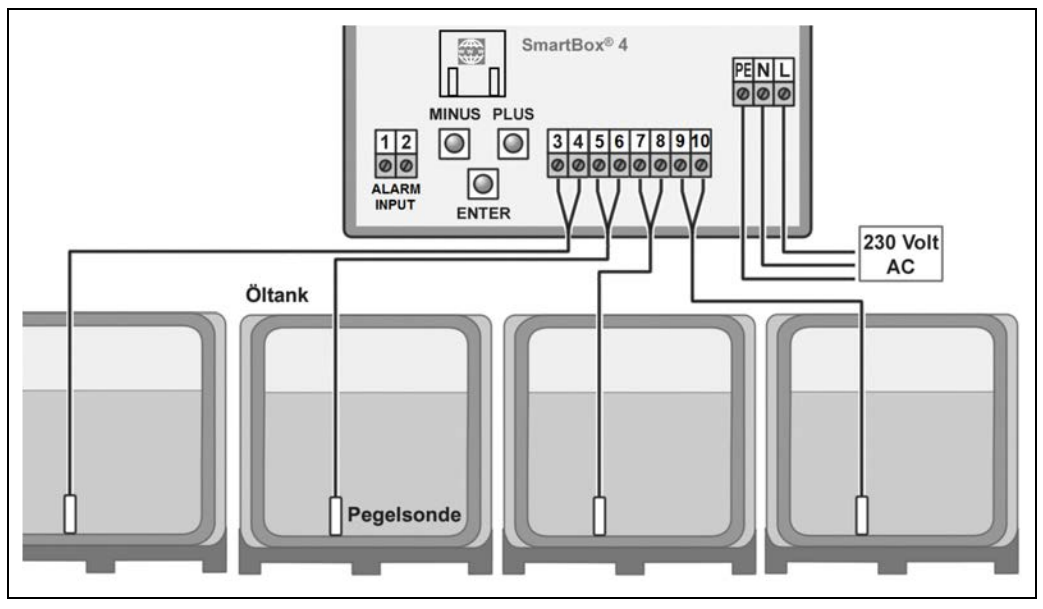

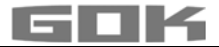

## <span id="page-9-0"></span>**INBETRIEBNAHME**

#### **Bedienelemente und Display**

Die Geräteeinstellung erfolgt einmalig bei der Inbetriebnahme. Nach der Inbetriebnahme arbeitet das Anzeigegerät im Anzeigemodus mit geschlossenem Gehäusedeckel. Die Anzeige erfolgt in einem 2-zeiligen LCD-Display mit 2 x 16 Zeichen. Das Display hat eine blaue Hintergrundbeleuchtung (mit weißer Schrift), für beste Ablesbarkeit bei allen Lichtverhältnissen.

# **Bei SmartBox® 4 LAN ergibt sich folgende Anzeige:**

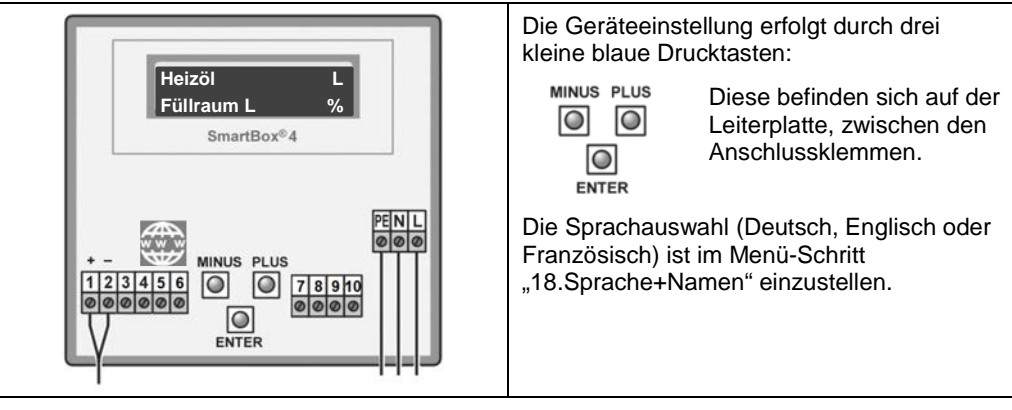

Die Inbetriebnahme des Anzeigegerätes erfolgt nach abgeschlossener Montage.

**AWARNUNG** Netzspannung aktivieren:

## **Abstand zum 230 V-Klemmenbereich einhalten**!

Netzspannung aktivieren - es erscheint zunächst die Anzeige:

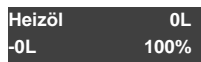

### <span id="page-9-1"></span>**PROGRAMMIERUNG**

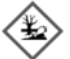

# **Überfüllen des Tanks durch falsche Eingabewerte.**

Betriebsmedien können auslaufen. Diese:

- sind gewässergefährdend,
- sind entzündbare Flüssigkeiten der Kategorie 1,2 oder 3,
- können sich entzünden und Verbrennungen verursachen,
- können zu Sturzverletzungen durch Ausrutschen führen.
- Eingabe der Werte sorgfältig vornehmen!

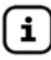

Die Eingabewerte bleiben auch bei Ausfall der Versorgungsspannung erhalten.

### **Programmierung Inhaltsanzeiger**

Vor der Programmierung, Tankdaten ermitteln und die Werte in die rechte Spalte (Eingabewert) der nachfolgenden Tabelle eintragen. Anschließend bei den einzelnen Menü-Schritten eingeben.

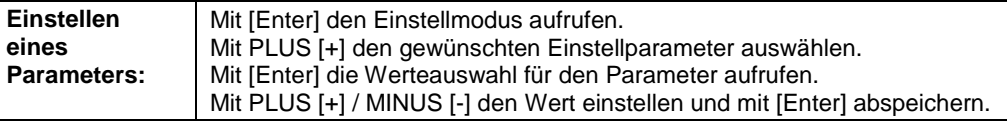

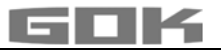

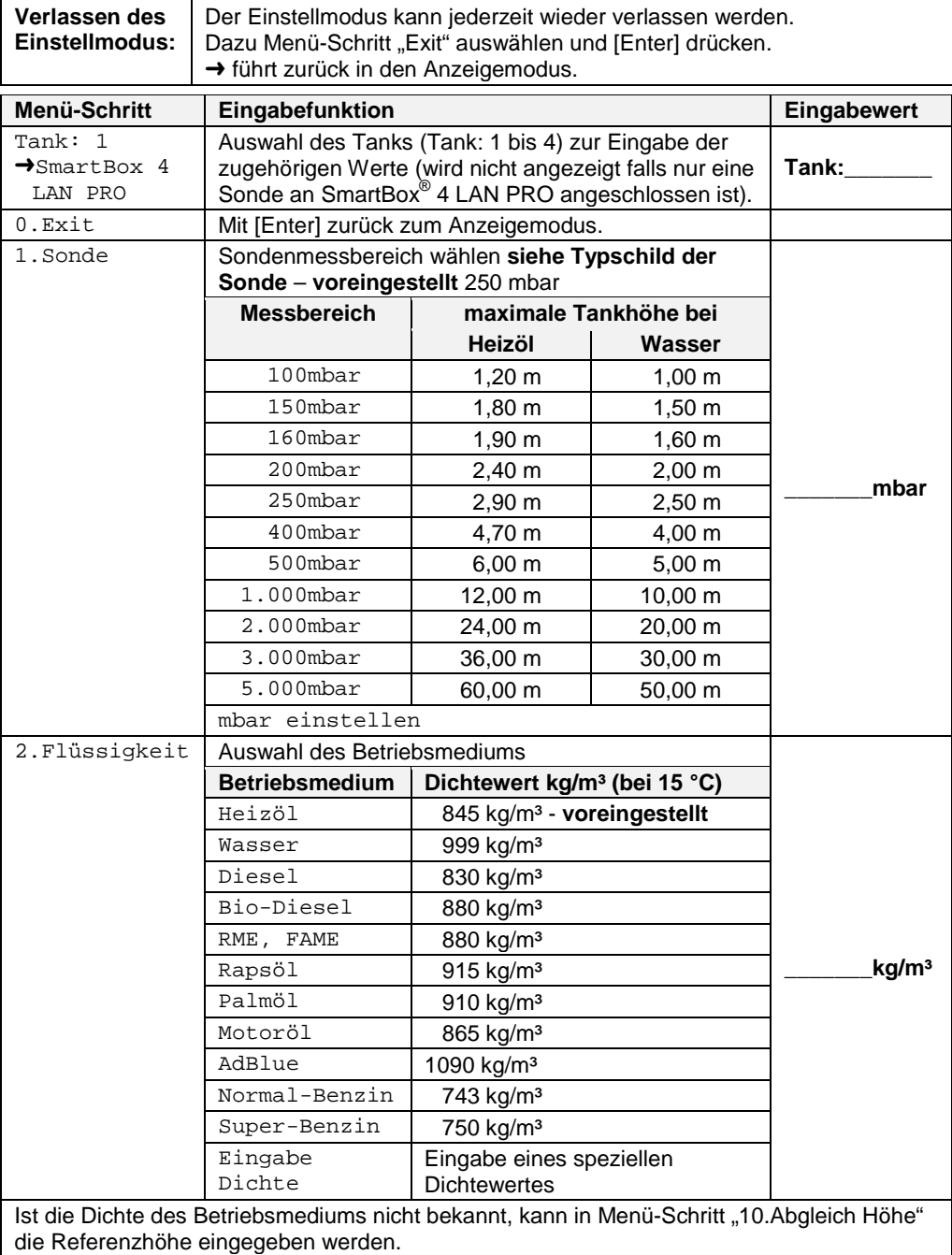

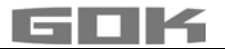

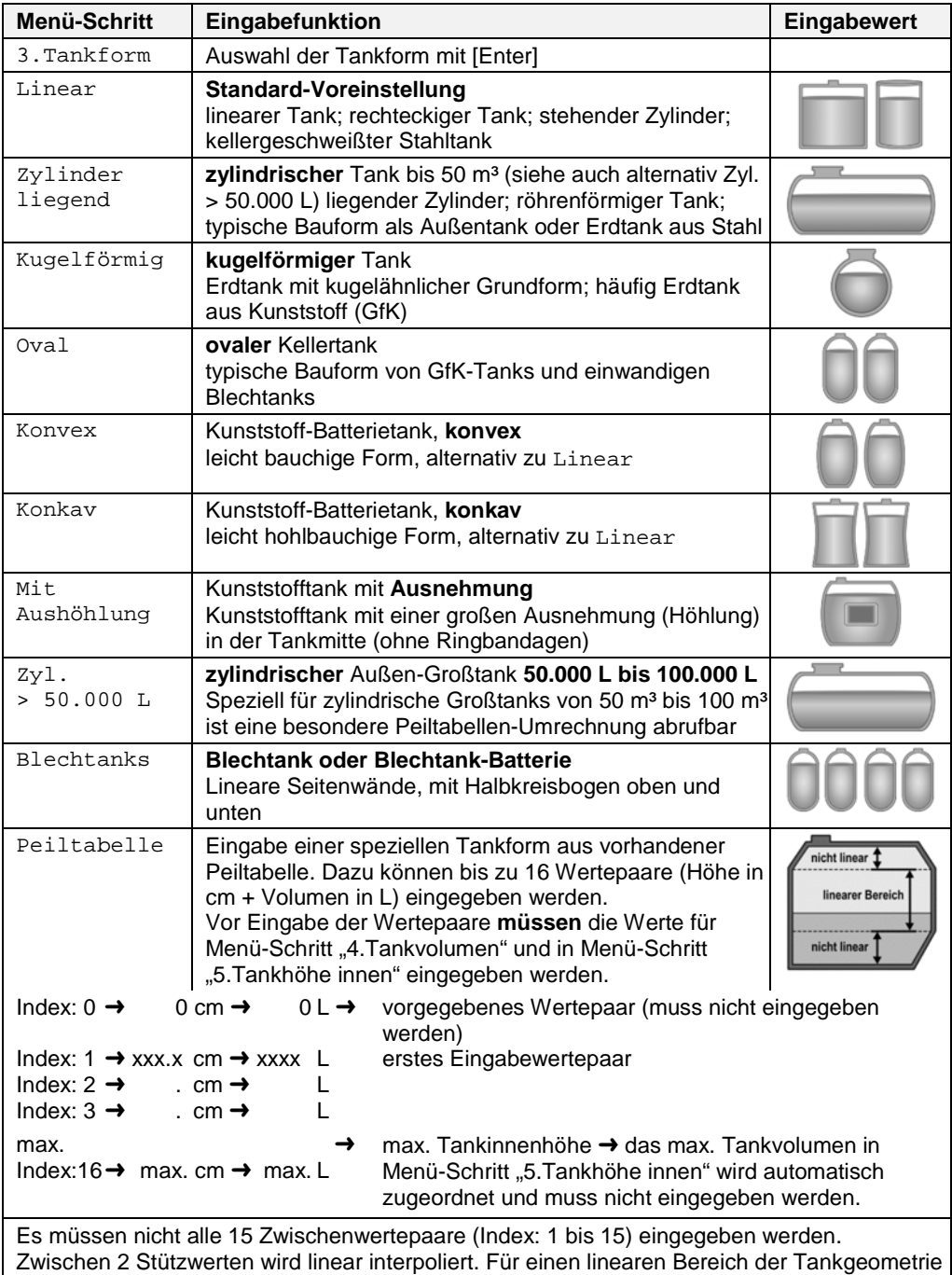

reicht es aus, ein unteres und ein oberes Wertepaar einzugeben.

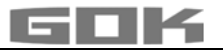

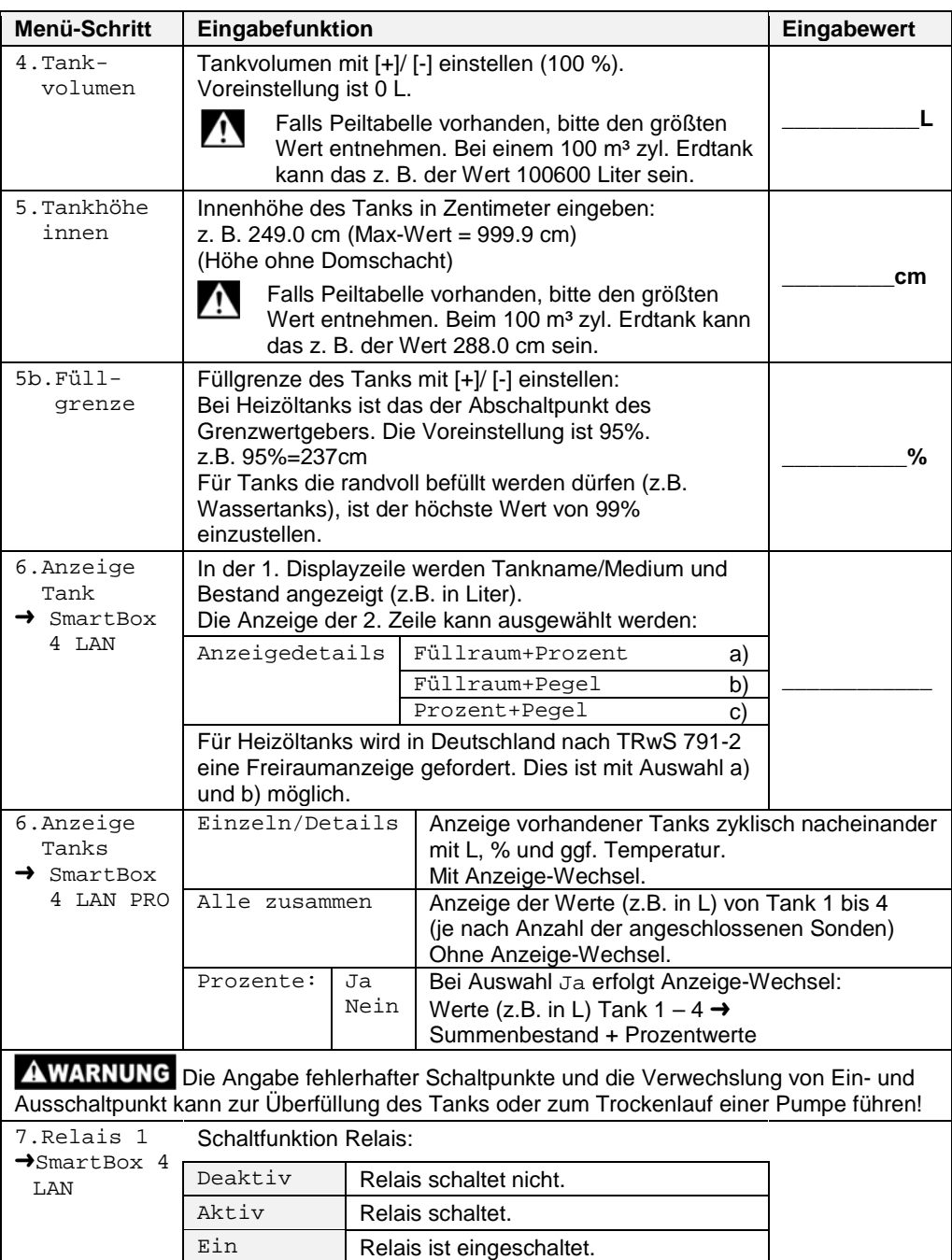

Aus Relais ist ausgeschaltet.

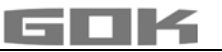

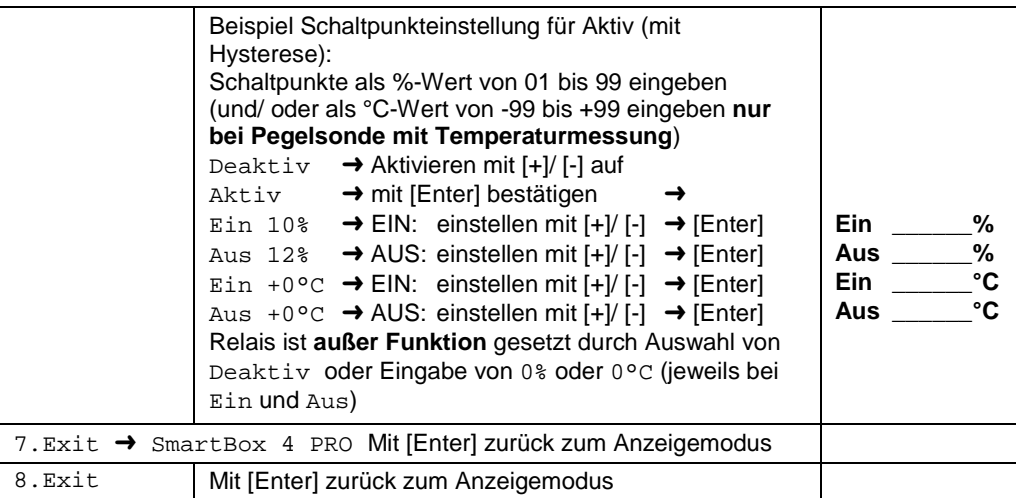

Nach Eingabe bzw. Auswahl der Menü-Schritte 1 bis 7 ist die Programmierung beendet. Das Anzeigegerät geht mit Bestätigung von Menü-Schritt "8.Exit" automatisch in den Anzeigemodus und im Display erscheint der aktuelle Tankinhalt.

**Sonderfunktionen stehen unter SONDEREINSTELLUNGEN, Menü-Schritt 9 bis 24.**  Nach Abschluss der Inbetriebnahme, den Gehäusedeckel wieder aufschrauben! Nach Abschluss der MONTAGE und der PROGRAMMIERUNG wird empfohlen, eine Funktionsprüfung durchzuführen (Abschnitt FUNKTIONSPRÜFUNG).

#### <span id="page-13-0"></span>**PROGRAMMIERBEISPIELE**

# **Beispiel 1: Kellertank für 6000 L Heizöl, linearer Stahltanks, Literanzeige**

Innenhöhe 165 cm (Füllstand 125 cm) **SmartBox**® **4 LAN** mit Pegelsonde Standard 0 bis 250 mbar

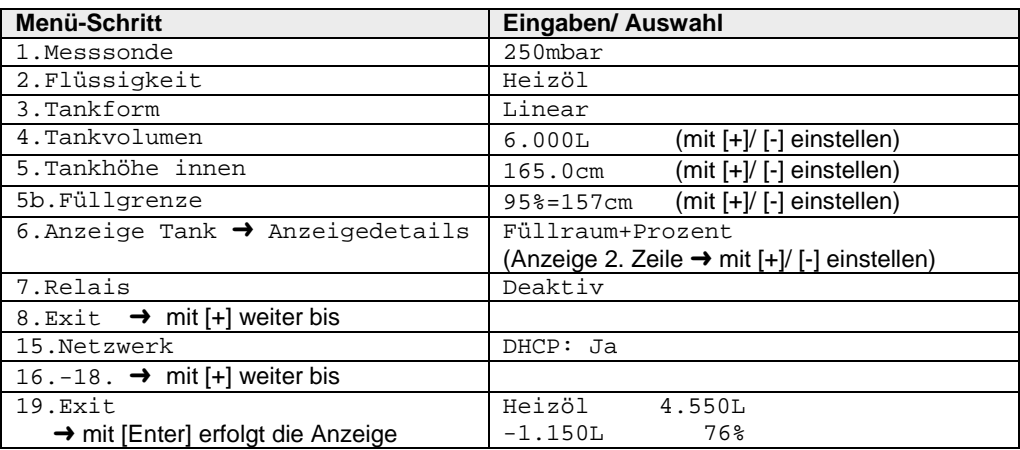

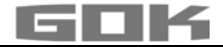

# **Beispiel 2: Erdtank zylindrisch liegend, für 100600 Liter Diesel,**

Innenhöhe 288.6 cm (Füllstand 54 cm) **SmartBox**® **4 LAN** mit Standardsonde 0 bis 250 mbar Relais soll Trockenlaufschutz für die Pumpe geben (Ausschalten) Relais - EIN bei 99 % - 10 % - AUS bei < 10 %

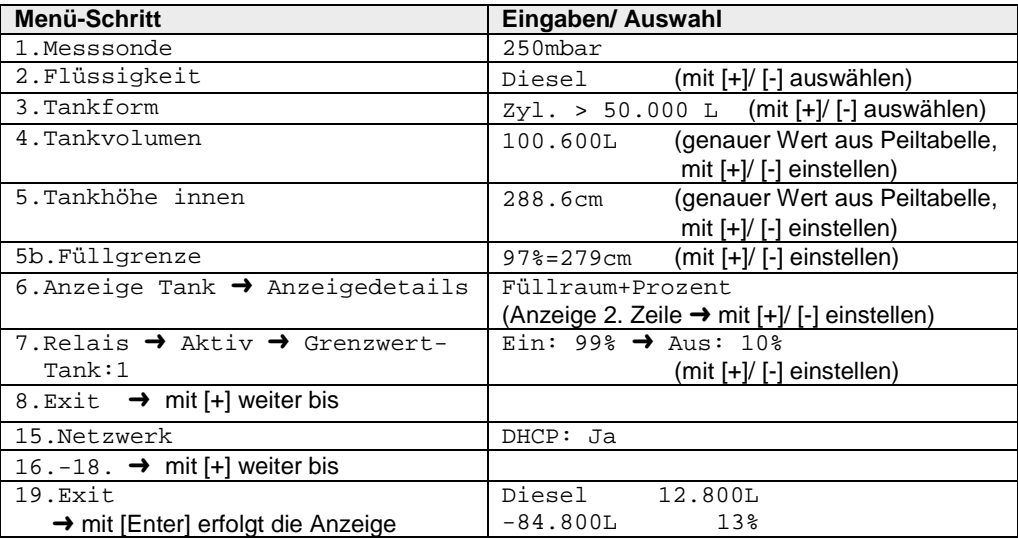

#### **Beispiel 3: 4 Kellertanks mit je 15000 L Heizöl, linearer Stahltank, Literanzeige**

Innenhöhe 220 cm, (Füllstand Tank 1 = 125 cm)

**SmartBox**® **4 LAN PRO** mit 4 Pegelsonden Standard 0 bis 250 mbar Anbindung an Smart-Inspector-Datenbank

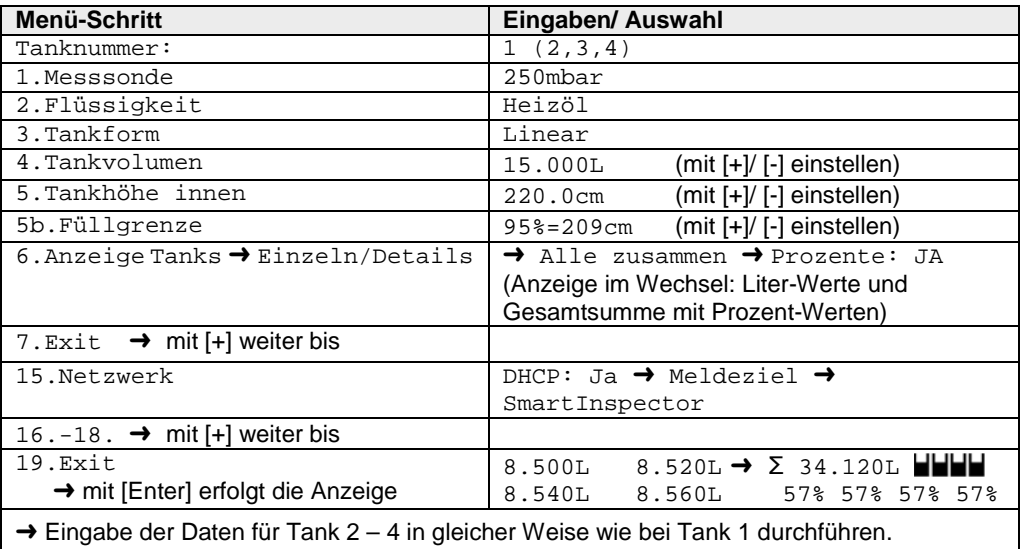

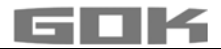

#### **Tanks mit Innenhülle**

Bei Tanks mit Innenhülle (z. B. zylindrisch liegende oder kellergeschweißte Tanks) müssen die Eingaben im Schritt "4.Tankvolumen" und "5.Tankhöhe innen" korrigiert werden. **Beispiele:** 

- → Wandstärke Innenhülle 0,5 cm → Innenhöhe ca. 1 cm reduzieren und Volumen bei 10 m<sup>3</sup> um 1,3 %, bei 20 m<sup>3</sup> um 1 %, bei 50 m<sup>3</sup> um 0,8 % und bei 100 m<sup>3</sup> um 0,7 % reduzieren.
- → Wandstärke Innenhülle 2 cm → Innenhöhe ca. 4 cm reduzieren und Volumen bei 10 m<sup>3</sup> um 5 %, bei 20 m<sup>3</sup> um 4 %, bei 50 m<sup>3</sup> um 3 %, bei 100 m<sup>3</sup> um 2,5 % reduzieren.

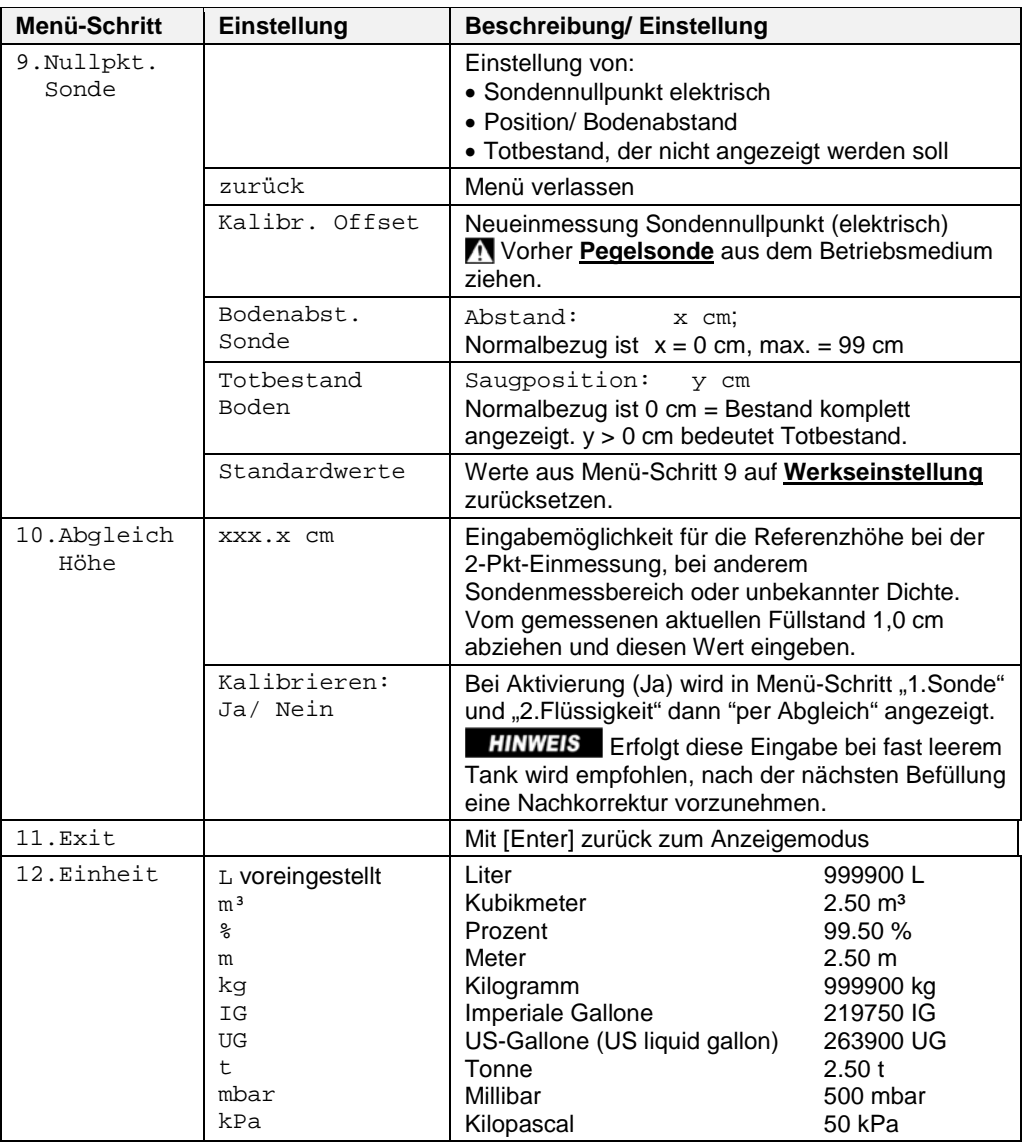

#### <span id="page-15-0"></span>**SONDEREINSTELLUNGEN**

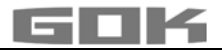

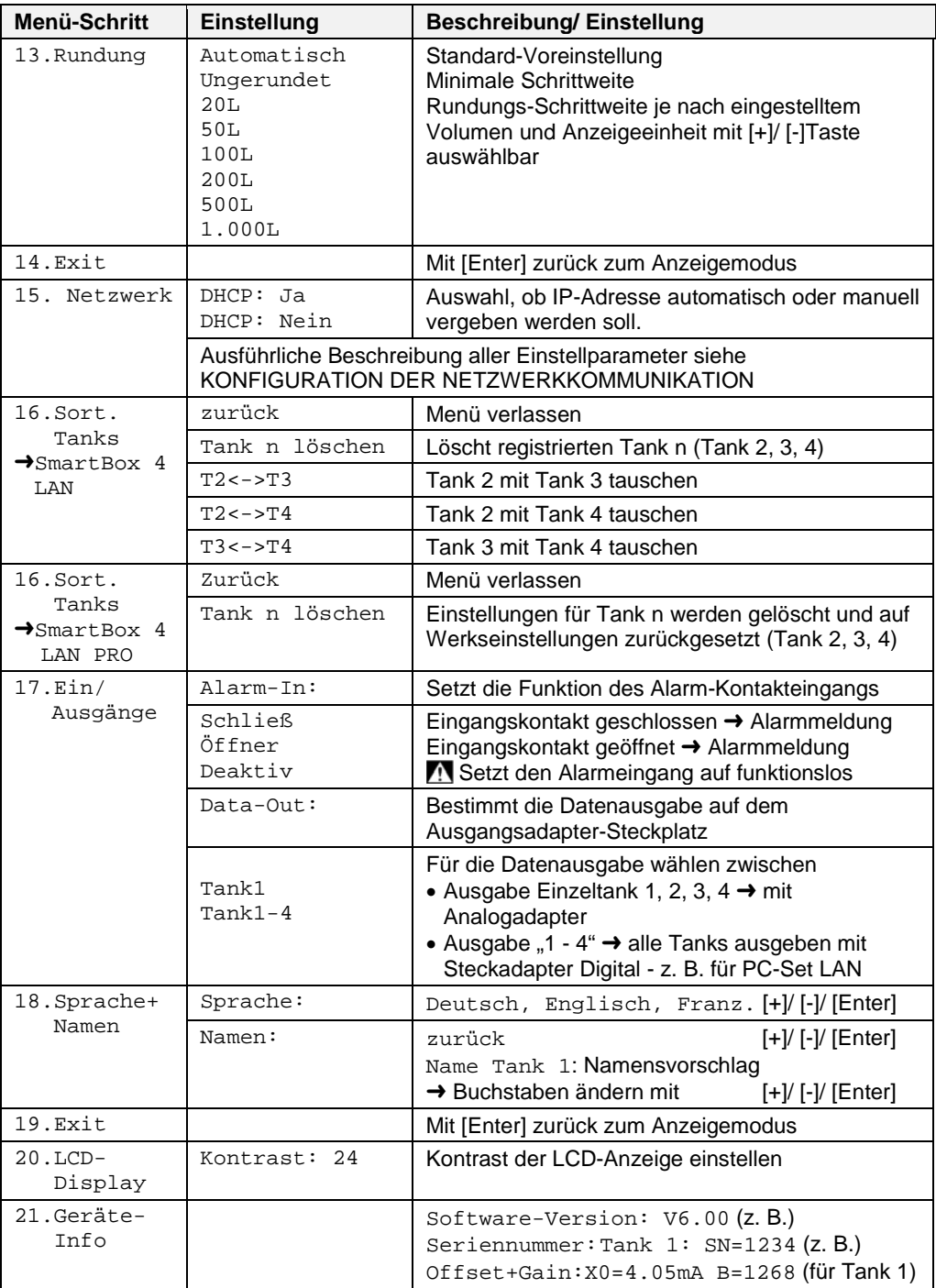

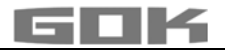

# **SmartBox® 4 LAN / SmartBox® 4 LAN PRO**

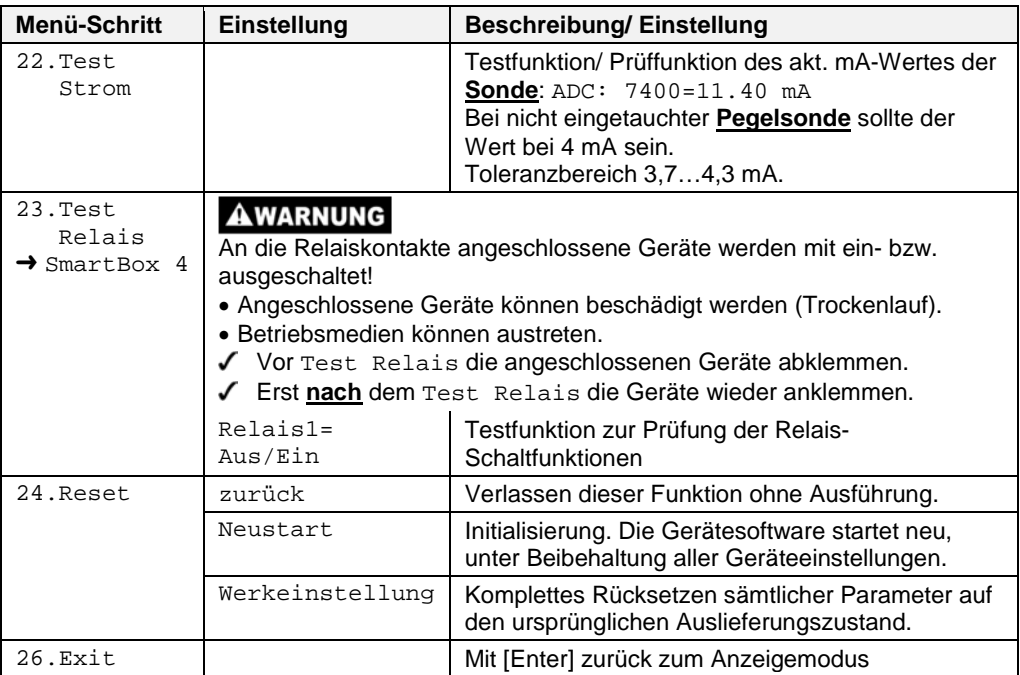

#### **SmartBox® 4 LAN-Weitere Anzeigegeräte aktivieren (mit Zuordnung der Tanknummern)** Nummerierung der Tanks:

Der Inhaltsanzeiger SmartBox® 4 LAN hat immer die Tanknummer 1.

Wenn weitere Inhaltsanzeiger SmartBox® 1, SmartBox® 2 oder SmartBox® 3 (Anzeigegerät) an "SERIAL LINK INPUT" (Klemmen 3 + 4) angeschlossen werden, dann müssen die Tanknummern festgelegt werden. Dies erfolgt einfach durch die Reihenfolge, in der sich die Anzeigegeräte erstmalig melden.

• Zuerst für Tanknummer 2 das Anzeigegerät 2 aktivieren (Netzspannung einschalten), anschließend Anzeigegerät 3, usw.

# **Beispiel: Tank 2 aktivieren**

• Nach Anschluss des Anzeigegerätes (von Tank 2) wie unter Elektrische Installation - Anschluss Schnittstelle zu SmartBox® 1, SmartBox® 2 oder SmartBox® 3 beschrieben, das Anzeigegerät dieses Tanks in Betrieb setzen (Netzspannung einschalten).

Am Anzeigegerät SmartBox<sup>®</sup> 4 LAN erscheint dann im Wechsel die Anzeige "Tank1:" -"xx.xxxL" - "Tank2:" - "yy.yyyL" (je nach Auswahl/Einstellung unter Menü-Schritt "6.Anzeige Tanks").

Für die weiteren Anzeigegeräte ist nacheinander in gleicher Weise zu verfahren.

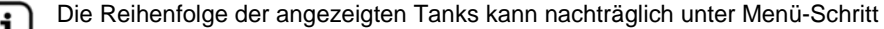

16.Sort. Tanks SmartBox 4 LAN verändert werden.

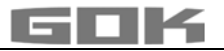

### <span id="page-18-0"></span>**KONFIGURATION DER NETZWERKKOMMUNIKATION**

Über den Menüpunkt "15.Netzwerk" wird die Netzwerkkommunikation für das Gerät konfiguriert. Standardmäßig ist DHCP mittels Einstellung "Ja" aktiviert. In diesem Fall erhält das Gerät seine IP-Adresse, Subnetz-Maske, Gateway- und DNS-Server Adresse automatisch vom Router zugewiesen.

Alternativ können/sollten diese Adressparameter, manuell konfiguriert werden. Hierzu ist unter DHCP "Nein" zu wählen. Insbesondere sollte Ihr Netzwerkadministrator die Port-Nr. für das Gerät bestätigen.

Nach Anschluss des Netzwerkkabels kann das Gerät im Netzwerk (LAN) mittels Browser angesprochen werden. Hierzu wird in der Adresszeile des Browsers die IP-Adresse des Gerätes eingegeben, z.B. 192.168.0.112.

→ Es wird generell empfohlen, für diese Konfigurationseinstellungen den Netzwerk-Administrator hinzuzuziehen.

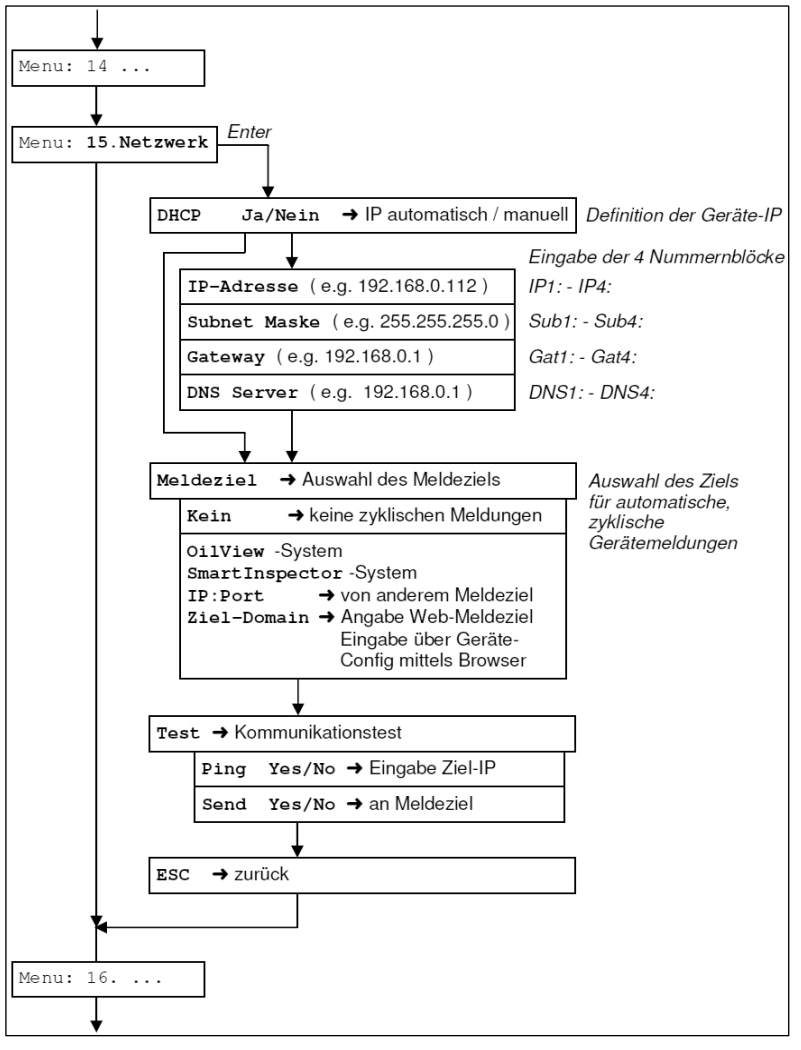

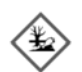

# **Überfüllen des Tanks durch falsche Eingabewerte.**

Betriebsmedien können auslaufen.

- Diese:
- sind gewässergefährdend,
- sind entzündbare Flüssigkeiten der Kategorie 1,2 und 3,
- können sich entzünden und Verbrennungen verursachen,
- können zu Sturzverletzungen durch Ausrutschen führen.
- Eingabe der Werte sorgfältig vornehmen!

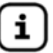

Die Eingabewerte bleiben auch bei Ausfall der Versorgungsspannung erhalten.

# **Geräteanschluss im Netzwerk**

Der Netzwerkanschluss wird wie folgt hergestellt:

Variante A: Direktverbindung zwecks Test

PC/Laptop mittels Netzwerkkabel (cross-over) direkt mit der SmartBox® verbinden.

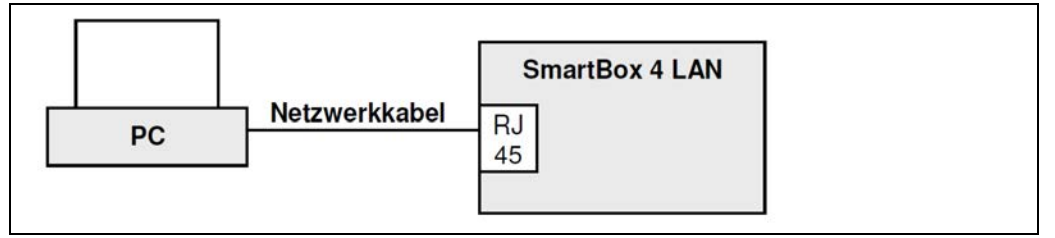

Variante B: Mini-Netzwerk

PC/Laptop über Switch oder Router mit der SmartBox® 4 LAN verbinden.

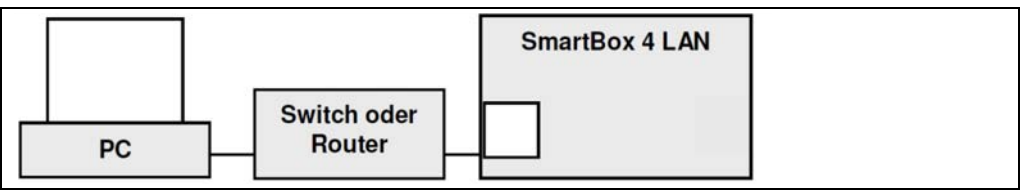

Variante C: LAN/ Intranet

PC und SmartBox® sind an einem lokalen Netzwerk (LAN/ Internet) direkt angeschlossen.

Voraussetzung ist jeweils, dass die SmartBox® und der PC sich im gleichen

Netzwerksegment befinden oder sich über entsprechende Router "sehen" können.

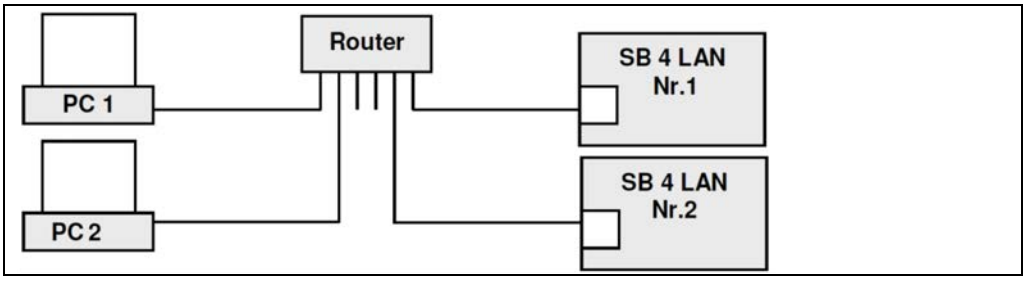

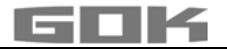

#### Variante D: Internet-Zugriff

PC und SmartBox® sind an einem lokalen Netzwerk angeschlossen. Die Geräte sind im Intranet/ LAN sichtbar. Durch Port-Forwarding im Router können die Geräte von extern über das Internet erreicht werden. Einrichtung siehe Abschnitt "Zugriff im Internet/ LAN".

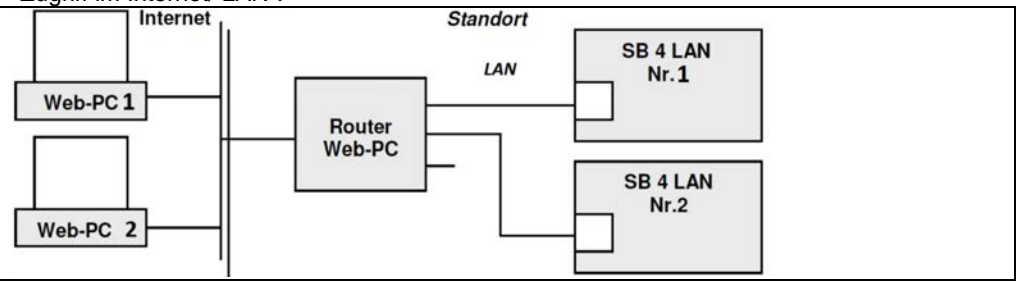

Über das Internet wird die SmartBox® Nr.1 über Port 3000 angesprochen. Im Router erfolgt entsprechend ein Port-Forwarding auf die lokale IP-Adresse dieses Gerätes. Die SmartBox® Nr.2 (im gleichen Standortnetzwerk) wird entsprechend über Port 3001 angesprochen, usw. Die entsprechenden Ports werden vom System Smart-Inspector vorgegeben bzw. vorgeschlagen, können aber manuell geändert werden.

Zusätzlich oder alternativ können die SmartBox-Geräte auch via Internet per Browser abgefragt werden. Dazu benötigt der Gerätestandort eine feste IP oder einen eingerichteten DynDNS Dienst.

#### **Zugriff im Internet/ LAN**

Die Gerätabfragen im Intranet erfolgen über Browser (z.B. Firefox oder Internet Explorer). Alternativ zur Browserabfrage kann die

PC-Applikation PC-SET LAN eingesetzt werden.

Für die Abfrage per Browser ist die Geräte-IP der SmartBox® in der Adresszeile einzugeben. Sofern mehrere Geräte im Internet aufgeschaltet sind, haben diese unterschiedliche IPs. Es empfiehlt sich dabei, das Einrichten von Lesezeichen im Browser oder Einrichten von Verknüpfungen (Desktop Icons).

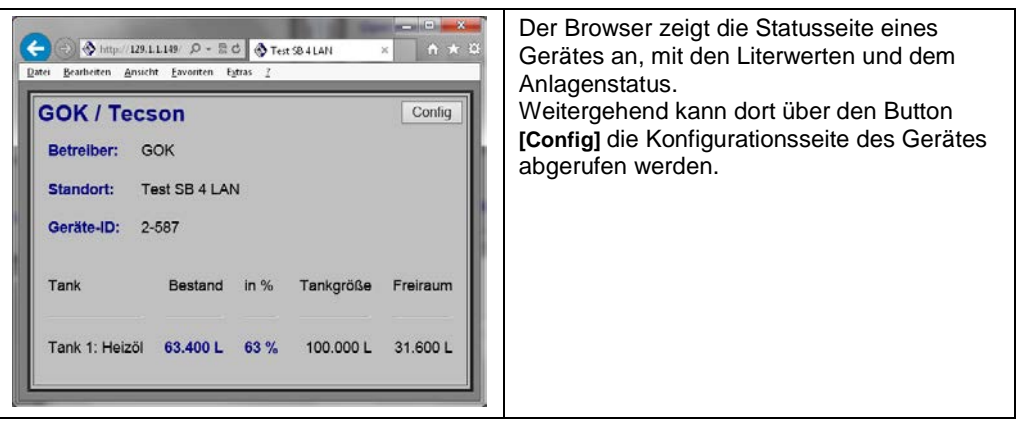

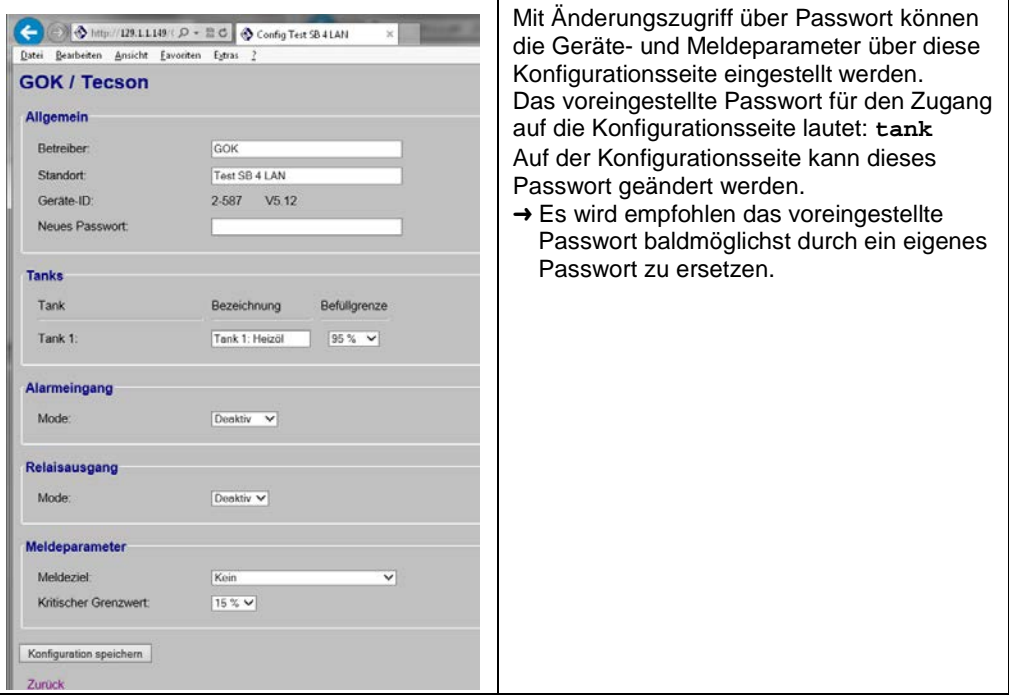

# **Externer Zugriff via Internet**

Für die Geräteabfragen aus dem Internet ist vom Netzwerkadministrator zusätzlich der Router entsprechend zu konfigurieren. Es sind wahlweise drei Internet-Abfragelösungen vorgesehen:

- Internetabfrage per Browser
- Internetabfrage per PC-SET LAN (Windows Applikation)
- Internetanbindung an www.smartinspector.com

Die Geräte werden im LAN (Intranet) per Browser (HTML/ Port 80) angesprochen. Aus dem Internet per Browser wird ein Gerät über die Standort-IP angesprochen. Sofern mehrere SmartBox® - Geräte an einem Standort aufgeschaltet sind, erfolgt der Zugriff über die Standort-IP + der Portnummer für das Gerät, welche durchzurouten ist.

Bei Internet-Abfrage über das Bestandsmanagement-System Smart-Inspector:

- SmartBox<sup>®</sup> Nr.1  $\rightarrow$  Standort-IP: Port 3000.
- $\bullet$  SmartBox<sup>®</sup> Nr.2  $\rightarrow$  Standort-IP: Port 3001.

Hier sind die Portnummern 3000, 3001 bzw. 300n fest vorgegeben.

Alternativ können diese Parameter konfiguriert werden.

## **Siehe auch Abschnitt Internetanbindung an externes System (Smart-Inspector.com).**

#### **Internetanfrage per Browser**

Als sinnvolle Lösung bedingt dies

- Variante A: Der Anlagenstandort hat eine feste IP. Aufruf mit folgender Browser-Adresszeile: z.B. http//84.141.255.229:3000
- Variante B: Für den Anlagenstandort wurde ein DynDNS Dienst eingerichtet. Aufruf mit folgender Browser-Adresszeile: z.B. http//myname.dynalias.com:3000

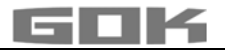

#### **Internetanfrage per PC-SET LAN**

Für diese Lösung sind obige Voraussetzungen A oder B für den Anlagenstandort nicht erforderlich. Stattdessen gelten die Voraussetzungen A oder B für den PC-Standort, weil das Gerät das PC-SET LAN nur mit einer fixen Adressierung erreichen kann. D.h.

- Variante A: Der PC-Standort besitzt eine feste IP. Im Gerätemenü 15.Netzwerk oder auf der Browser-Konfigurationsseite ist für Meldeziel eine feste Ziel-IP einzustellen.
- Variante B: Für den PC-Standort ist (oder wird) ein DynDNS-Dienst eingerichtet. Auf der Konfigurationsseite wird mittels Browser der DynDNS-Name angegeben.

PC-SET LAN kann die Meldedaten protokollieren (Logbuch) und kann im Ereignisfall Email-Alarme weitermelden.

#### **Internetanbindung an externes System (Smart-Inspector.com)**

Komfortables Bestandsmanagement und Alarmsupport mittels externen Systemservers, z.B. www.Smart-Inspector.com.

Bei dieser Komfortlösung stehen die Geräte und das externe System über das Internet laufend in Verbindung. Die Geräte melden zyklisch die aktuellen Bestandsdaten, den Grenzwertstatus sowie den Alarmstatus (Alarm/ Nichtalarm). Das System Smart-Inspector übernimmt die grafische Datenpräsentation und die Funktion der Alarmweitermeldungen (konfigurierbar).

Für diese Lösung ist für den Gerätestandort keine feste IP oder DynDNS Dienst erforderlich. Notwendig ist nur, im Router die Ports auf die Geräte-IPs durchzurouten. Ist dies aus irgendwelchen Gründen (z.B. Sicherheit) nicht möglich,

• so ist der Fernaufruf der Konfigurationsseite für die Geräteeinstellung nicht möglich (d.h. die Geräte-Konfigurationsseite wäre nur lokal im eigenen Netz verfügbar) und es können keine Messwerte manuell per 'Refresh' zusätzlich angefordert werden (d.h. die angezeigten Tankbestände können einige Minuten alt sein, weil die Geräte z.B. im 10-Minuten Raster zyklisch senden).

#### **Test der Netzwerkkommunikation des Gerätes**

Auf einem PC wird ein Browser aufgerufen (empfohlen Firefox® oder Microsoft Internet Explorer ®). In der Adresszeile ist die IP-Nummer der SmartBox® einzugeben

• z.B. 192.168.1.112 ( im LAN )

Die SmartBox® meldet sich mit der Statusseite, die der Browser dann anzeigt\*. Für Refresh oder Neuabruf kann die F5-Taste gedrückt wegen. Über die Schaltfläche CONFIG wird die Konfigurationsseite aufgerufen\*.

Für den externen Abfrage-Test, ist die aktuelle IP des Gerätestandorts einzugeben plus (:) der im Router eingerichteten Port-Nr.

• z.B. 95.123.63.15:3000 (vom Internet)

\*(siehe Abschnitt Konfiguration der Netzwerkkommunikation/ Zugriff im Intranet/ LAN)

#### **PING Test**

Ein Ping-Test ist aufrufbar über das Gerätemenü "15.Netzwerk" → Test → PING Ja/Nein. Bei "OK" Rückmeldung funktioniert die Kommunikation des Netzwerkanschlusses des Gerätes.

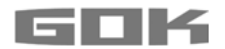

### **SEND Test**

Ein Kommunikationstest-Test mit dem externen Zielsystem (z.B. Smart-Inspector) ist aufrufbar über das Gerätemenü "15. Netzwerk" → Test → SEND Ja/Nein. Bei "OK" Rückmeldung funktionieren Netzwerkanschluss, Router-Konfiguration und Internetverbindung zum externen System.

"Sende Daten." zeigt das Absenden eines Datentelegramms an.

Dieses wird an das unter Gerätemenü "15.Netzwerk → Ziel." als IP-Adresse eingestellte Meldeziel übermittelt. Wenn "Sende Daten." sehr häufig wiederkehrend angezeigt wird, deutet dies auf Wiederholversuche hin, weil die Zielrechner-IP nicht erreicht werden kann. Dem Zielrechner muss eine feste IP zugewiesen sein. Entsprechend müssen Ziel-IP + Port im Gerät korrekt parametriert sein.

#### **Relais-Fernsteuerung**

Für den Relaisausgang der SmartBox® 4 LAN ist eine Fernschaltfunktion verfügbar. Die Einstellung/Bedienung erfolgt über Browser-Aufruf der 'Config'-Seite des Gerätes im Bereich **Relaisausgang**. Beschreibung siehe Menü-Schritt 7. Relais 1.

#### <span id="page-23-0"></span>**BEDIENUNG**

Im laufenden Betrieb ist keine Bedienung des Produktes erforderlich.

#### <span id="page-23-1"></span>**FUNKTIONSPRÜFUNG**

Wir empfehlen einmal jährlich im Rahmen einer Wartung die angezeigten Literwerte auf Stimmigkeit zu prüfen.

Für eine einfache Prüfung kann die Pegelsonde am Sondenkabel hochgezogen werden, so dass die Pegelsonde über dem Flüssigkeitsspiegel des Betriebsmediums hängt. In diesem Zustand muss das Anzeigegerät 0 Liter anzeigen (+Toleranz).

Prüfung des Signals der Sonde mittels Menü-Schritt "22.Test Strom": Bei 0 cm Füllstand  $\rightarrow$  ca. 3,7 bis 4,3 mA. Bei größerer Abweichung empfehlen wir einen Austausch.→ Neue Sonde.

#### **Neue Sonde/ Wechsel des Betriebsmediums**

Ist der Einbau einer neuen Sonde erforderlich und/ oder erfolgt ein Wechsel des Betriebsmediums, sind zuerst alle "Standardwerte" unter Menü-Schritt ..9. Nullpkt. Sonde" auf **Werkseinstellung** zurückzusetzen!

Zudem sind alle weiteren Einstellwerte zu überprüfen und ggf. zu korrigieren.

#### <span id="page-23-2"></span>**WARTUNG**

Siehe FUNKTIONSPRÜFUNG

#### <span id="page-23-3"></span>**INSTANDSETZUNG**

Führen die unter FEHLERBEHEBUNG genannten Maßnahmen nicht zur ordnungsgemäßen Wiederinbetriebnahme und liegt kein Auslegungsfehler vor, muss das Produkt zur Prüfung an den Hersteller gesandt werden. Bei unbefugten Eingriffen erlischt die Gewährleistung. Bei ständiger Fehlermeldung oder Alarmmeldung (Relaisausgang) ohne Erreichen / Unterschreiten des eingestellten Alarm-Füllstands an der Sonde, Verbindungsleitung Signalteil und Sonde auf Unterbrechung oder Kurzschluss prüfen, ggf. erneute Montage.

#### <span id="page-23-4"></span>**ENTSORGEN**

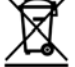

#### **Um die Umwelt zu schützen, dürfen unsere Produkte nicht mit dem Hausmüll entsorgt werden.**

Das Produkt ist über örtliche Sammelstellen oder Wertstoffhöfe zu entsorgen.

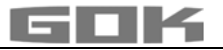

## <span id="page-24-0"></span>**FEHLERBEHEBUNG**

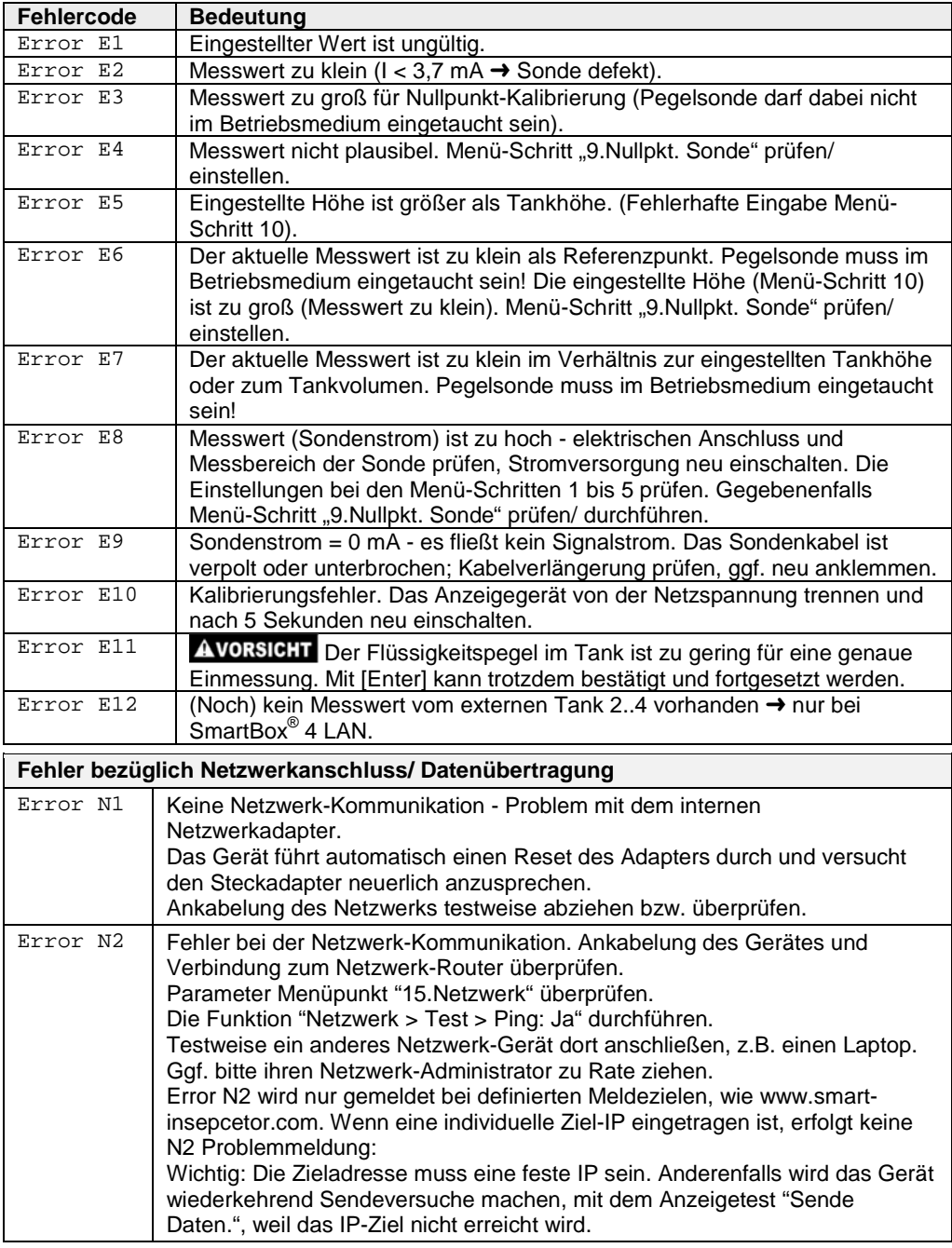

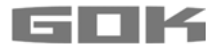

# **Prüfung des Signals der Sonde:**

Mit Menü-Schritt "22.Test Strom" prüfbar: Bei 0 cm Füllstand  $\rightarrow$  ca. 3,7 bis 4,3 mA Bei 1 m Wassersäule → ca. 9 bis 11 mA (Pegelsonde Standard Messbereich 250 mbar)

## <span id="page-25-0"></span>**TECHNISCHE DATEN**

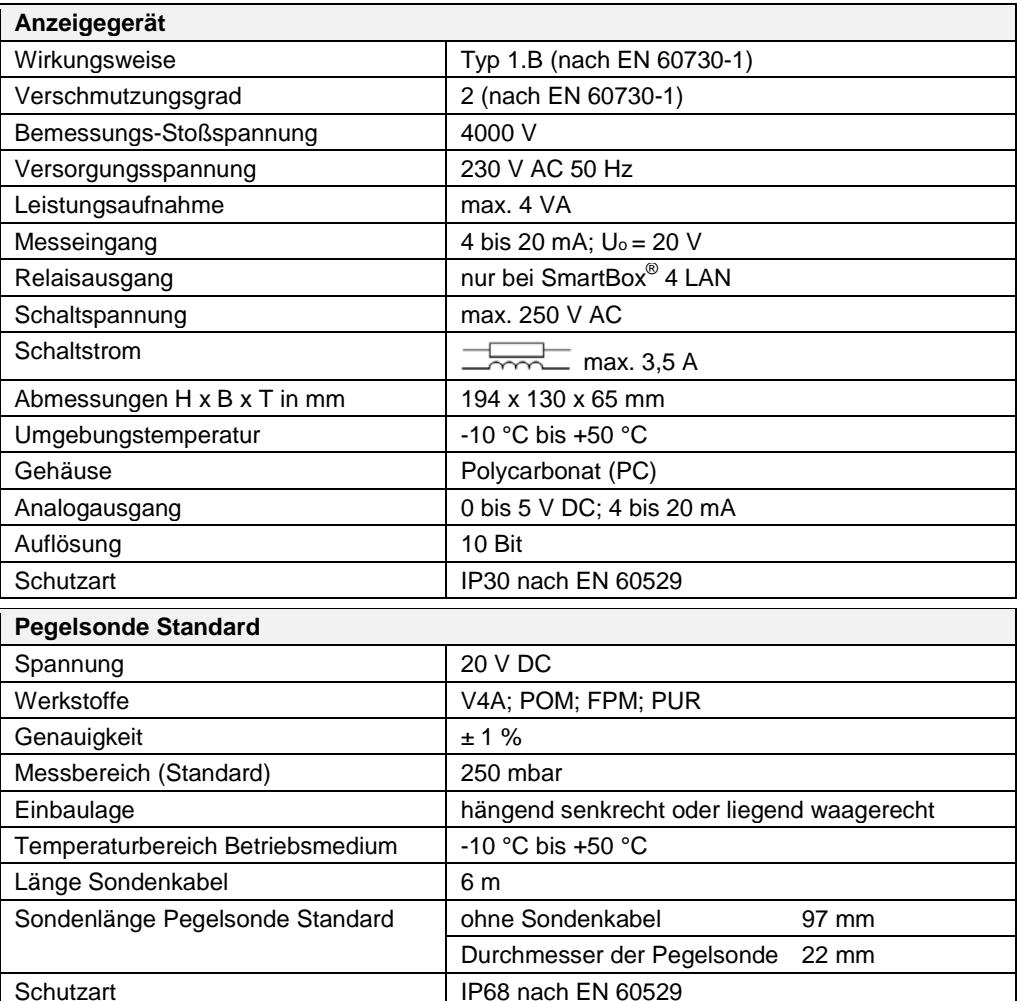

# <span id="page-26-0"></span>**LISTE DER ZUBEHÖRTEILE**

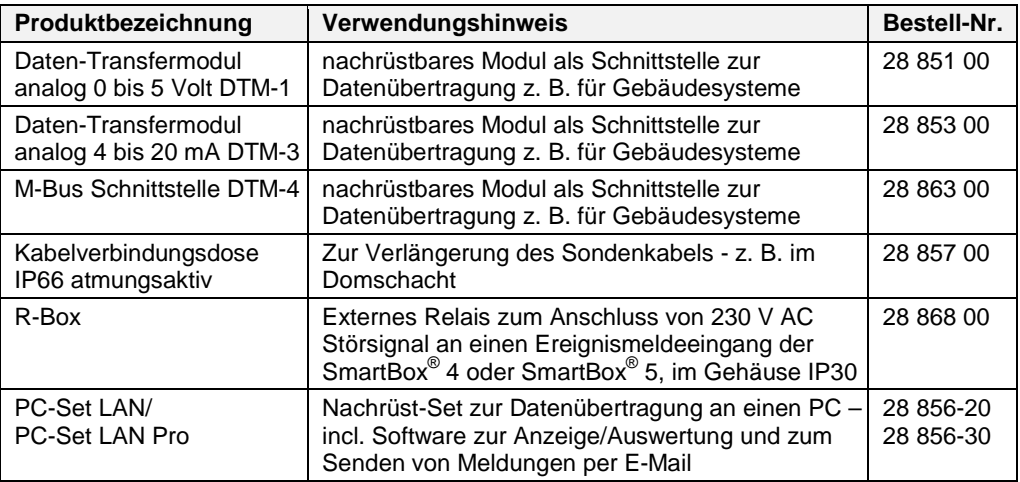

# <span id="page-26-1"></span>**SONDEN UND ZUBEHÖRTEILE**

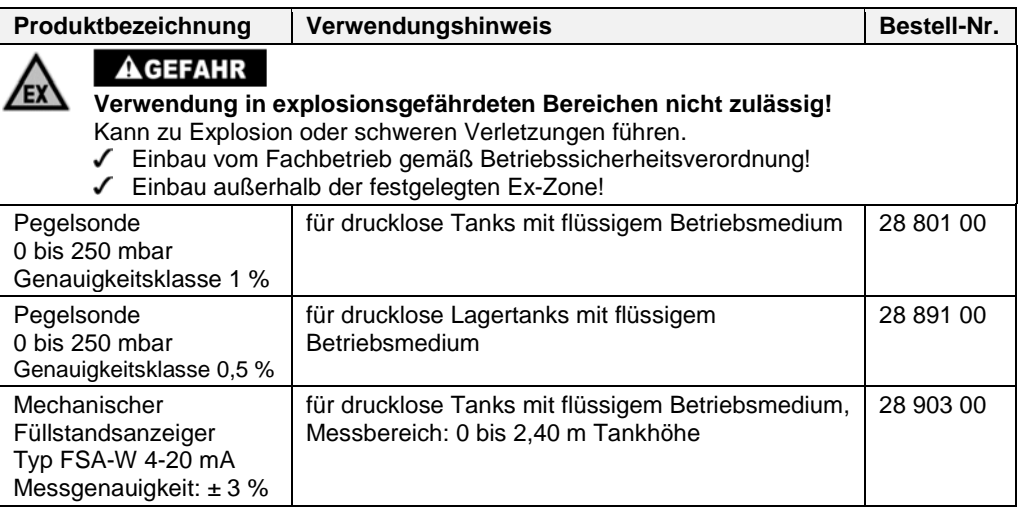

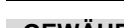

# <span id="page-27-0"></span>**GEWÄHRLEISTUNG**

Wir gewähren für das Produkt die ordnungsgemäße Funktion und Dichtheit innerhalb des gesetzlich vorgeschriebenen Zeitraums. Der Umfang unserer Gewährleistung richtet sich nach § 8 unserer Liefer- und Zahlungsbedingungen.

## <span id="page-27-1"></span>**TECHNISCHE ÄNDERUNGEN**

Alle Angaben in dieser Montage- und Bedienungsanleitung sind die Ergebnisse der Produktprüfung und entsprechen dem derzeitigen Kenntnisstand sowie dem Stand der Gesetzgebung und der einschlägigen Normen zum Ausgabedatum. Änderungen der technischen Daten, Druckfehler und Irrtümer vorbehalten. Alle Abbildungen dienen illustrativen Zwecken und können von der tatsächlichen Ausführung abweichen.

#### <span id="page-27-2"></span>**SERVICE**

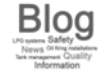

Unter der Adresse www.gok-blog.de finden Sie Antworten auf besonders häufig gestellte Fragen aus den Themenbereichen Flüssiggasanlagen, Flüssiggas in der Freizeit, Ölfeuerungsanlagen und Tankmanagement.

#### <span id="page-27-3"></span>**ZERTIFIKATE**

Unser Managementsystem ist zertifiziert nach ISO 9001, ISO 14001 und ISO 50001 siehe:

www.gok-online.de/de/zertifikate/qualitaets-und-umweltmanagementsystem.

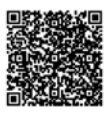

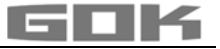

# SmartBox® 4 LAN / SmartBox® 4 LAN PRO

Electronic remote level gauge with network connection

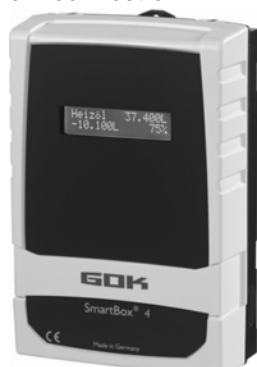

#### **CONTENTS**

 $\epsilon$ 

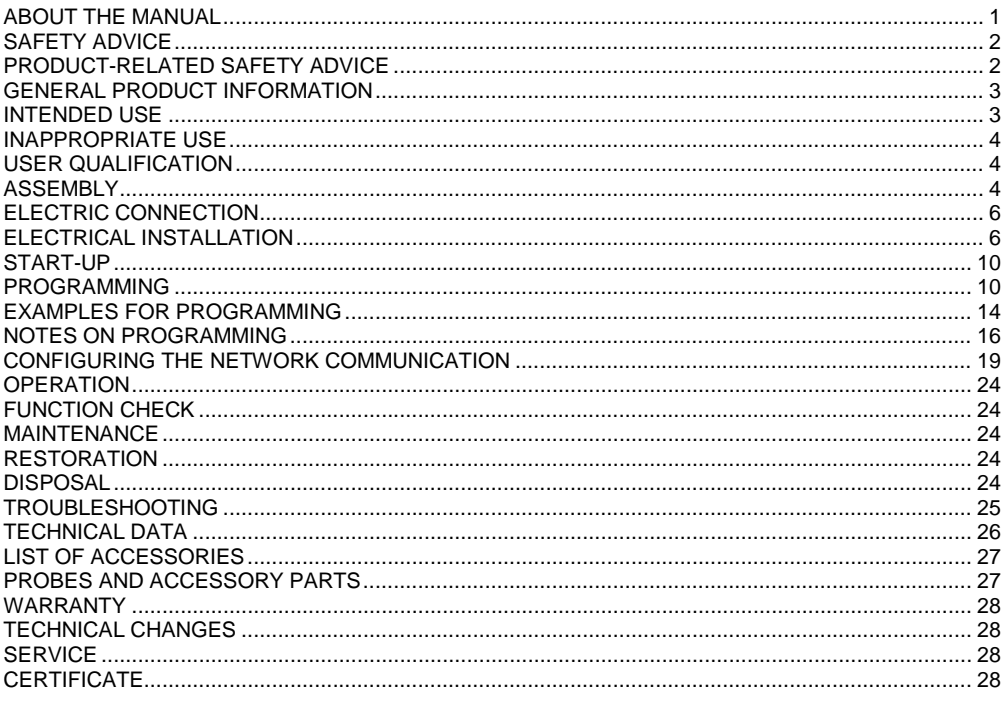

### <span id="page-28-0"></span>**ABOUT THE MANUAL**

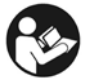

- This manual is part of the product.
- This manual must be observed and handed over to the operator to ensure that the component operates as intended and to comply with the warranty terms.
- Keep it in a safe place while you are using the product.
- . In addition to this manual, please also observe national regulations, laws and installation guidelines.

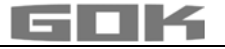

**NOTICE** Please read this manual carefully prior to installing or commissioning the product!

## <span id="page-29-0"></span>**SAFETY ADVICE**

Your safety and the safety of others are very important to us. We have provided many important safety messages in this assembly and operating manual.

 $\sqrt{\phantom{a}}$  Always read and obey all safety messages.

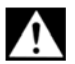

This is the safety alert symbol.

This symbol alerts you to potential hazards that can kill or hurt you and others. All safety messages will follow the safety alert symbol and either the word "DANGER", "WARNING", or "CAUTION". These words mean:

# **A DANGER**

describes a **personal hazard** with a **high degree of risk**.

**→ May result in death or serious injury.** 

# **AWARNING**

describes a **personal hazard** with a **medium degree of risk**. → May result in **death or serious injury**.

# **ACAUTION**

describes a **personal hazard** with a **low degree of risk**. → May result in minor or moderate injury.

describes **material damage**.

**→ Has an effect** on ongoing operation.

 $\mathbf{i}$ describes a piece of information  $\mathcal{A}$  describes a call to action

### <span id="page-29-1"></span>**PRODUCT-RELATED SAFETY ADVICE**

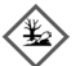

# **AWARNING**

#### **Escaping, liquid operating media:**

- are hazardous to the aquatic environment
- are inflammable category 1, 2 or 3 liquids
- can ignite and cause burning
- can cause injury through people falling or slipping
- $\sqrt{\phantom{a}}$  Capture operating media during maintenance work.

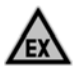

# **ADANGER**

### **May not be used in potentially explosive areas.**

Can cause an explosion or serious injuries.

- $\checkmark$  Must be installed by a specialised company in accordance with local industrial health and safety regulations.
- $\checkmark$  Installation outside the defined EX protection zone.

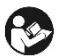

# **AWARNING**

**Do not use this device for safety applications or emergency stop mechanisms or misuse it!**

Injuries and damage to health and property through misuse.

You must observe the information contained in these instructions, especially regarding installation, start-up and maintenance.

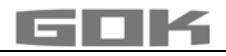

# DANGER

# **Damaged or destroyed insulation!**

Can result in short circuit or electric shock.

- $\sqrt{\phantom{a}}$  Do not use the device if the insulation is damaged!
- $\checkmark$  Have new insulation installed by a specialised company!

# <span id="page-30-0"></span>**GENERAL PRODUCT INFORMATION**

The electronic tank management system **SmartBox**®  **4 LAN, SmartBox® 4 LAN PRO** can be used for remote monitoring of the level in unpressurised tanks containing liquids. In addition to recording the tank content and remote data transfer, other functions can be

implemented by system enhancements, e. g. temperature measurement, reporting system faults or connection to master control systems of the building.

The **SmartBox**®  **4 LAN** has relay control functions, e. g. for activating external alarm devices, solenoid valves, or the dry-run protection of pumps.

Via an integrated interface, a maximum of three more level gauges indicators **SmartBox**® **1, 2 or 3** can be connected and their measurements monitored remotely

**SmartBox**® **4 LAN PRO** allows the content of up to four tanks to be recorded and monitored remotely.

Because of its modular design, the system can be modified to suit many different applications. The indicated measurements are not calibrated for invoicing.

**SmartBox<sup>®</sup> 4 LAN** has a 2-line LCD display, a measuring input for connecting the probe, a programmable relay with make and break switching output, a fault message input and an integrated network connection for remote data transmission.

**SmartBox**® **4 LAN PRO** has a 2-line LCD display, four measuring inputs to connect the probes, a fault message input and an integrated network connection for remote data transmission.

By default, the measuring probe can be installed with tank connecting threads G1, G1 1/2 or G2.

# <span id="page-30-1"></span>**INTENDED USE**

**NOTICE** Operating media with consideration of the otherwise suitable probe type and accessories, see:

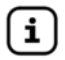

Please comply with the "Level gauge type FSA-W 4-20 mA for SmartBox<sup>®</sup>  $1 - 4$ " assembly and operating manual!

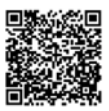

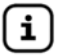

Comply with the "Level probe" assembly and operating manual!

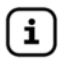

You will find a **list of operating media** with descriptions, the relevant standards and the country in which they are used in the Internet at **[www.gok-online.de/](http://www.gok-online.de/)de/downloads/technische-dokumentation.**

### **Installation location**

• with type of protection IP30, in protected and dry rooms

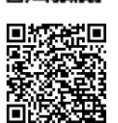

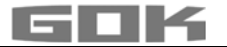

## **Malfunctions caused by flooding!**

The product is not designed for installation in areas prone to flooding or risk areas.

 $\sqrt{\phantom{a}}$  Following flooding, the product must be replaced!

## <span id="page-31-0"></span>**INAPPROPRIATE USE**

All uses exceeding the concept of intended use: **Indicator:**

- changes to the product or parts of the product
- installation in a potentially explosive area and outdoor use

### **Probe:**

- e.g. operation with different operating media
- operation with inflammable operating media of categories 1, 2 or 3 with a flash point  $\leq 55^{\circ}C^{11}$

**1)** It is also necessary to comply with the divergent provisions/regulations of the EU member states concerning areas at risk of explosion and the flash point of the operating medium!

• installation in pressurised tanks and containers

### <span id="page-31-1"></span>**USER QUALIFICATION**

This product may be installed only by qualified experts. These are personnel who are familiar with setting up, installing, starting up, operating and maintaining this product.

"Equipment and systems requiring supervision may be operated only by persons aged at least 18, who are physically capable and who have the necessary specialist knowledge or who have been instructed by a competent person. Instruction at regular intervals, but at least once per year, is recommended."

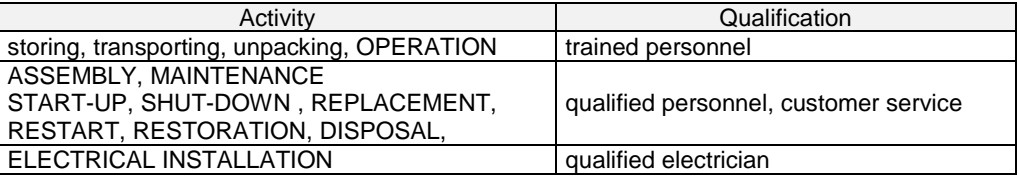

### <span id="page-31-2"></span>**ASSEMBLY**

Before assembly, check that the product is complete and has not suffered any damage during transport.

### **ASSEMBLY must be carried out by a specialised company.**

The specialised company and the operator must observe, comply with and understand all of the following instructions in this assembly and operating manual. For the system to function as intended, it must be installed professionally in compliance with the technical rules applicable to the planning, construction and operation of the entire system.

These regulations also include the accident prevention regulations of the employers' liability insurance associations, the VDE regulations, and the installation and operating instructions.

**NOTICE** The housing of the display unit is suitable for wall mounting and is connected to the 230 V mains supply. Under normal circumstances, the display unit must be operated with the housing cover closed.

It is installed and started up by a qualified technician while the unit is open.

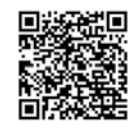

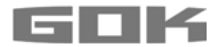

#### **Selecting the installation location**

Before installing the SmartBox®, you have to check whether a free network connection is available at the intended installation location (see page configuring the network communication / device connection in the network / LAN).

#### **Installation of the display unit**

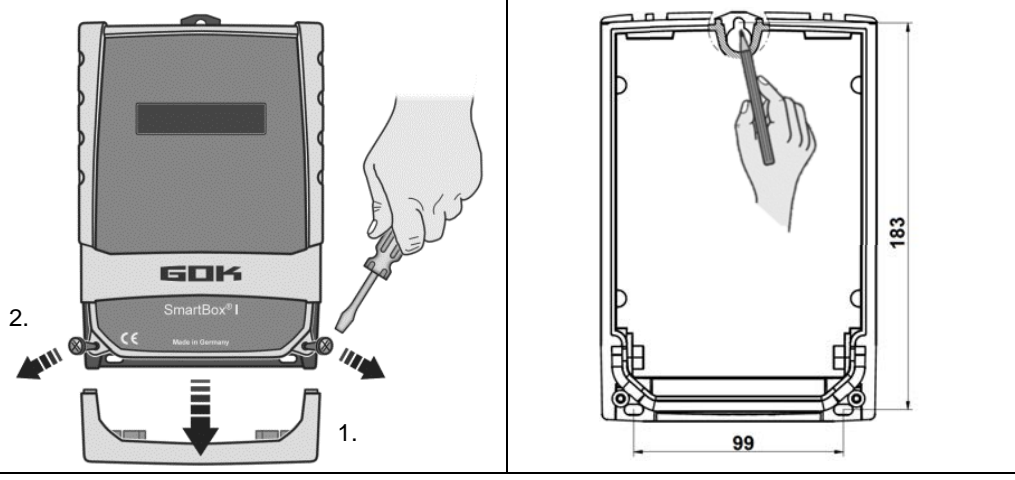

Mount the display unit to the wall in a suitable position.

- 1. Open the display unit by removing the bottom cover.
- 2. After loosening the 2 screws, open the display unit by removing the cover.
- 3. Mount the display unit to a smooth vertical wall by means of dowels. Mount the housing of the display unit by the four fixing holes with the enclosed screws and anchors. Take care not to damage the housing.
- 4. After connecting the terminals and setting the unit up, replace the covers.

#### **Installing the level probe**

See assembly and operating instruction "Level probe".

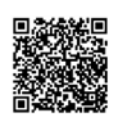

#### **Installing the probe**

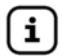

See assembly and operating instruction "FSA-W 4-20 mA level gauge for SmartBox $^{\circ}$  1 – 4".

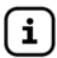

ELECTRICAL INSTALLATION see corresponding instruction . FSA-W 4-20 mA level gauge for SmartBox $^{\circledR}$  1 – 4".

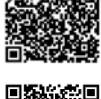

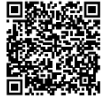

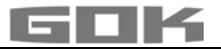

#### <span id="page-33-0"></span>**ELECTRIC CONNECTION**

#### **Connection line between display unit and probe**

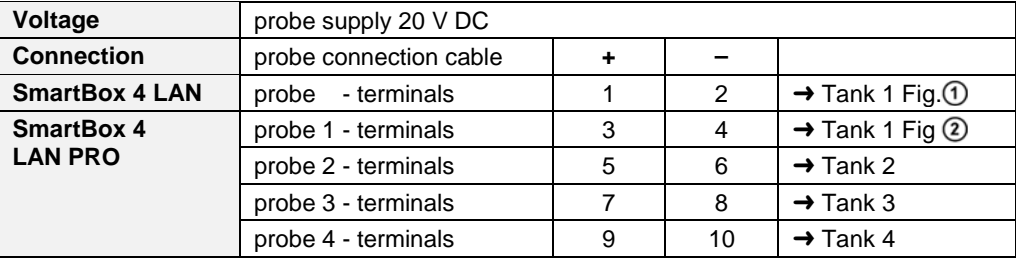

#### <span id="page-33-1"></span>**ELECTRICAL INSTALLATION**

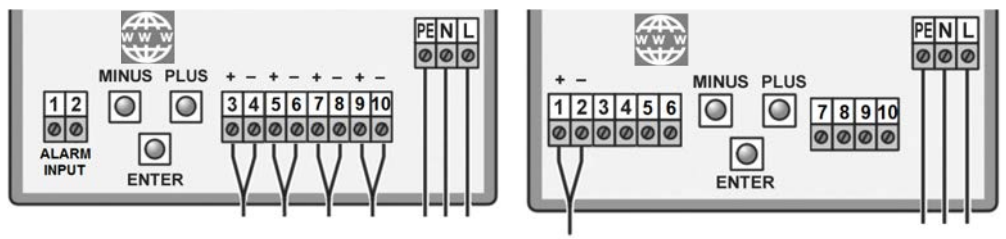

**SmartBox**® **4 LAN PRO SmartBox**® **4 LAN**

**Connection of supply voltage:** Voltage: 230 V AC 50 Hz<br>**Connection:** Terminals **PF + N + L** to the display unit (cable n **Terminals**  $\overline{PE} + \overline{N} + \overline{L}$  **to the display unit (cable not included in the delivery)** 

### **Safety precautions for electrical components**

# **ACAUTION**

The functions and operating safety of the device are guaranteed only under the climatic conditions that are specified in TECHNICAL DATA. If the device is transported from a cold to a warm environment, condensation may cause the device to malfunction or may even destroy the device. Because of this, you must ensure that the device has acclimatised to the ambient temperature before using it.

# **ACAUTION**

If you have any doubts that the device can be operated safely, do not operate it. Your safety may be adversely affected by the device, if for example:

- it is obviously damaged
- it no longer works as specified
- it has been stored in unsuitable conditions for some time, if in doubt, send the device to the manufacturer for repair or maintenance

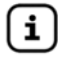

Observe the safety precautions and the assembly and operating instructions of connected devices.

# **Connection of relay contacts on the display unit SmartBox® 4 LAN**

The display unit SmartBox® 4 LAN has two relay contact pairs for the connection of external control circuits or for activating external alarm or signal devices.

In case of failure of the unit and if the fill level (and optionally temperature) is above the selected limit, the contacts of relay terminals **7 + 8** are closed, or **9 + 10** are open - see PCB in the display unit.

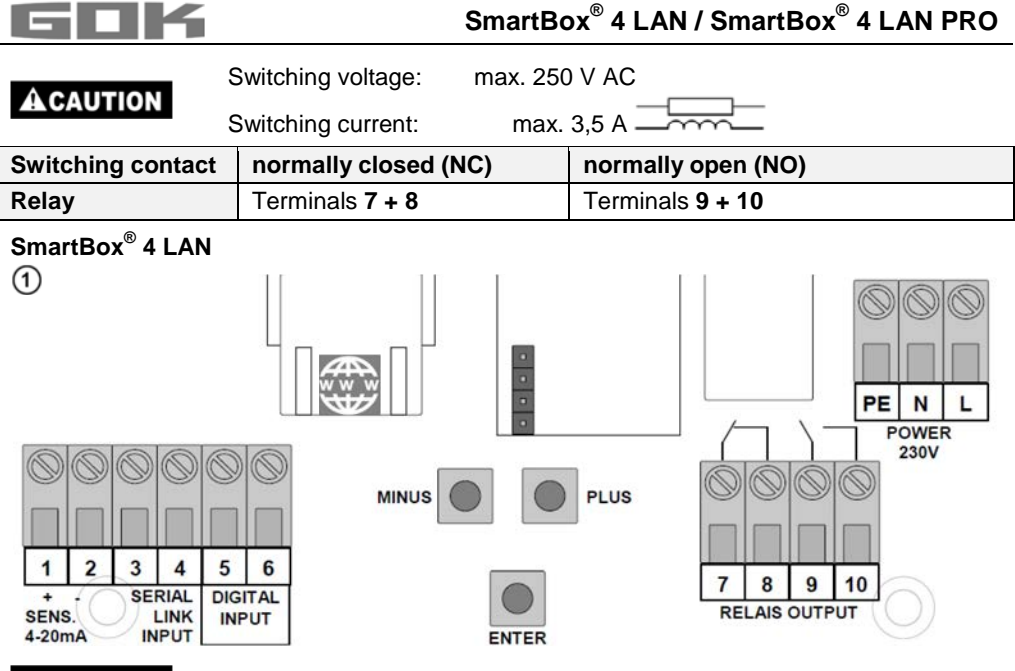

# **AWARNING Excess voltage!**

Damage to components and device defect.

 $\checkmark$  No 230 V AC connections may be made to terminals  $3 + 4$ ,  $5 + 6$  and probe input terminals **1** + **2**!

# **Conncetion of the interface SmartBox® 4 LAN to SmartBox® 1, 2 or 3**

Via the integrated interface "SERIAL LINK INPUT" terminals  $(3 + 4)$ , a maximum of three additional display unit SmartBox® 1, 2 or 3 can be connected and the measured values for the additional tanks (tank 2 to tank 4) can be monitored remotely.

For SmartBox<sup>®</sup> 1, SmartBox<sup>®</sup> 2 or SmartBox<sup>®</sup> 3, the two-pole output terminal "Serial Link Output" terminals (3 + 4) is connected to terminals  $3 + 4$  (terminal  $3 \rightarrow 3$  and  $4 \rightarrow 4$ ) of the SmartBox<sup>®</sup> 4 LAN with a two-core cable (e. g. 2 x 0.4 mm<sup>2</sup>).

If the tanks should be numbered in a defined sequence (tank 2 to 4), then SmartBox<sup>®</sup> 4 LAN must be æctivated first, followed by the other display unit in the desired sequence.

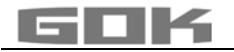

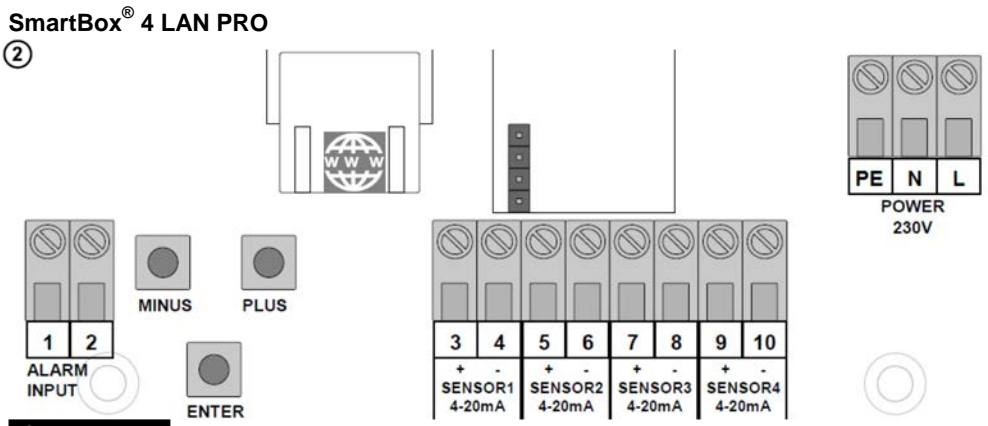

# **AWARNING Excess voltage!**

Damage to components and device defect.

No 230 V AC connections may be made to probe input terminals **3** to **10** and terminals **1** + **2**!

### **Connection of the fault signal input**

A switch contact (make or break contact) can be connected to the fault message input; for a burner fault signal, for example. If a fault occurs, an alarm is indicated at the display (with an approx. 5-minute delay).

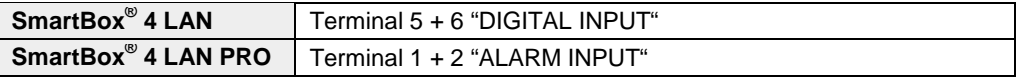

# **Fuel oil tank - wiring example SmartBox® 4 LAN**

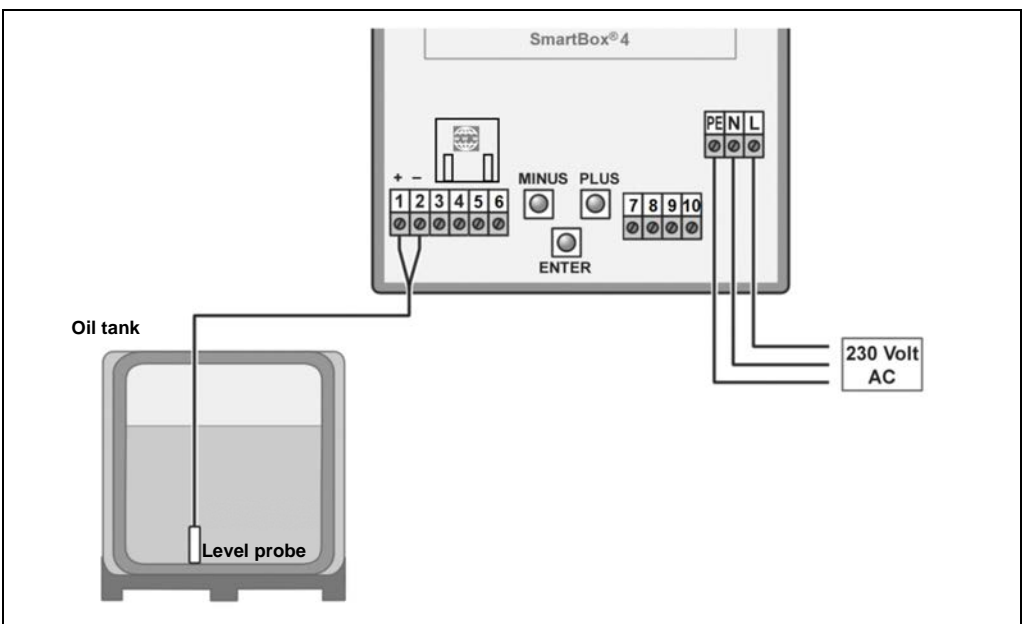
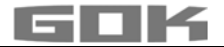

## **Rain water tank - wiring example SmartBox® 4 LAN**

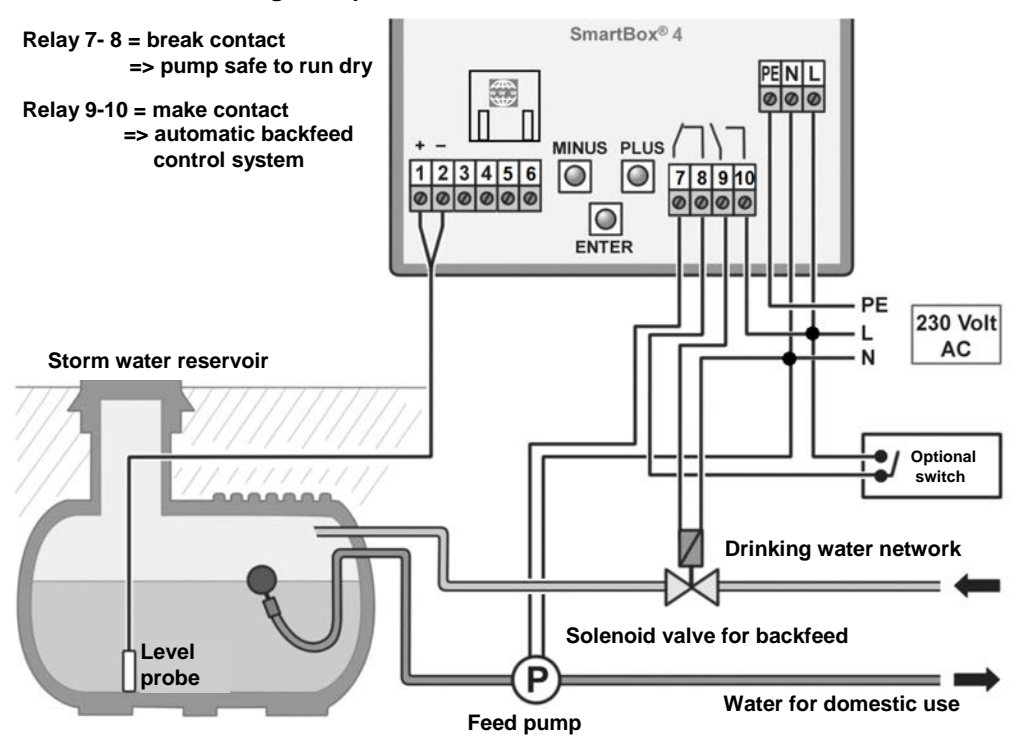

**Fuel oil tank - wiring example SmartBox® 4 LAN PRO**

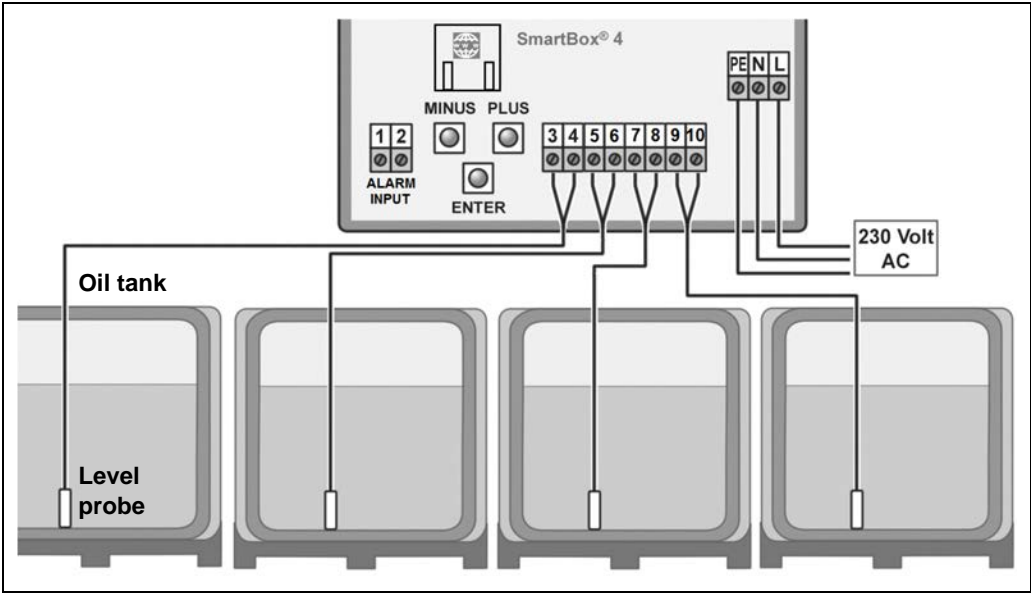

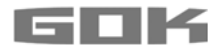

#### **START-UP**

#### **Operation elements and display**

The device is adjusted once when it is put into operation. After start-up the device operates in display mode with the top closed.

The display is a two-line LCD display with 2 x 16 characters.

The display has blue background lighting for best readability in all lighting conditions.

## **SmartBox® 4 LAN has the following display:**

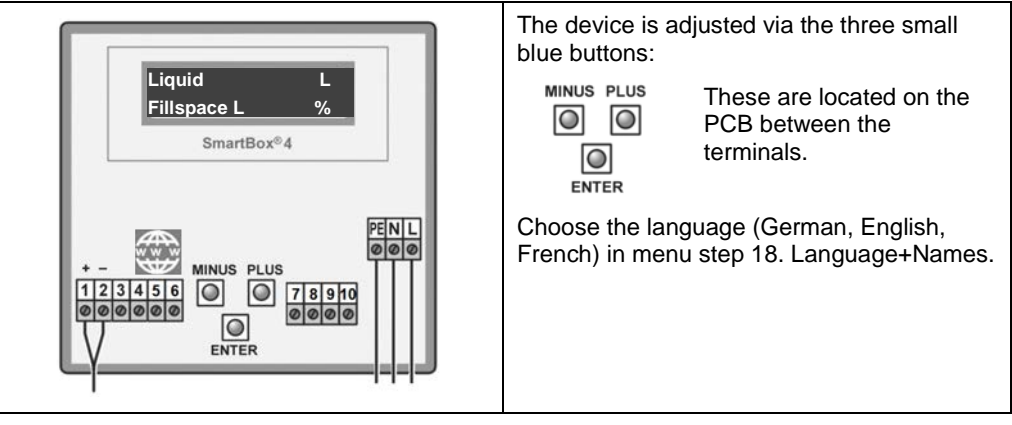

After the contents the display unit has been installed, it can be started up.

## **AWARNING** Activating power supply: **Keep away from the area of the 230 V terminal**!

Activate power supply – the following is displayed

# **PROGRAMMING**

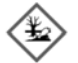

# **AWARNING** Overfilling of the tank due to incorrect entry values.

Operating media may leak. These:

- are hazardous to water.
- are category 1,2 and 3 inflammable liquids,
- can ignite and cause burning,
- may cause falling injuries due to slipping.
- Enter these values with care!

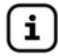

The entry values are also retained in the event of the failure of the supply voltage.

#### **Programming the level gauge**

Before programming, you need to ascertain the tank data and enter the values into the right column (Input value) of the following table. Then, enter the values for the individual entry steps.

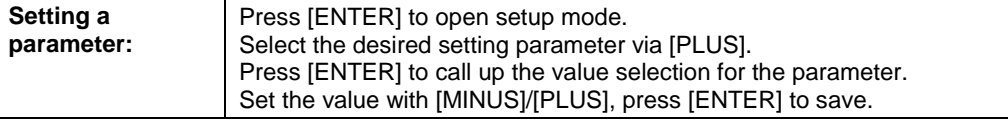

**Heat oil 0L -0L 100%**

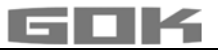

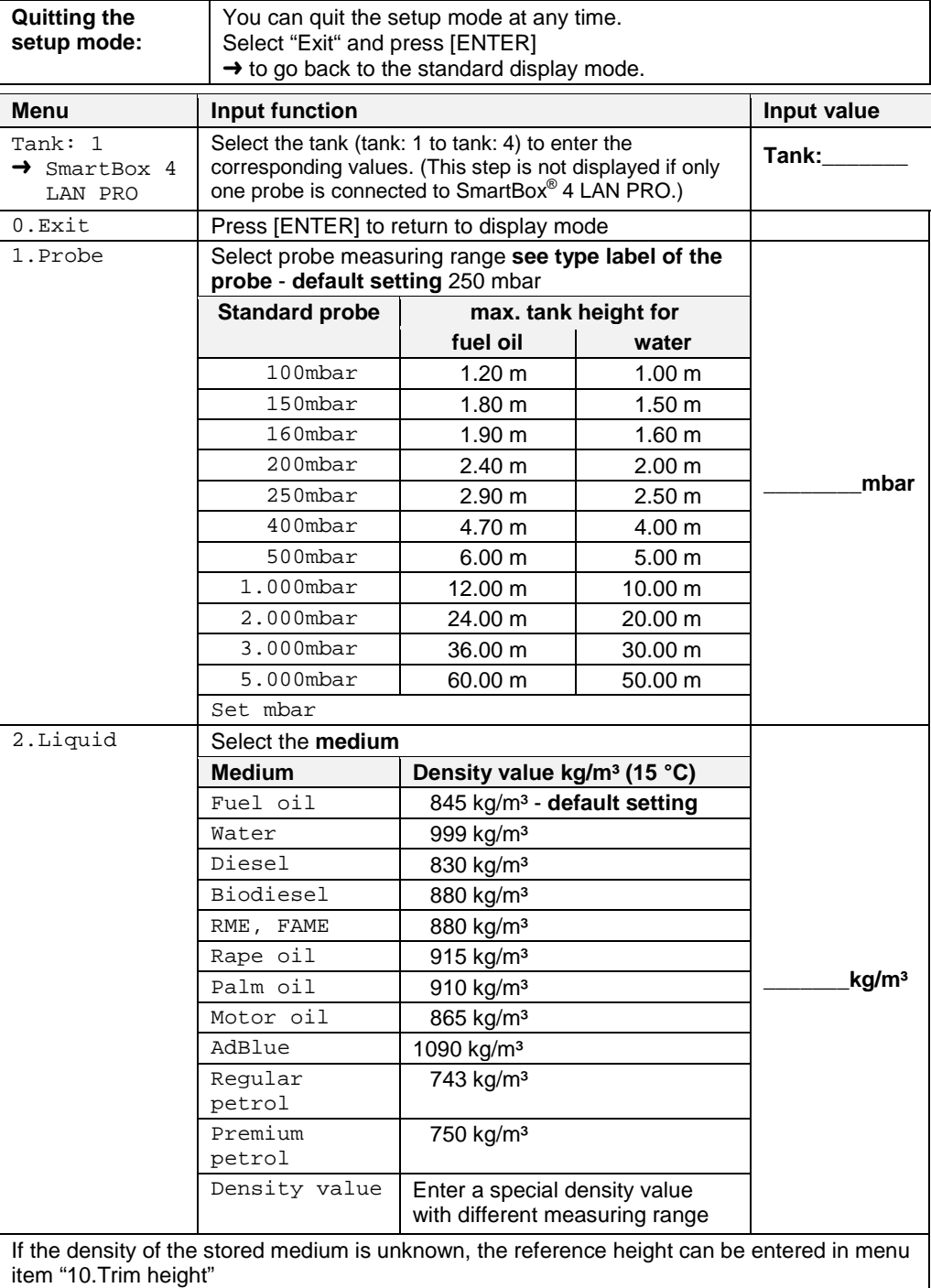

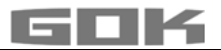

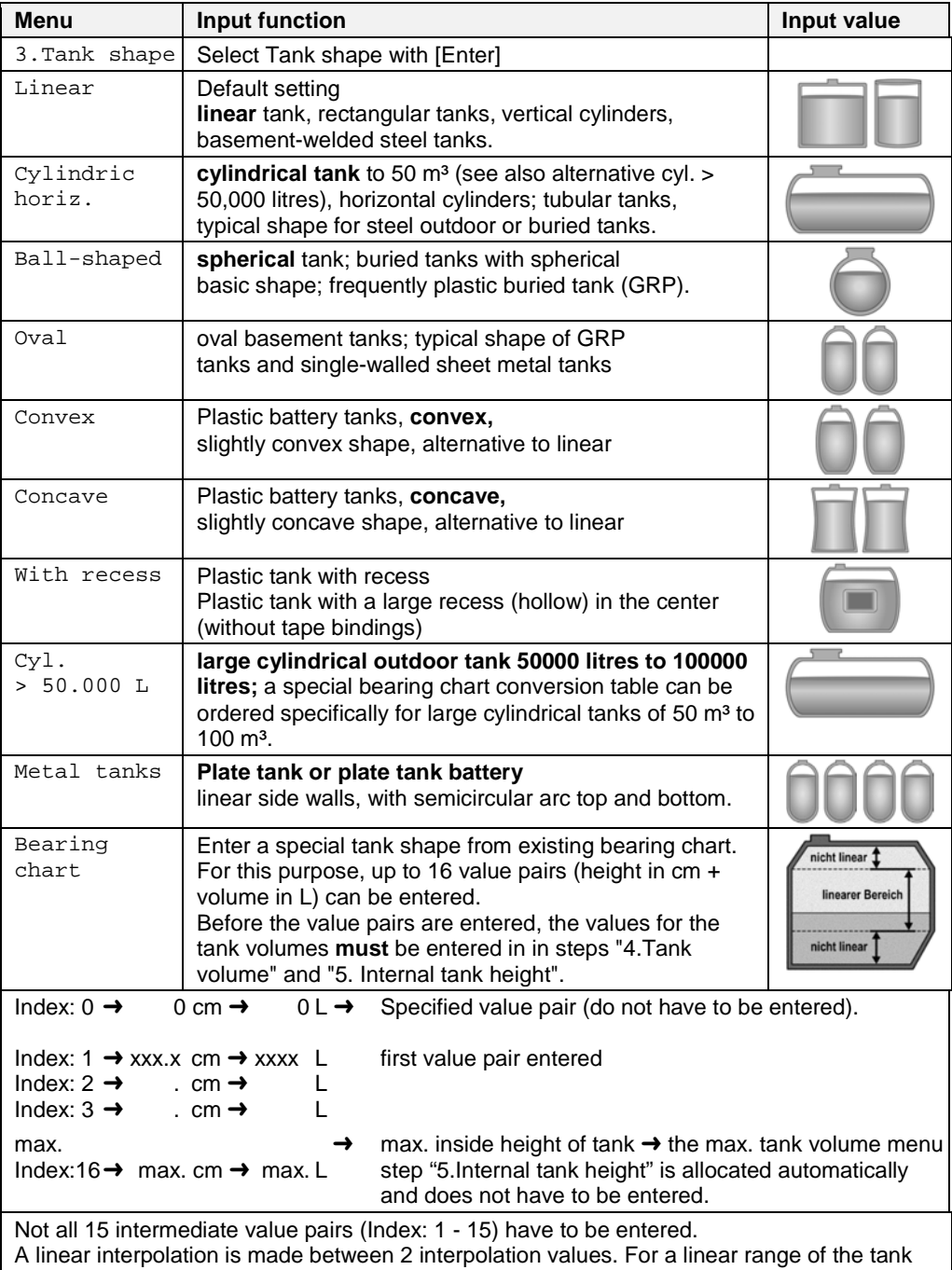

geometry it is sufficient to enter a lower and an upper value pair.

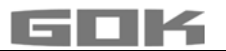

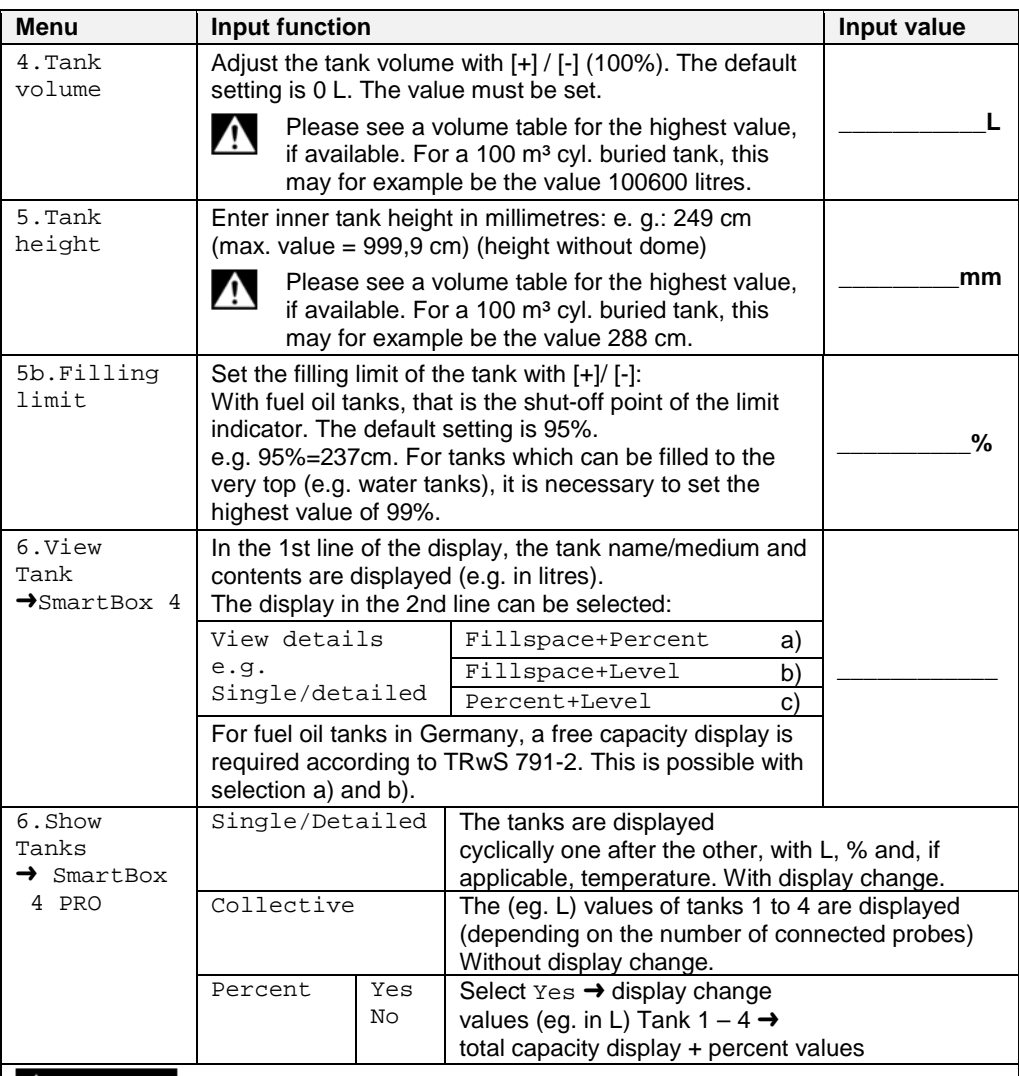

Entering incorrect switching points and mixing up the switch-on and shut-off point can lead to the overfilling of the tank or the dry running of a pump!

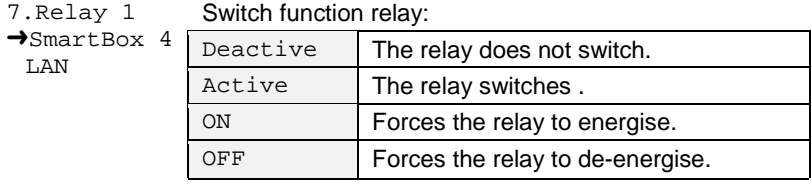

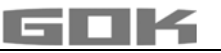

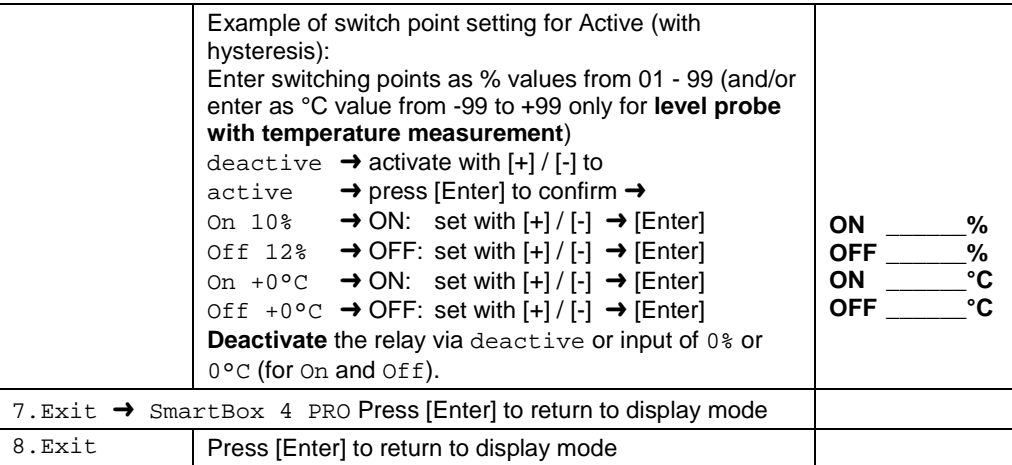

After performing entry steps 1 - 7, the programming process is completed.

After confirmation of step "8.Exit", the device automatically returns to default display mode; the current tank content is shown in the display.

**Special functions are available under entry steps 9 to 24.**

After the end of setup, do not forget to replace the housing cover! After completing the ASSEMBLY and PROGRAMMING, carrying out a function check is recommended (FUNCTION CHECK section).

## **EXAMPLES FOR PROGRAMMING**

## **Example 1: Basement tank for 6.000 litres fuel oil, litre display, linear steel tank**

Inner height 165 cm, (fill level 125 cm)<br>SmartBox<sup>®</sup> 4 LAN with standard probe

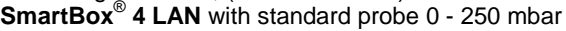

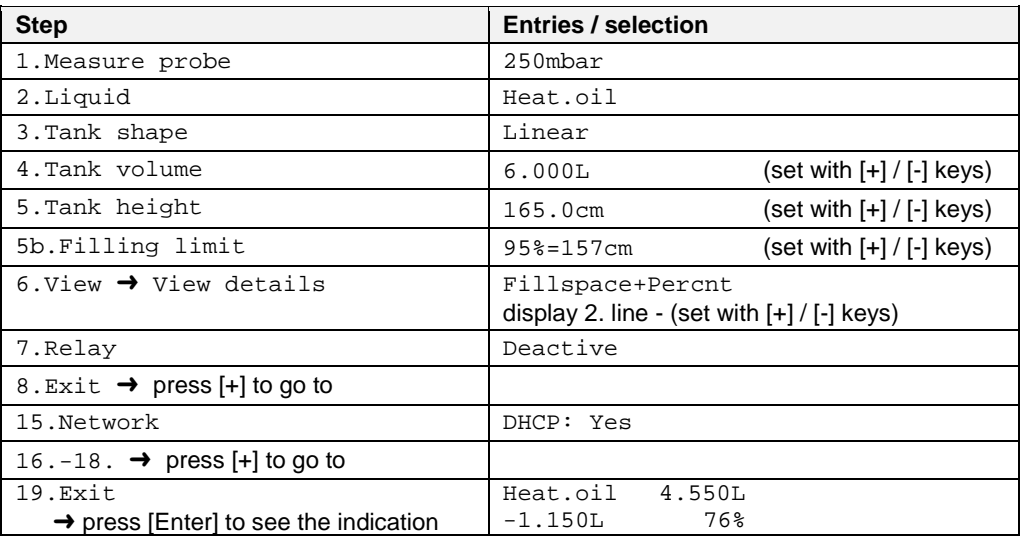

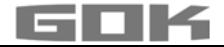

## **Example 2: Buried tank, cylindrical, horizontal, for 100.600 litres diesel oil**

Inner height 288.6 cm, (fill level 54 cm)

**SmartBox**® **4 LAN** with 4 standard probes 0 - 250 mbar

The relay is to be used as an dry-run protection for a pump.

Relay - On at 99 % - 10 % - Off at < 10 %

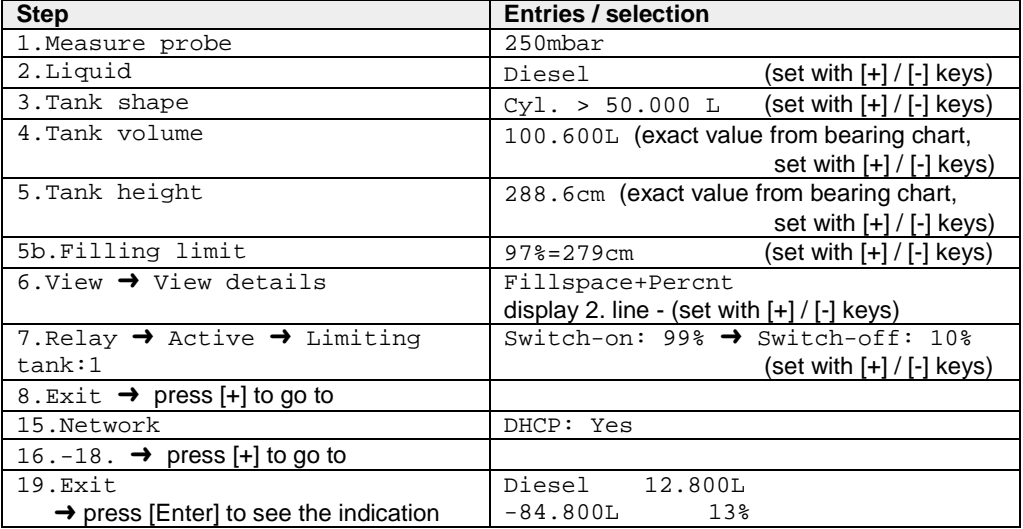

# **Example 3: 4 Basement tanks for 15.000 litres fuel oil, litre display, linear steel tank** Inner height 220 cm, (fill level tank 1 = 125 cm) **SmartBox**® **4 LAN PRO** with 4 standard probes 0 - 250 mbar

connection to Smart-Inspector-database

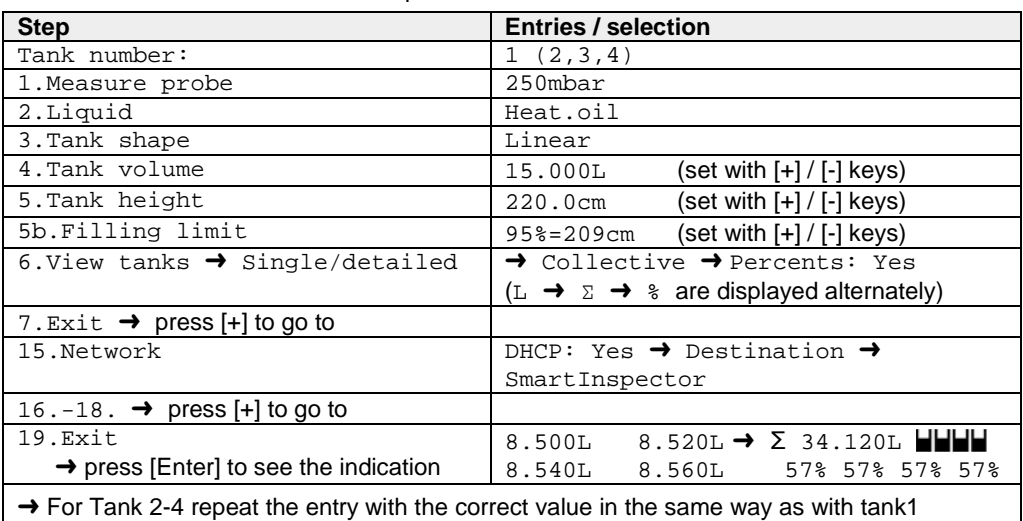

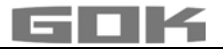

#### **Tanks with inner shell**

For tanks with an inner shell (e.g. cylindrical horizontal or tanks welded together in the basement) the data in steps "4.Tank volume" and "5.Internal tank height" must be corrected. **Examples:**

- $\rightarrow$  Wall thickness of inner casing 0.5cm  $\rightarrow$  reduce value for inner height by approx. 1cm, reduce volume for 10m<sup>3</sup> by 1.3%, for 20m<sup>3</sup> by 1 %, for 50m<sup>3</sup> by 0.8% and for 100m<sup>3</sup> by 0.7 %.
- $\rightarrow$  Wall thickness of inner casing 2cm  $\rightarrow$  reduce value for inner height by approx. 4cm, reduce volume for 10m<sup>3</sup> by 5%, for 20m<sup>3</sup> by 4%, for 50m<sup>3</sup> by 3% and for 100m<sup>3</sup> by 2.5%.

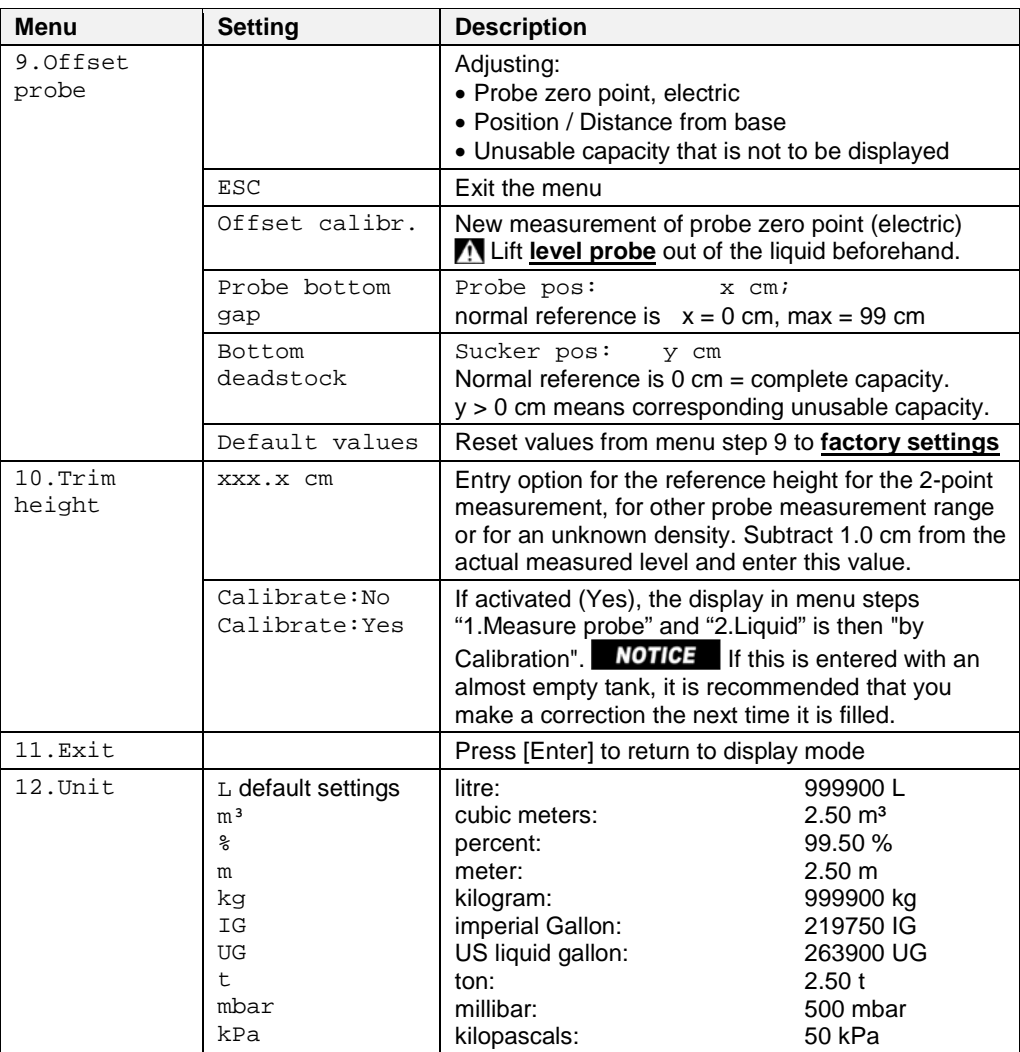

#### **NOTES ON PROGRAMMING**

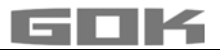

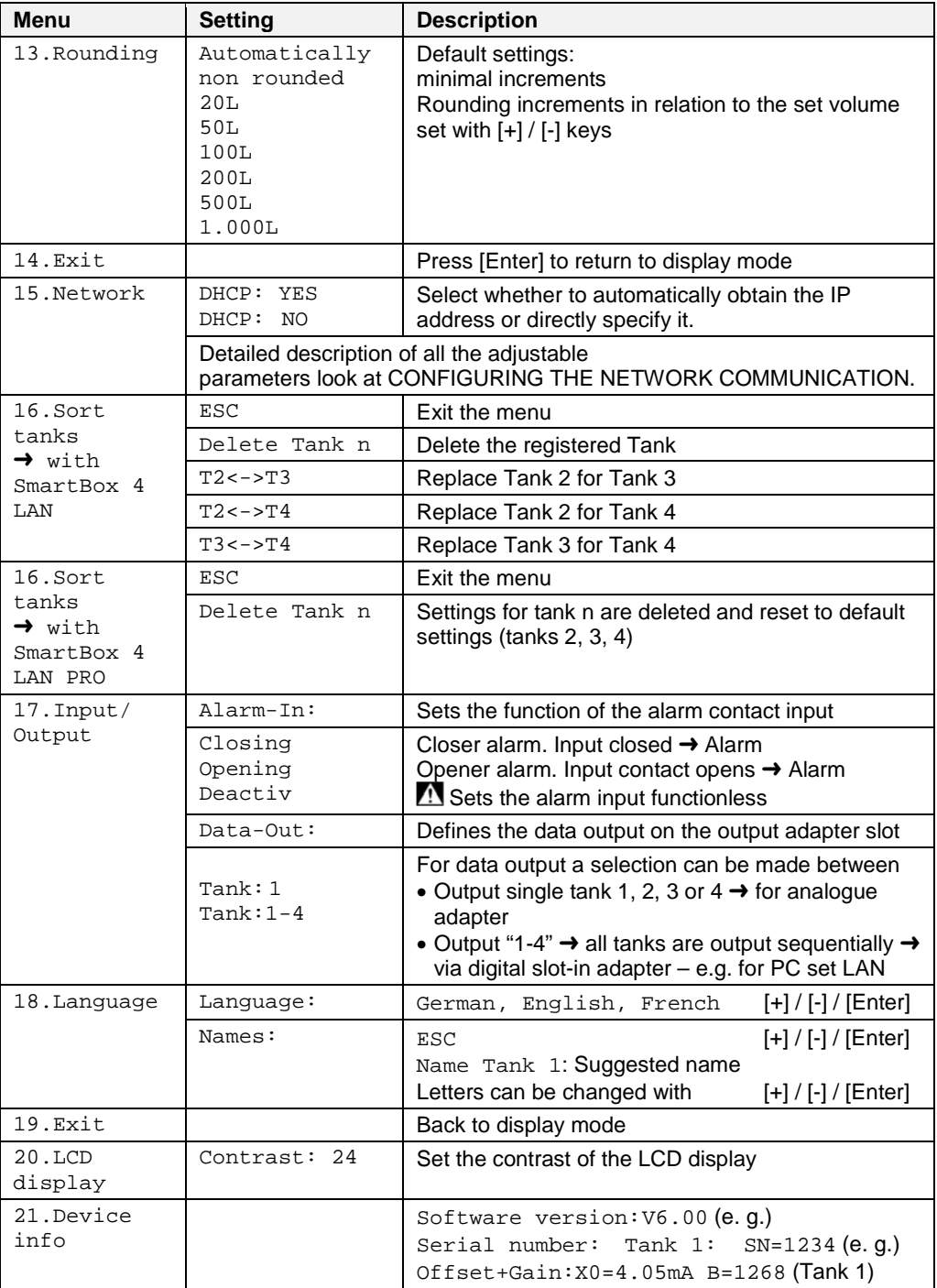

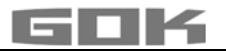

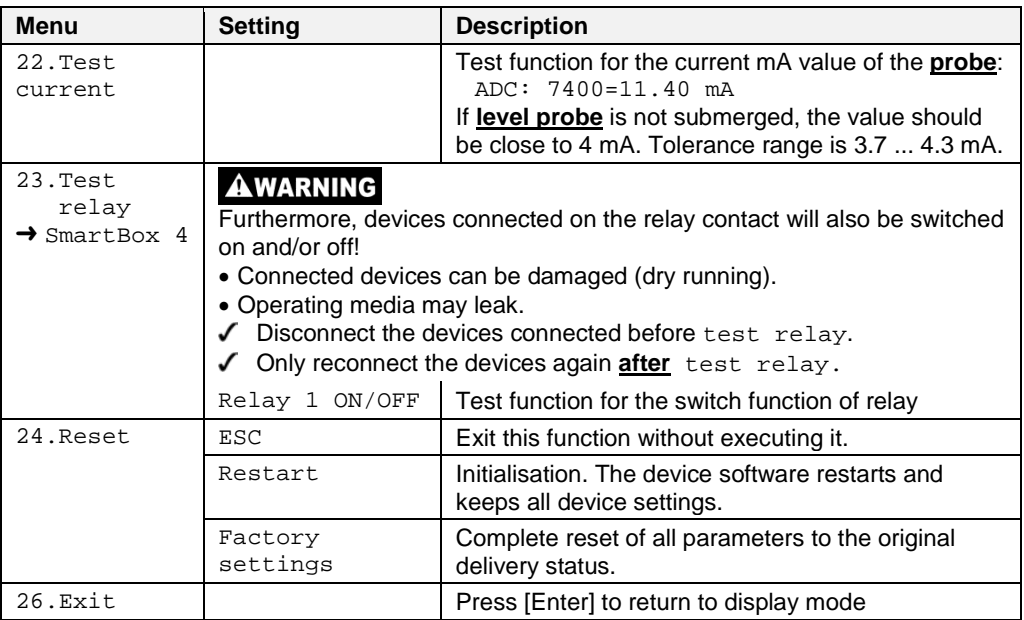

## **SmartBox® 4 LAN-Activation of other indicators (and assignation of the respective tank numbers)**

## **Numbering the tanks (if applicable)**

The level gauge SmartBox $^{\circledast}$  4 LAN always has tank number 1.

If other level gauge SmartBox $^{\circ}$  1, 2 or 3 (display unit) are to be connected, they must be assigned defined tank numbers. The tank numbers are simply assigned in the sequence in which the display units log on for the first time.

First, activate display unit 2 for tank number 2 (switch on mains voltage), then for display unit 3, and so on.

## **Example: Activate tank 2**

After connection the display unit of tank 2 as described under electrical installation – Connecting the Interface to SmartBox $^{\circledast}$  1, SmartBox $^{\circledast}$  2 or SmartBox $^{\circledast}$  3, switch on the

display unit of the tank in question (switch on the mains voltage).

In the display unit of SmartBox® 4 LAN, the following will be indicated alternatingly: "Tank1:" -"xx.xxxL" – "Tank2:" – "yy.yyyL" (depending on the selection / adjustment in the menu step 6. Show tanks). Then, follow the same steps for the other display units.

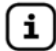

The order of the displayed tanks can be changed subsequently under menu step 16. Sort. Tanks  $\rightarrow$  SmartBox 4 LAN to be changed.

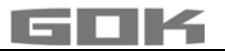

## **CONFIGURING THE NETWORK COMMUNICATION**

Network communication for the device is configured via the menu item "15.Network". By default, DHCP is enabled with "Yes". In this case, the device is assigned its IP address, subnet mask, gateway and DNS server address automatically by the router.

Alternatively you can/should configure these address parameters manually. To do this, select "No" in DHCP. In particular, your network administrator should confirm the port no. for the device.

When the network cable has been connected, the device can be addressed in the network (LAN) with a browser. To do this, enter the IP address of the device, such as 192.168.0.112, in the browser's address line.

 $\rightarrow$ It is generally advisable to involve the network administrator for these configuration settings.

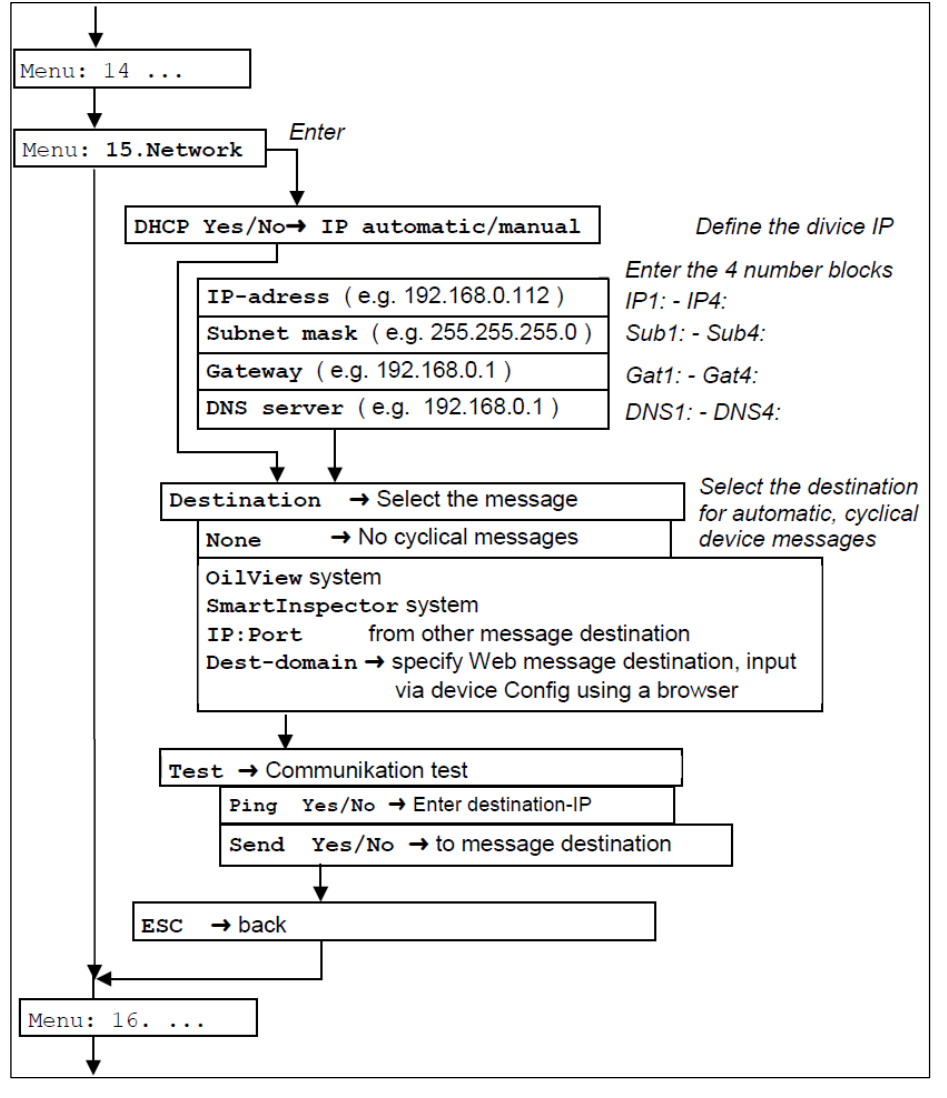

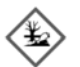

# **AWARNING** Overfilling of the tank due to incorrect entry values.

Operating media may leak. These:

- are hazardous to water,
- are category 1,2 and 3 inflammable liquids,
- can ignite and cause burning,
- may cause falling injuries due to slipping.
- $\sqrt{\phantom{a}}$  Enter these values with care!

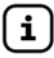

The entry values are also retained in the event of the failure of the supply voltage.

## **Device connection in the network**

The Ethernet network connection is established as follows:

Option A: Direct connection for testing

Connect a PC/laptop directly with SmartBox® with a crossover cable

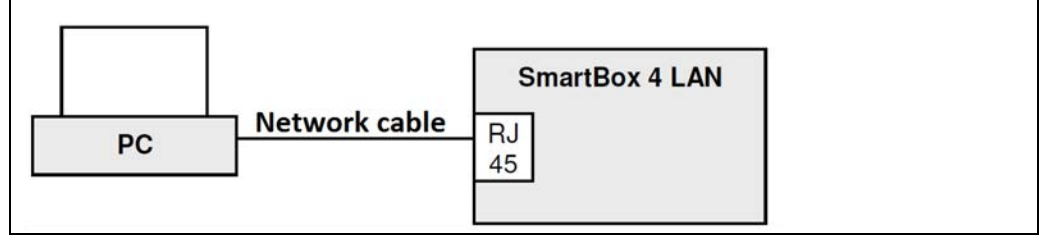

## Option B: Mini network

Connect a PC/laptop with SmartBox® 4 LAN via a switch or router

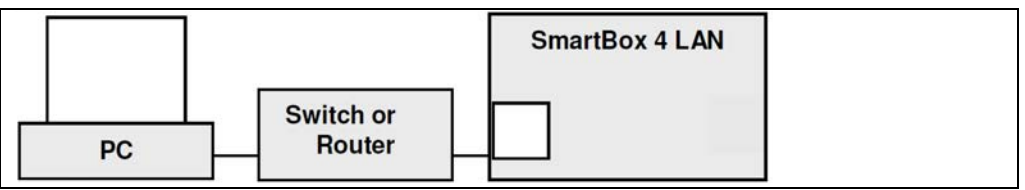

## Option C: LAN/intranet

PC and SmartBox® are connected directly to a local network (LAN/intranet). In each case the SmartBox® and the PC must be in the same network segment or be able to "see" each other via corresponding routers

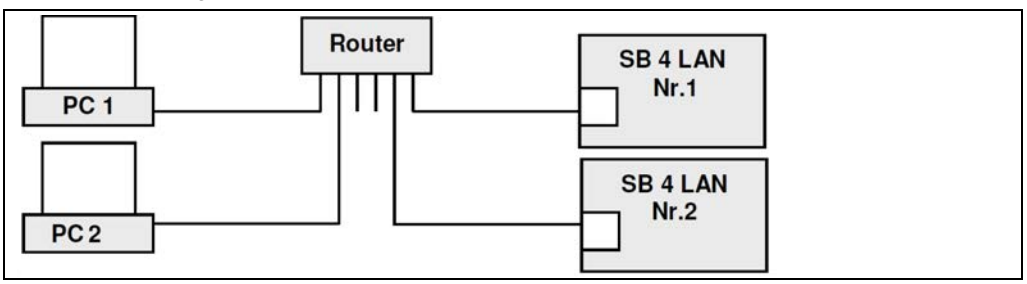

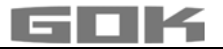

#### Option D: Internet access

PC and SmartBox® are connected to a local network. The devices are visible in the intranet / LAN. The devices can be accessed from externally via the Internet through port forwarding in the router. For setup, refer to page **Access in the intranet/LAN**.

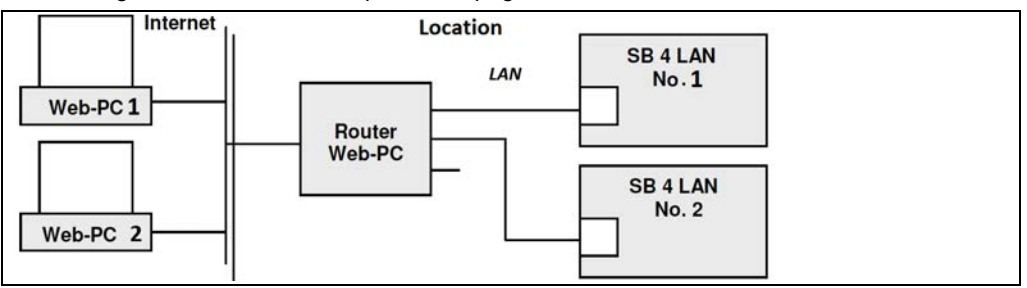

Via the Internet, SmartBox® No.1 is addressed via Port 3000. In the router, the port is forwarded to the local IP address of this device. SmartBox® No. 2 (in the same local network) is addressed via Port 3001, etc.

The corresponding ports are assigned or proposed by the Smart-Inspector system but can be changed manually.

In addition or alternatively, the SmartBox devices can also be queried via the Internet using a browser. For this purpose, the device location needs a fixed IP or a DynDNS service.

#### **Access in the intranet/LAN**

The device queries on the intranet take place via a browser (e.g. Firefox or Internet Explorer). Alternatively, the PC application PC-SET LAN can be used.

To query using a browser, enter the device IP of the SmartBox® in the address line. If several devices are connected in the intranet, they have different IPs.

It is advisable to set up bookmarks in your browser or to set up desktop icons.

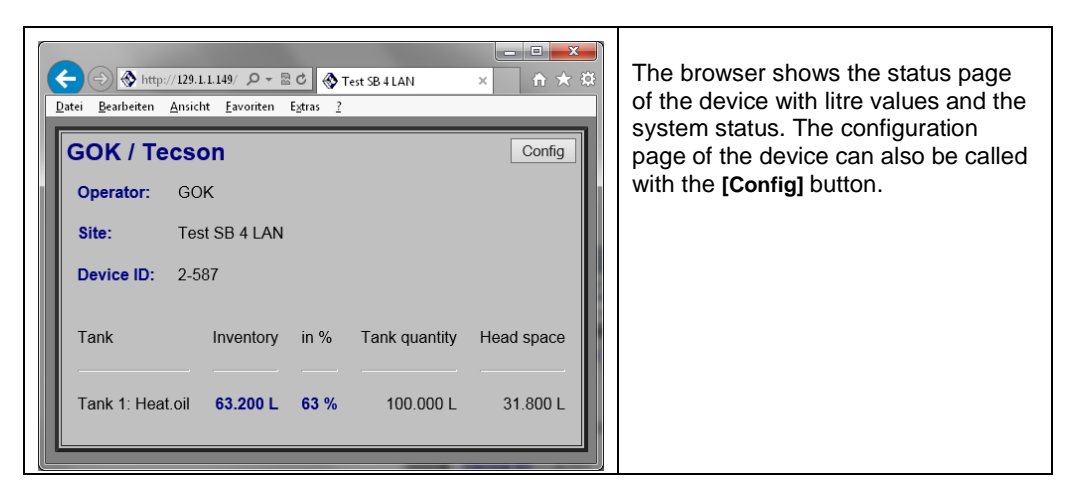

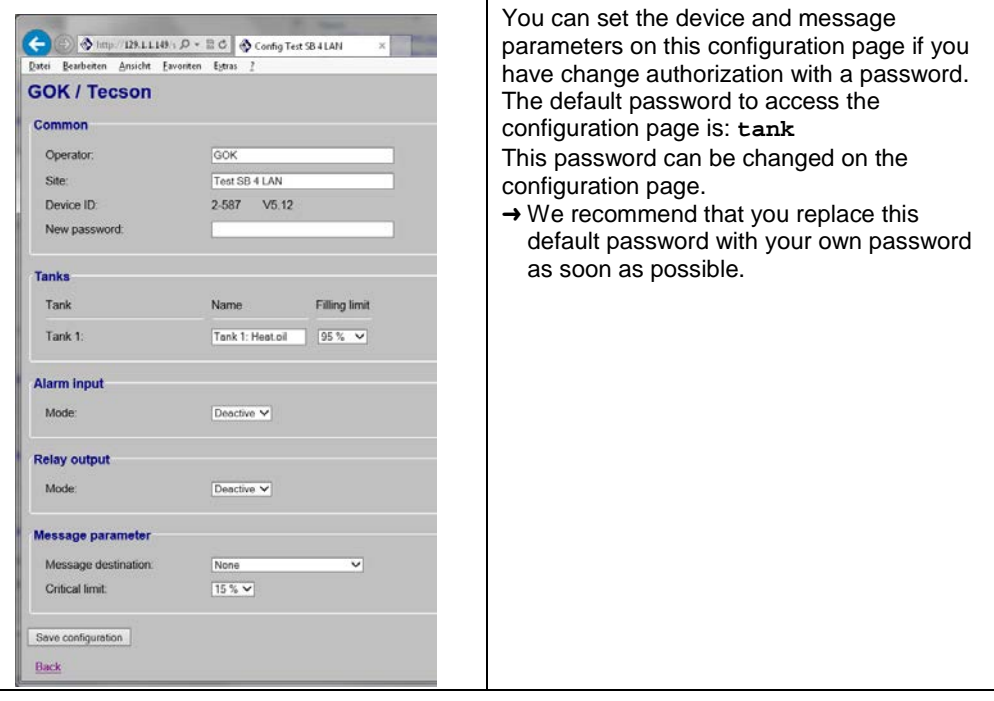

## **External access via the Internet**

The network administrator must also configure the router for device queries from the Internet. Three Internet query solutions are available:

- Internet query by browser
- Internet query via PC-SET LAN (Windows application)
- Internet connection to an external system (Smart-Inspector.com)

The devices are addressed in the LAN (Intranet) via a browser (HTML / Port 80).

A device is addressed from the Internet by browser via the IP address.

If several SmartBox® devices are activated at one location, access is via the IP address + the port number for the device, which must be routed through.

For Internet queries via the Smart-Inspector inventory management system:

- SmartBox<sup>®</sup> Nr.1  $\rightarrow$  P address: Port 3000.
- SmartBox<sup>®</sup> Nr.2  $\rightarrow$  IP address: Port 3001.

Port numbers 3000, 3001 and 300n are firmly assigned.

Alternatively you can configure these parameters manually.

**Refer also to Internet connection to an external system (Smart-Inspector.com).**

#### **Internet query by browser**

As a practical solution, this requires the following

- Option A: The system location has a fixed IP. Call with the following browser address line: e.g. http://84.141.255.229:3000
- Option B: A DynDNS service has been set up for the system location. Call with the following browser address line: e.g. http://myname.dynalias.com:3000

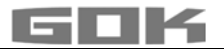

## **Internet query via PC-SET LAN**

For this solution the above requirements A or B are not required for the system location. Instead, requirements A or B apply to the PC location because the device can access PC-SET LAN only with a fixed address. In other words

- Option A: The PC location has a fixed IP. In the device menu 15.Network, or on the browser configuration page set a fixed destination IP for reporting.
- Option B: A DynDNS service is (or will be) set up for the PC location. Enter the DynDNS name on the configuration page using your browser.

PC-SET LAN can log the message data (logbook) and can route e-mail alarms in case of events.

#### **Internet connection to an external system (Smart-Inspector.com)**

Convenient inventory management and alarm support with an external system server, e.g. www.Smart-Inspector.com.

With this convenient solution the devices and the external system are continuously connected via the Internet. The devices cyclically report the current inventory data, the limit value status and the alarm status (alarm/no alarm). The Smart-Inspector system handles the graphical data presentation and the alarm routing function (can be configured).

For this solution, the device location does not need a fixed IP or DynDNS service. All that is required is that the ports are routed to the device IPs in the router. If this is not possible for some reason (e.g. security),

- the configuration page cannot be called remotely to adjust the device settings (i.e. the device configuration page would only be available locally in the intranet) and no measurements could be requested manually via 'Refresh'
	- (i.e. the displayed tank inventories could be a few minutes old because the devices send data in 10-minute cycles, for example).

#### **Testing the network communication of the device**

Open a browser on a PC (recommended, Firefox $^{\circledast}$  or Microsoft Internet Explorer  $^{\circledast}$ ). Enter the IP address of the SmartBox<sup>®</sup> in the address line.

• e.g. 192.168.1.112 (in the LAN )

The SmartBox<sup>®</sup> reports with the status page that the browser then displays\* Press F5 to refresh or open the page.

Press CONFIG to open the configuration page\*

For the external query test, enter the current IP of the device location plus (:) the port no. that is set up in the router.

• e.g. 95.123.63.15:3000 (from the Internet )

\* (see page configuring the network communication / device connection in the network / LAN)

#### **Ping test**

Call a ping test via the device menu "15. Network"  $\rightarrow$  Test  $\rightarrow$  Ping Yes/No.

When "OK" is returned, the device's network connection communication functions.

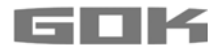

#### **Send test**

You can call a communication test with the external destination system (e.g. Smart-Inspector) via the device menu "15. Network"  $\rightarrow$  Test  $\rightarrow$  Send Yes/No.

If "OK" is returned, the network connection, router configuration and Internet connection to the external system all function.

"Send Data ..." indicates that a data telegram is being sent.

This is sent to the destination that is set as the IP address via the device menu "15. Network  $\rightarrow$ Destination".

If "Send Data" is displayed often, this indicates repeated attempts to send because the destination computer IP cannot be reached.

The destination computer must be assigned a fixed IP. Accordingly, the destination  $IP +$  port in the device must be correctly parameterized.

#### **Relay remote control**

A remote control function is available for the Relay output of SmartBox® 4 LAN.

Setting and operation take place via the browser call of the 'Config' page of the device in the area **Relay output**. For a description, refer to Menu step 7. Relay 1.

#### **OPERATION**

The product requires no operation while it is running.

## **FUNCTION CHECK**

We recommend that you check the displayed litre values once per year to make sure that they are correct.

For a simple check, pull the level probe up by its cable so that it hangs above the liquid.

In this status the display device should show 0 litres (+ tolerance).

The probe signal can be checked with menu step "22. Test Current"

At 0 cm fill level  $\rightarrow$  approx. 3.7 – 4.3 mA.

In the event of a considerable deviation, we recommend a replacement. $\rightarrow$  New probe.

#### **New probe/ replacement of the operating medium**

If the installation of a new probe is required and/or a change in the operating medium takes place, then firstly, all of the "standard values" under menu step "9th zero point probe" must be reset to the **factory setting**!

It is also necessary to check, and if required, correct all further set values.

#### **MAINTENANCE**

See FUNCTION CHECK.

#### **RESTORATION**

If the actions described in TROUBLESHOOTING do not lead to a proper restart and if there is no dimensioning problem, the product must be sent to the manufacturer to be checked. Our warranty does not apply in cases of unauthorised interference.

In case of repeated errors or alarm messages (relay output) while the tank content does not reach / remains below the set fill level alarm threshold at the probe element, check the connection line of the signal and probe element for breakage or short-circuit, re-install if necessary.

#### **DISPOSAL**

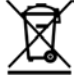

**To protect the environment, our products may not be disposed of along with household waste.**

The product must be disposed of via a local collection station or a recycling station.

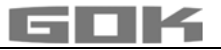

## **TROUBLESHOOTING**

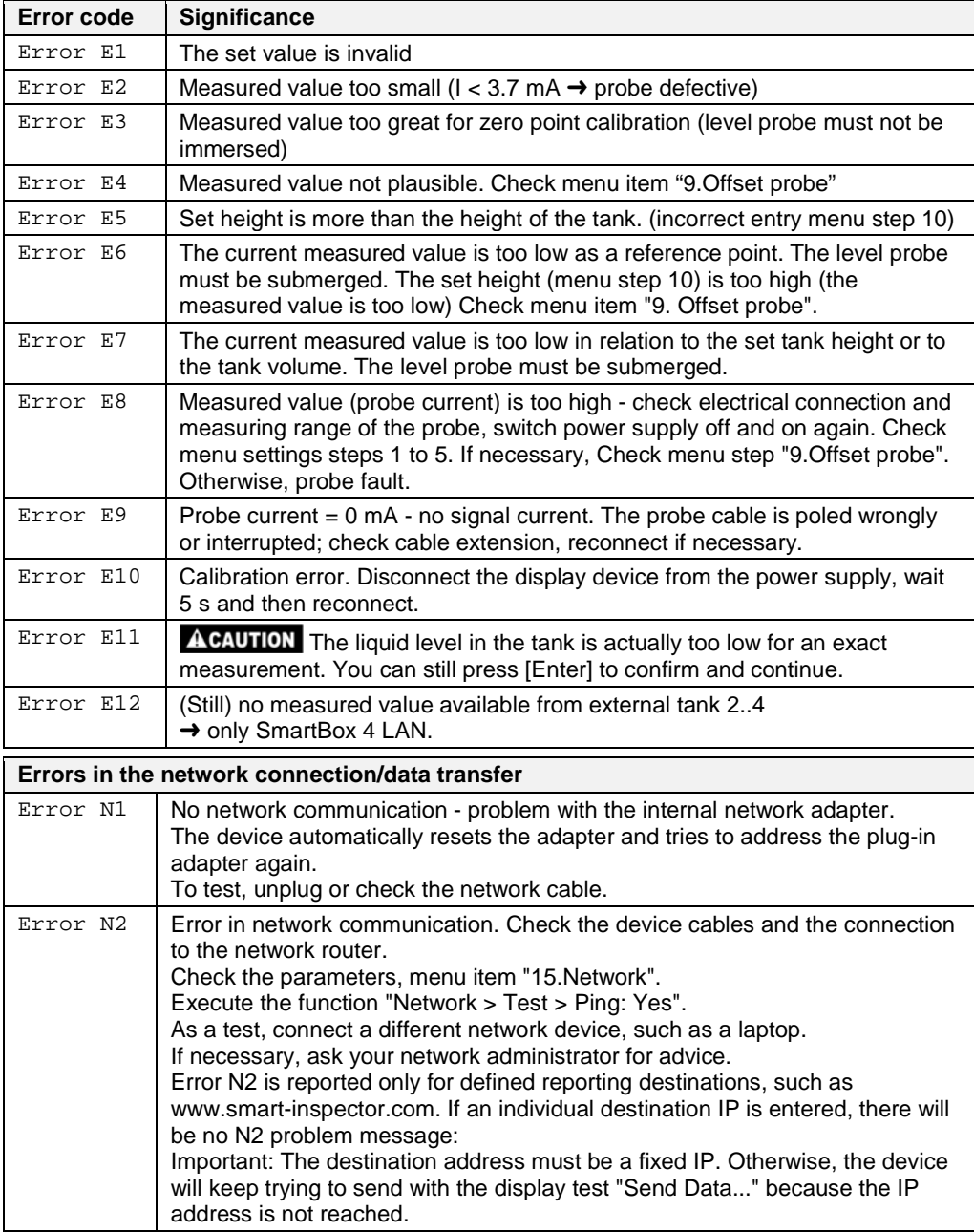

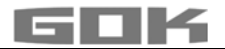

## **Checking the probe signal:**

Can be checked through menu item "22. Test current":<br>At 0 cm fill level  $\rightarrow$  approx. 3.7 - 4.3 mA

 $\rightarrow$  approx. 3.7 - 4.3 mA

For 1 m water column  $\rightarrow$  approx. 9 - 11 mA (standard level probe with measuring range 250 mbar)

## **TECHNICAL DATA**

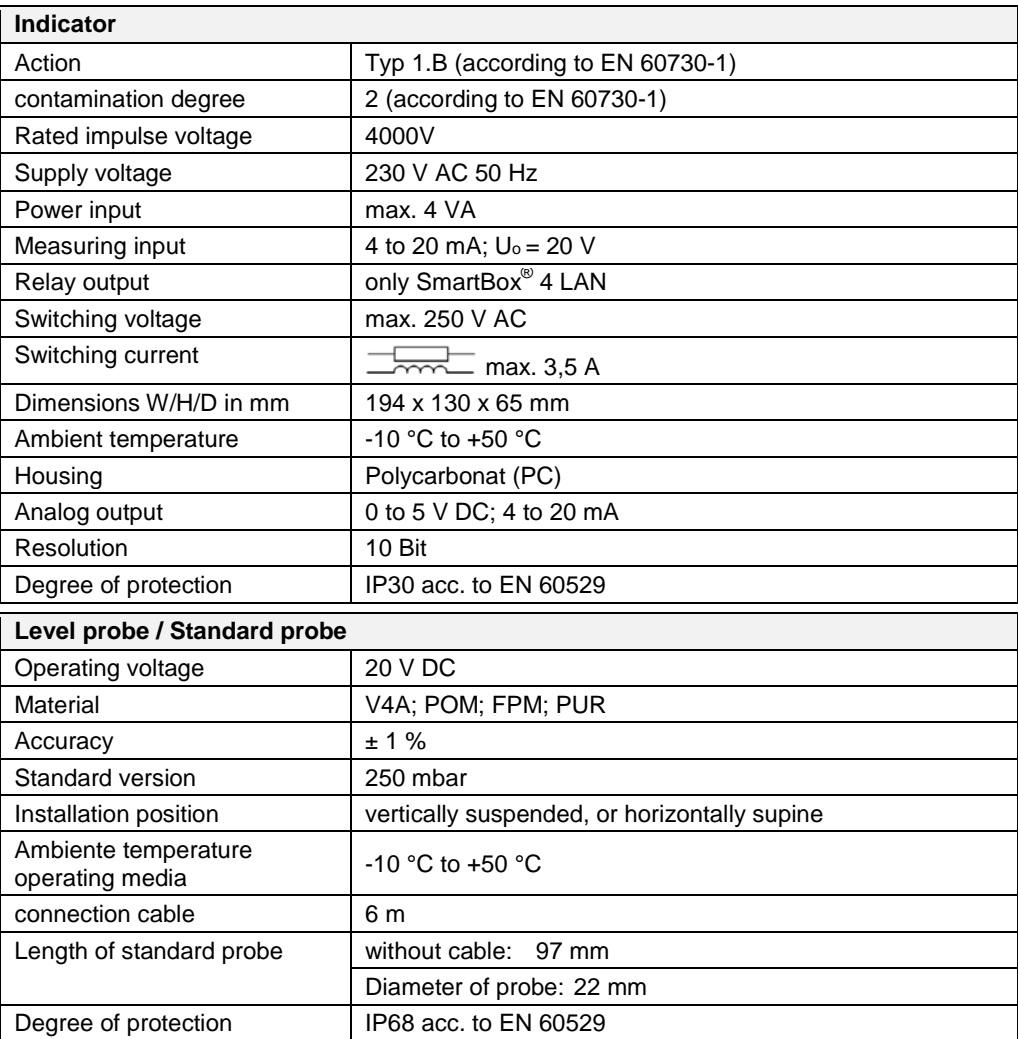

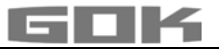

## **LIST OF ACCESSORIES**

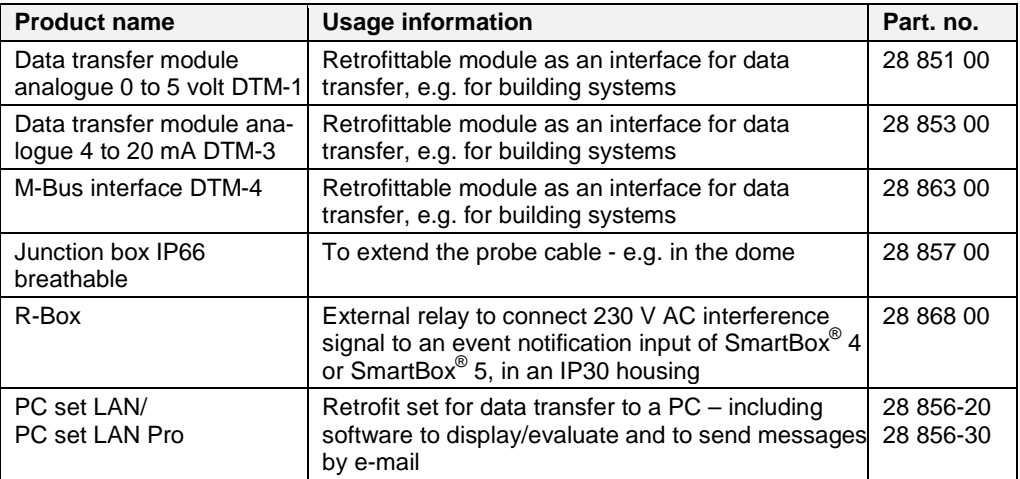

## **PROBES AND ACCESSORY PARTS**

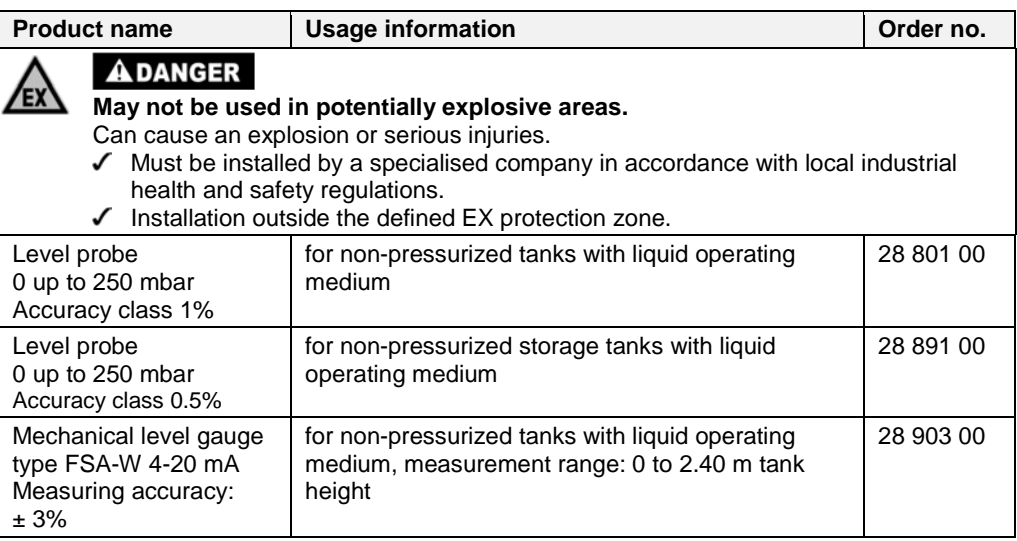

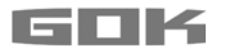

#### **WARRANTY**

We guarantee that the product will function as intended and will not leak during the legally specified period. The scope of our warranty is based on Section 8 of our terms and conditions of delivery and payment.

#### **TECHNICAL CHANGES**

All the information contained in this assembly and operating manual is the result of product testing and corresponds to the level of knowledge at the time of testing and the relevant legislation and standards at the time of issue. We reserve the right to make technical changes without prior notice. Errors and omissions excepted. All figures are for illustration purposes only and may differ from actual designs.

#### **SERVICE**

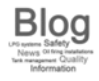

At the web address www.gok-blog.de you can find answers to frequently asked questions relating to the topics of LPG systems, liquefied gas for leisure time use, oil firing installations and tank management.

#### **CERTIFICATE**

Our management system is certified according to ISO 9001, ISO 14001 and ISO 50001, see:

www.gok-online.de/de/zertifikate/qualitaets-und-umweltmanagementsystem.

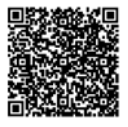

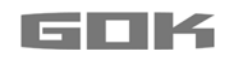

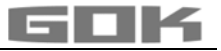

# SmartBox® 4 LAN / SmartBox® 4 LAN PRO

Jauge à distance électronique avec télé-transmission des données

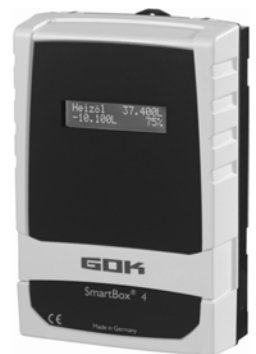

## **TABLE DES MATIÈRES**

 $\epsilon$ 

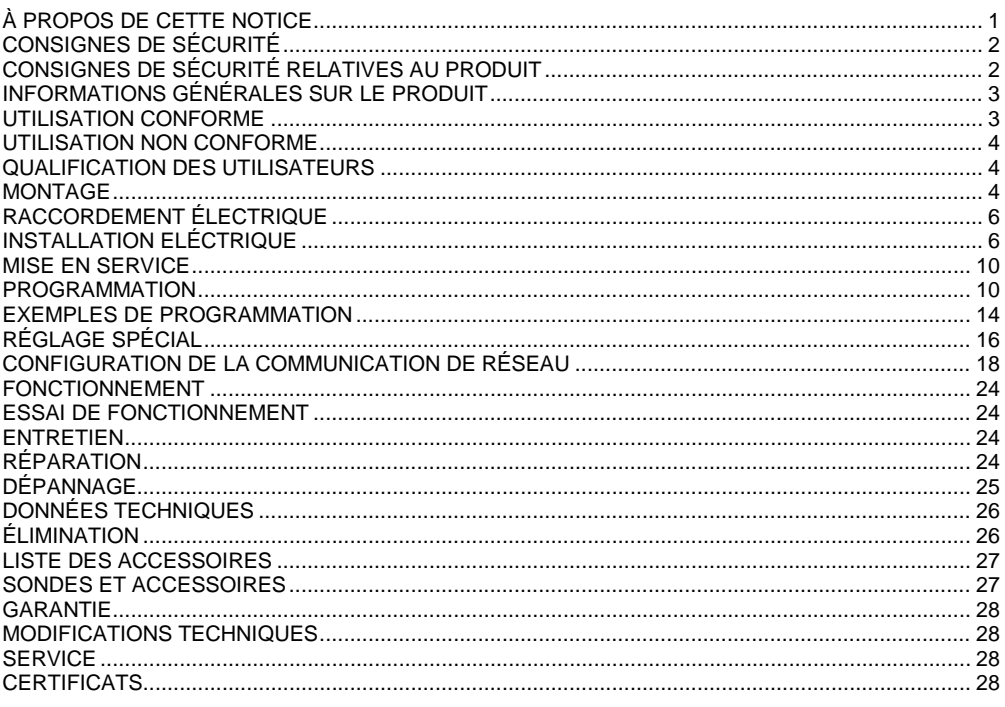

## <span id="page-56-0"></span>À PROPOS DE CETTE NOTICE

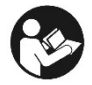

- · La présente notice fait partie intégrante du produit.
- Cette notice doit être observée et remise à l'exploitant en vue d'une exploitation conforme et pour respecter les conditions de garantie.
- À conserver pendant toute la durée d'utilisation.
- Outre cette notice, les prescriptions, lois et directives d'installation nationales doivent être respectées.

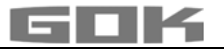

**AVIS** Lire attentivement la présente notice avant de monter ou de mettre en service le produit !

## <span id="page-57-0"></span>**CONSIGNES DE SÉCURITÉ**

Nous attachons une importance cruciale à votre sécurité et à celle d'autrui. Aussi avons nous mis à votre disposition, dans cette notice de montage et service, un grand nombre de consignes de sécurité des plus utiles.

Veuillez lire et observer toutes les consignes de sécurité ainsi que les avis.

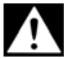

Voici le symbole de mise en garde. Il vous avertit des dangers éventuels susceptibles d'entraîner des blessures ou la mort – la vôtre ou celle d'autrui. Toutes les consignes de sécurité sont précédées de ce symbole de mise en garde, luimême accompagné des mots « DANGER », « AVERTISSEMENT » ou

« ATTENTION ». Voici la signification de ces termes :

## **ADANGER**

signale un **danger pour une personne** comportant **un niveau de risque élevé**. **→ Peut entraîner la mort ou une blessure grave.** 

#### **AAVERTISSEMENT**

signale un **danger pour une personne** comportant un **niveau de risque moyen**. **→ Peut entraîner la mort ou une blessure grave.** 

## **A ATTENTION**

AVIS

signale un **danger pour une personne** comportant un **niveau de risque faible**. Peut entraîner **une blessure légère à moyenne**.

**signale un dommage matériel.** 

**→ A une influence** sur l'exploitation en cours.

ſi signale une information  $\mathcal{S}$  signale une incitation à agir

## <span id="page-57-1"></span>**CONSIGNES DE SÉCURITÉ RELATIVES AU PRODUIT**

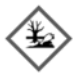

# **A AVERTISSEMENT** Fuite de fluides de service :

- sont dangereux pour le milieu aquatique
- sont des liquides inflammables de la catégorie 1, 2 ou 3
- sont inflammables et peuvent causer des brûlures
- peuvent causer des blessures par chute ou glissement
- Récupérer les fluides de services pendant les travaux de maintenance !

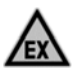

## **ADANGER**

## **Utilisation en atmosphères explosibles inadmissible !**

Peut provoquer une explosion ou entraîner des blessures graves.

- Installation à réaliser par une entreprise spécialisée conformément à la réglementation allemande relative à la sécurité au travail !
- $\sqrt{\phantom{a}}$  Installation hors de la zone explosible définie !

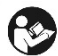

## **A AVERTISSEMENT**

**Cet appareil ne doit pas être utilisé pour les applications de sécurité, les dispositifs d'arrêt d'urgence ou les applications non appropriées !**  Une utilisation non appropriée peut entraîner des blessures, des dommages matériels, et nuire à la santé.

 $\sqrt{\phantom{a}}$  Respecter impérativement les instructions figurant dans la présente notice, notamment concernant le montage, la mise en service et la maintenance.

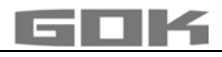

## **A DANGER**

## **Isolation endommagée ou détruite !**

Risque de court-circuit ou de choc électrique.

- $\sqrt{\phantom{a}}$  Ne plus utiliser l'appareil si l'isolation est endommagée !
- Recourir à un spécialiste pour poser une nouvelle isolation !

## <span id="page-58-0"></span>**INFORMATIONS GÉNÉRALES SUR LE PRODUIT**

Le système électronique de gestion de citernes **SmartBox**®  **4 LAN, SmartBox**® **4 LAN PRO** s'utilise pour la télésurveillance de niveaux de citernes de stockage de liquides hors pression. En plus des mesures de niveaux de citernes et de la télétransmission de données, des extensions du système permettent de réaliser différentes fonctions : mesure de température, perturbation installation ou liaison à des systèmes de gestion des bâtiments, par exemple.

**SmartBox**® **4 LAN** dispose de fonctions de commande à relais, pour la commande d'une alarme, d'électrovannes ou la protection de pompes contre un fonctionnement à vide, par exemple. Une interface intégrée permet de connecter trois autres jauges de niveau **SmartBox**® **1, 2 ou 3** et de télétransmettre leurs valeurs de mesure.

La **SmartBox**® **4 PRO 4 LAN PRO** permet de mesurer directement les niveaux d'un maximum de quatre citernes et de les télésurveiller.

Le système, par sa conception modulaire, est adaptable à des applications très variables. L'étalonnage des valeurs de mesure obtenues ne permet pas leur utilisation pour des transactions commerciales.

La **SmartBox**® **4 LAN** possède un affichage LCD à 2 lignes, une entrée de mesure pour le raccordement de la sonde de niveau, un relais programmable avec une sortie de commutation d'ouverture et de fermeture, une entrée de messages d'erreur, ainsi qu'une connexion au réseau intégrée pour la télé-transmission de données.

La **SmartBox**® **4 LAN PRO** possède un affichage LCD à 2 lignes, quatre entrées de mesure pour le raccord des sondes de niveau, une entrée des messages d'erreur, ainsi qu'une connexion au réseau intégrée pour la télé-transmission de données.

La sonde de mesure se monte en standard sur des raccords de citerne G1, G1 1/2 ou G2.

## <span id="page-58-1"></span>**UTILISATION CONFORME**

AVIS Pour les milieux utilisés en respectant le type de sonde et les accessoires correspondants, voir :

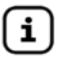

Respecter la notice de montage et de service « jauge de type FSA-W  $4-20$  mA pour SmartBox $^{\circ}$  1 – 4 »!

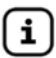

Respecter la notice de montage et de service « Sonde de niveau » !

Vous trouverez une liste des fluides d'exploitation utilisés avec indication de la désignation, de la norme et du pays d'utilisation sur Internet à l'adresse www.gok-online.de/de/downloads/technische-dokumentation.

#### **Lieu d'installation**

• avec un degré de protection IP30, dans un endroit sec et protégé

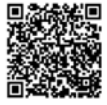

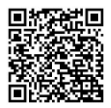

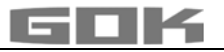

**AVIS** 

#### **Dysfonctionnement dû à l'inondation !**

Le produit ne convient pas pour l'installation dans des zones inondables et régions à risque !

 $\sqrt{\phantom{a}}$  Après une inondation, il faut remplacer e produit !

### <span id="page-59-0"></span>**UTILISATION NON CONFORME**

Toute utilisation dépassant le cadre de l'utilisation conforme à la destination du produit : **Appareil indicateur :**

- modifications effectuées sur le produit ou sur une partie du produit
- installation dans une zone à risque d'explosion et utilisation à l'extérieur

## **Sonde :**

- p. ex. exploitation avec d'autres milieux
- exploitation avec des milieux inflammables de la catégorie 1, 2 ou 3 avec un point d'inflammation < 55 °C**1)**

**1)** Respecter les prescriptions / règles dérogeant en vigueur dans les pays-membres de l'UE relatives aux zones explosibles et au point d'inflammation du milieu !

• installation dans des réservoirs et citernes sous pression

## <span id="page-59-1"></span>**QUALIFICATION DES UTILISATEURS**

Ce produit ne doit être installé que par un personnel spécialisé qualifié, c'est-à-dire par une personne familiarisée avec l'installation, le montage, la mise en service, le fonctionnement et la maintenance de ce produit. « Les moyens de travail et les installations nécessitant une surveillance ne doivent être utilisés de manière autonome que par des personnes ayant 18 ans révolus, en bonne santé physique et possédant les connaissances spécialisées requises ou ayant été instruites par une personne habilitée. Il est recommandé de former ces personnes à intervalles réguliers, au moins une fois par an. »

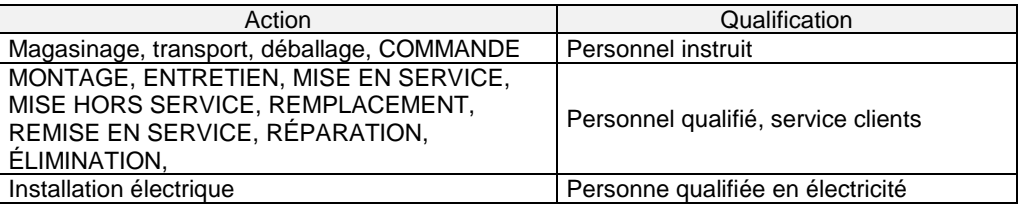

## <span id="page-59-2"></span>**MONTAGE**

Avant le montage, vérifier si le produit fourni a été livré dans son intégralité et s'il présente d'éventuelles avaries de transport.

#### **Le MONTAGE doit être exécuté par une entreprise spécialisée.**

L'entreprise spécialisée et l'exploitant sont tenus d'observer, de respecter et de comprendre l'ensemble des consignes figurant dans la présente notice de montage et de service. La condition préalable à un fonctionnement impeccable de l'installation est une installation correcte dans le respect des règles techniques applicables à la conception, à la construction et à l'exploitation de l'installation complète.

Le respect des règles professionnelles de prévention des accidents et de travail, ainsi que des notices de montage et d'utilisation de la citerne de stockage est également impératif.

**AVIS**  L'appareil indicateur dispose d'un boîtier de montage mural et se raccorde au réseau. En temps normal, n'utilisez pas l'appareil indicateur sans refermer son boîtier avec le couvercle.

 $\Lambda$  Le professionnel chargé de l'installation doit toutefois ouvrir l'appareil pour le poser et le mettre en service.

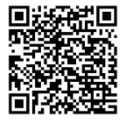

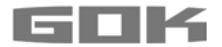

#### **Choix du lieu de montage**

Préalablement au montage de la SmartBox<sup>®</sup>, il doit être vérifié s'il y a une connexion au réseau libre sur le lieu de montage prévu (voir la page configuration de la communication de réseau / Raccordement de l'appareil au réseau / LAN).

#### **Montage de l'appareil indicateur**

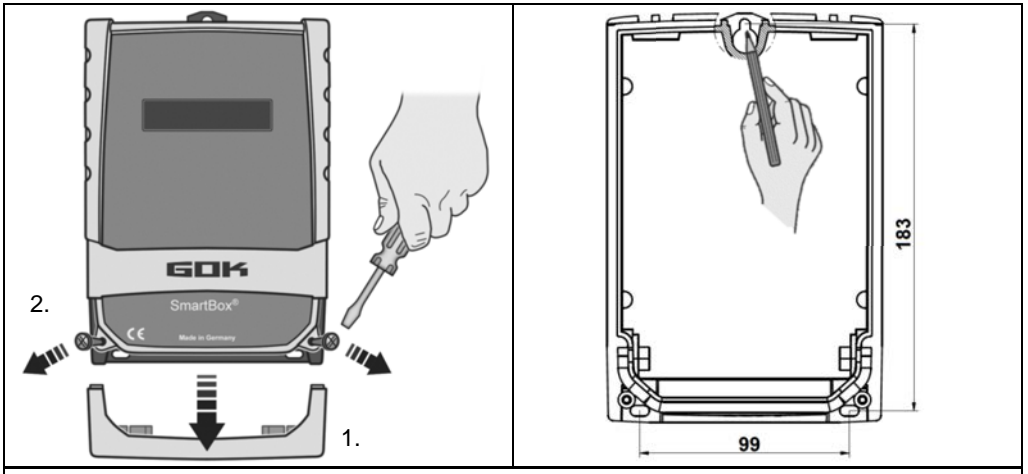

Montez l'appareil sur une cloison à un emplacement convenable.

- 1. Retirez le couvercle du boîtier.
- 2. Ouvrez l'appareil indicateur en enlevant son couvercle après avoir desserré ses 2 vis.
- 3. Montez l'appareil sur une cloison verticale lisse à l'aide des vis et des chevilles. Veillez à ne pas endommager le boîtier !
- 4. Après raccordement des bornes et mise en service, revissez le couvercle.

#### **Montage sonde de niveau**

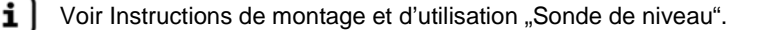

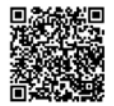

#### **Montage sonde**

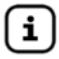

Voir instructions de montage et d'utilisation "Jauge type FSA-W 4-20 mA pour SmartBox $^{\circ}$  1 – 4".

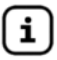

Voir instructions correspondante INSTALLATION ELÉCTRIQUE "Jauge type FSA-W 4-20 mA pour SmartBox $^{\circ}$  1 – 4".

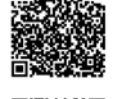

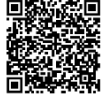

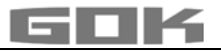

## <span id="page-61-0"></span>**RACCORDEMENT ÉLECTRIQUE**

#### **Raccordement du câble de liaison entre appareil indicateur et la sonde**

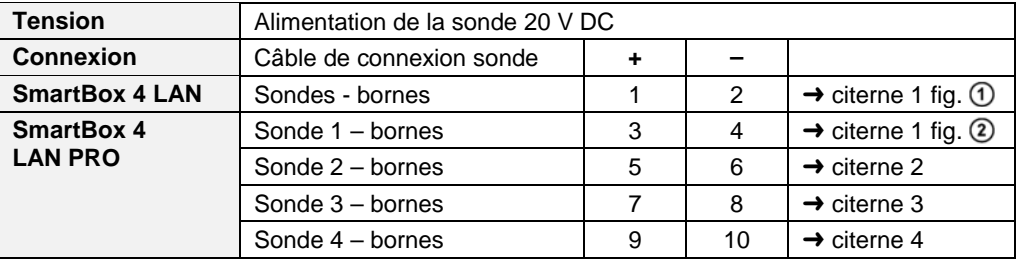

## <span id="page-61-1"></span>**INSTALLATION ELÉCTRIQUE**

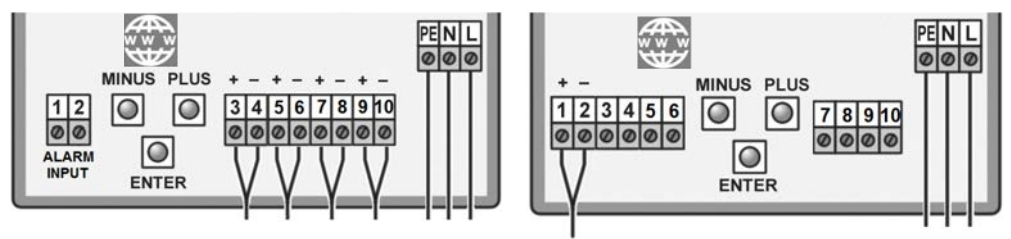

**SmartBox**® **4 LAN PRO SmartBox**® **4 LAN**

**Tension d'alimentation,** Tension : 230 V AC 50 Hz

**Connexion :** bornes **PE**, **N** et **L** sur l'appareil indicateur (câble non fourni)

## **Consignes de sécurité relatives aux composants électriques**

**AATTENTION** Le bon fonctionnement et la sécurité de fonctionnement de l'appareil ne peuvent être garantis que dans le respect des conditions climatiques spécifiées au point CARACTÉRISTIQUES TECHNIQUES. Si l'appareil passe d'un environnement froid à un environnement chaud, il peut se former de la condensation entraînant un dysfonctionnement, voire une destruction de l'appareil. Aussi est-il nécessaire d'attendre que la température de l'appareil soit adaptée à la température ambiante avant la mise en service.

AATTENTION S'il y a des raisons de penser que l'appareil ne peut plus être mis en service sans risque, il est impératif de le mettre hors service. L'appareil peut nuire à la sécurité de l'utilisateur, p. ex. :

- s'il présente des dommages visibles
- s'il ne fonctionne plus comme il se doit
- s'il a été stocké pendant une période prolongée dans des conditions non appropriées En cas de doute, renvoyer l'appareil au fabricant pour réparation ou maintenance.

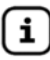

Tenir compte des consignes de sécurité et de la notice d'utilisation des consommateurs raccordés.

## **Connexion des contacts de relais sur l'appareil indicateur SmartBox® 4 LAN**

La SmartBox® 4 dispose de deux paires de contacts de relais pour des circuits de commande extérieurs ou pour la commande d'une alarme ou d'un générateur de signaux externe. Quand l'appareil est défaillant ou que le niveau (ou, en option, la température) dépasse tombe en au-dessus et au-dessous la limite sélectionnée, les contacts de relais **7 + 8** sont fermés ou 9 + 10 ouverts → voir le marquage de la platine dans l'appareil.

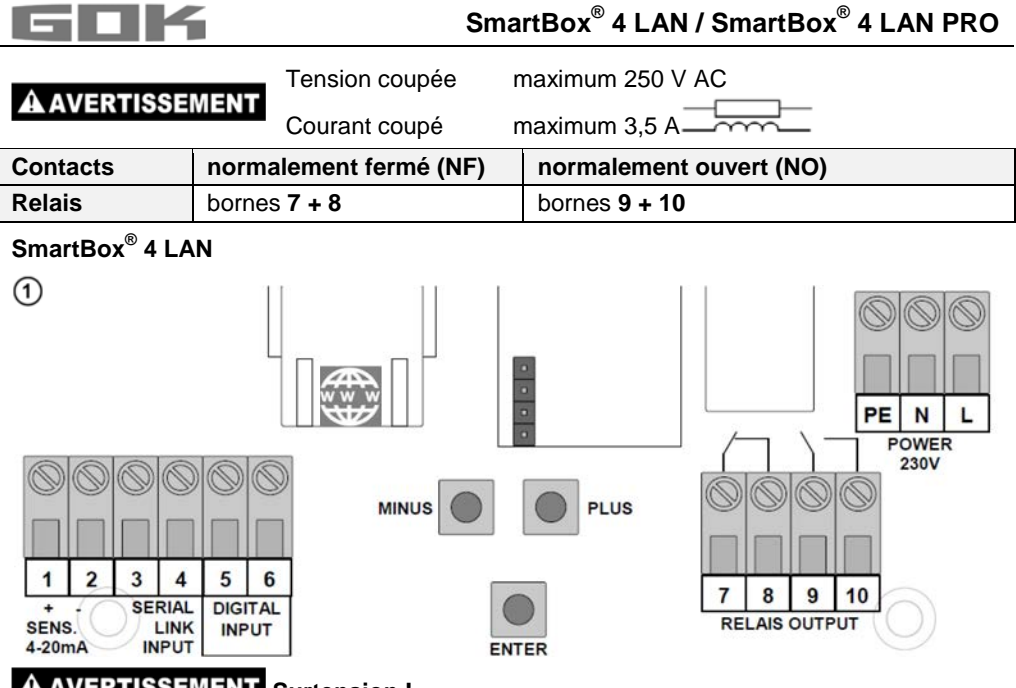

# **AVERTISSEMENT** Surtension !

Endommagement des composants et défaut de l'appareil.

Ne pas raccorder d'AC de 230 V aux clips **3 + 4, 5 + 6** ni aux clips d'entrée de sonde  $1 + 21$ 

## **Connexion d'interface à SmartBox® 1, SmartBox® 2 ou SmartBox® 3**

Vous pouvez connecter sur l'interface intégrée "SERIAL LINK INPUT" bornes (3 + 4), jusqu'à trois autres jauges de niveau SmartBox® 1, 2 ou 3 et télétransmettre les valeurs de mesure des citernes supplémentaires (citerne 2 à citerne 4).

Un câble bifilaire (2 x 0,4 mm² p. ex.) reliera la borne de sortie bipolaire "Serial Link Output" bornes (3 + 4) des SmartBox® 1, 2 ou 3, aux bornes 3 + 4 de la SmartBox® 4 (bornes 33 et 44). Si les citernes doivent être numérotées dans un ordre défini (citerne 2 à 4), mettez d'abord sous tension la SmartBox® 4 LAN. Mettez ensuite sous tension les autres jauges de niveau l'une après l'autre (dans l'ordre souhaité).

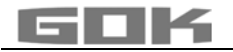

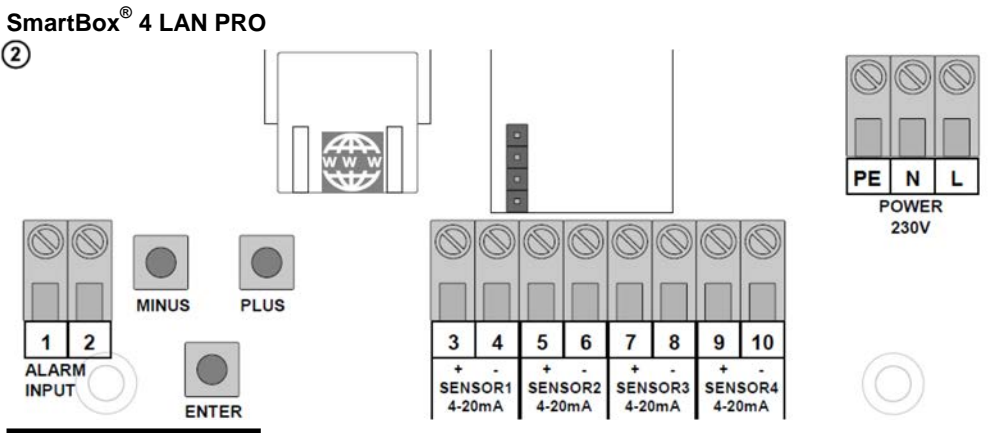

# **A AVERTISSEMENT** Surtension !

Endommagement des composants et défaut de l'appareil.

 $\checkmark$  Ne pas raccorder d'AC de 230 V aux clips d'entrée de sonde  $3 + 4$ ,  $5 + 6$ ,  $7 + 8$  et  $9 + 10$ ni aux clips **1 + 2** !

## **Connexion de l'entrée d'information de perturbation**

Un contact de commutation (fermeture ou ouverture) peut être raccordé à l'entrée de signalisation de perturbation, par exemple pour le signal de défaut du brûleur. En cas de perturbation, un message d'alarme se déclenche qui s'affiche à l'écran (avec un délai de 5 minutes).

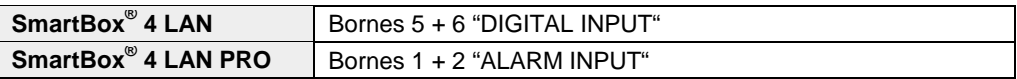

## **Citerne de fioul – exemple de câblage SmartBox® 4 LAN**

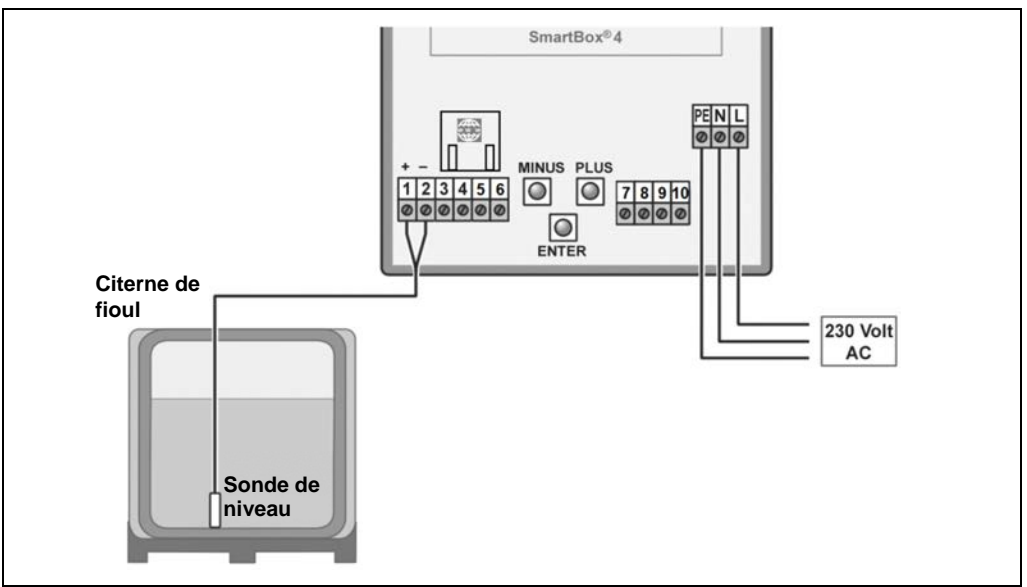

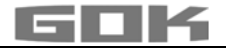

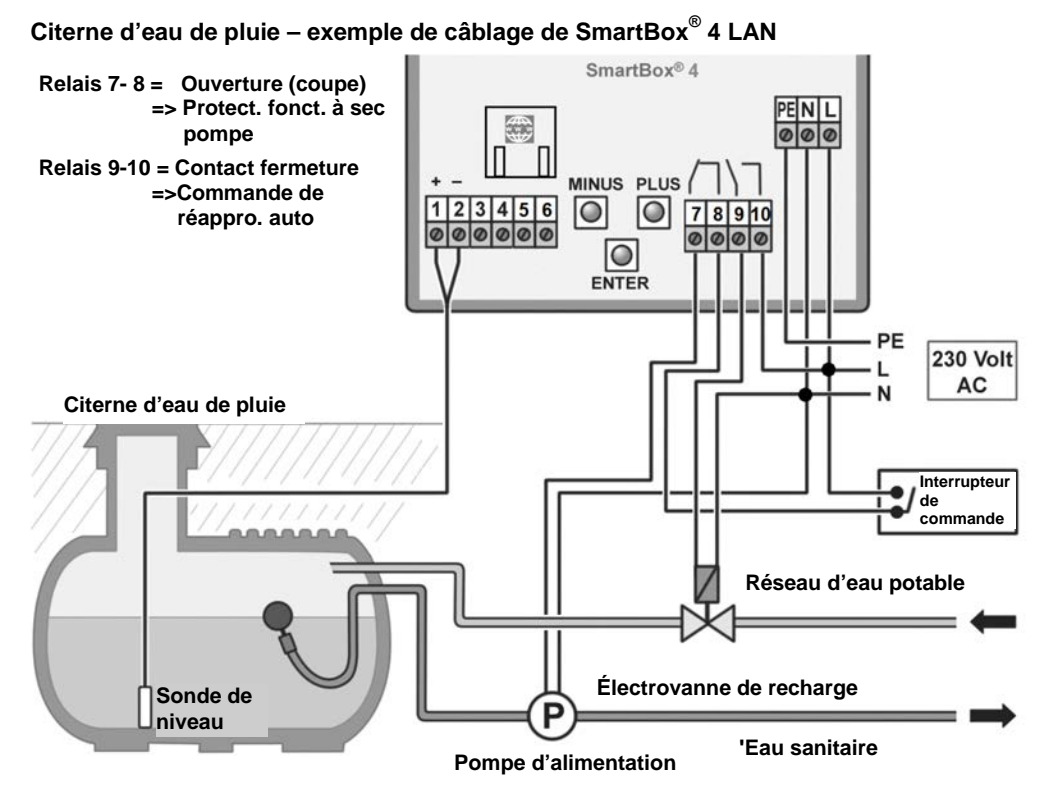

## **Citerne de fioul – exemple de câblage SmartBox® 4 LAN PRO**

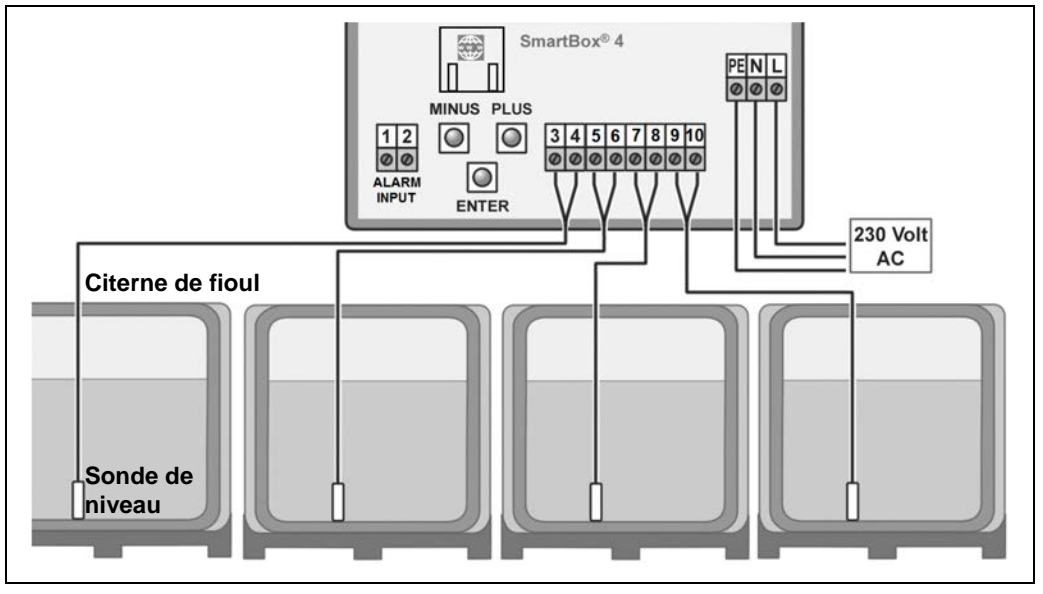

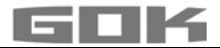

## <span id="page-65-0"></span>**MISE EN SERVICE**

#### **Organes de commande et visuel**

L'appareil se règle une fois lors de la mise en service. Après la mise en service, l'appareil fonctionne en mode affichage, son couvercle étant fermé. L'affichage apparaît sur un afficheur LCD à 2 lignes et 2 x 16 caractères de l'appareil. L'afficheur possède un rétroéclairage bleu qui permet une meilleure lisibilité dans toutes les conditions de lumière.

#### **L'affichage ci-après apparaît pour la SmartBox 4 LAN:**

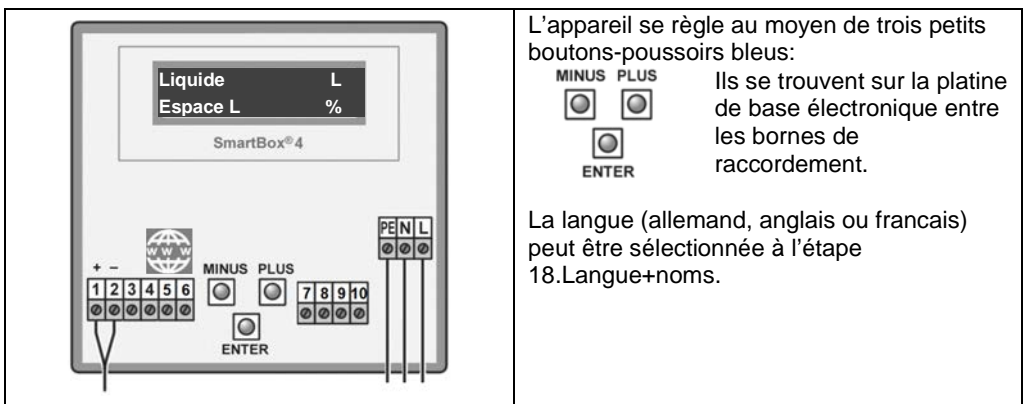

Une fois le montage terminé, l'appareil indicateur peut être mis en service.

A AVERTISSEMENT Mettre sous tension secteur :

## **Respecter la distance de sécurité aux bornes sous tension 230 V** !

Mettre sous tension secteur - les affichages suivants apparaissent en alternance dans un premier temps:

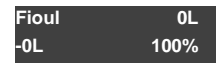

## <span id="page-65-1"></span>**PROGRAMMATION**

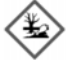

## **A AVERTISSEMENT**

## **Débordement de la citerne par des valeurs saisies incorrectes.**

Les milieux peuvent fuir. Ils :

- représentent un danger pour les eaux,
- constituent des liquides inflammables de la catégorie 1,2 ou 3,
- peuvent s'enflammer et causer des brûlures,
- peuvent causer des blessures par chute ou glissement.
- $\sqrt{\phantom{a}}$  Saisir les valeurs soigneusement !

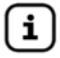

Les valeurs saisies sont conservées même en cas de panne de tension d'alimentation.

#### **Programmation de la jauge de niveau**

Avant la programmation, retrouvez les caractéristiques de la citerne et reportez-les dans la colonne "Valeur d'entrée" du tableau suivant - saisissez-les ensuite lors des différentes étapes.

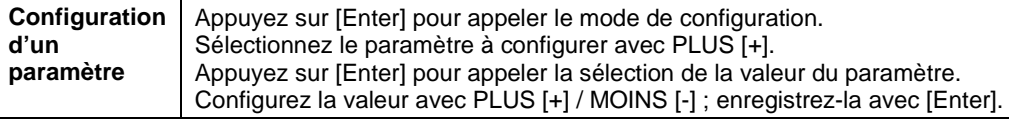

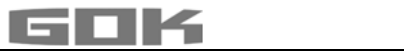

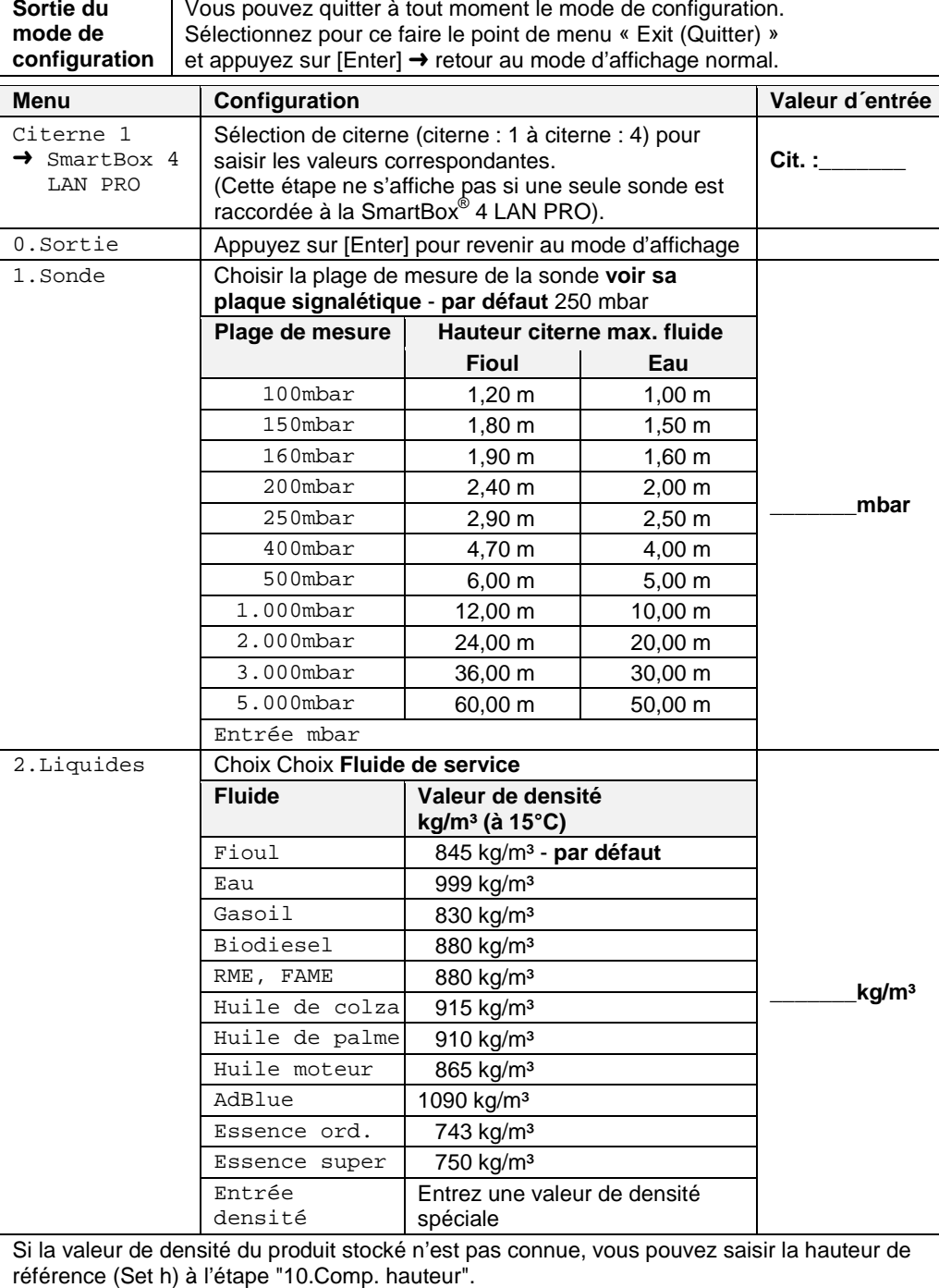

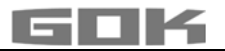

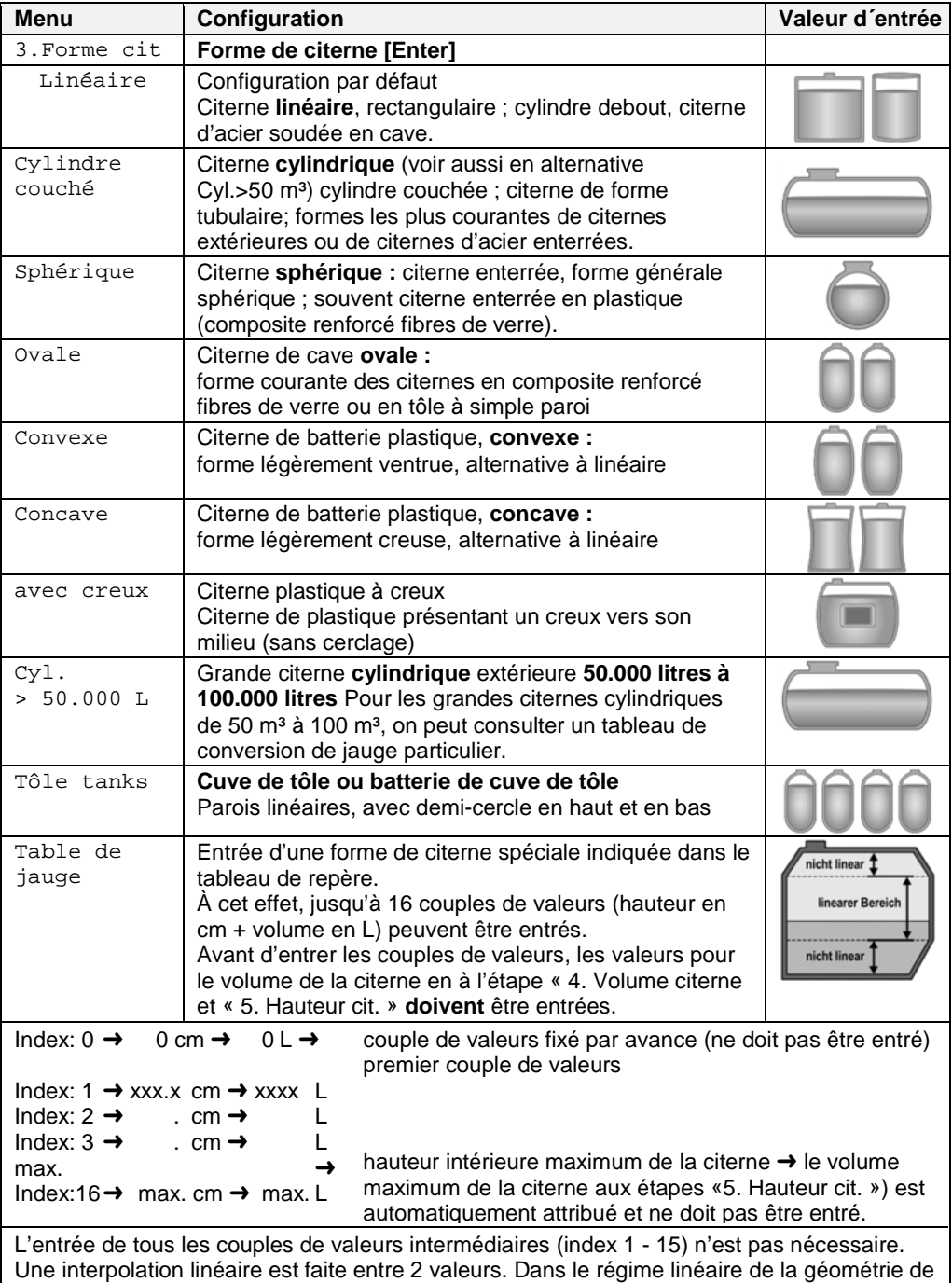

la citerne l'entrée d'un couple de valeurs bas et d'un couple de valeurs haut est suffisante.

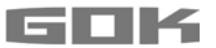

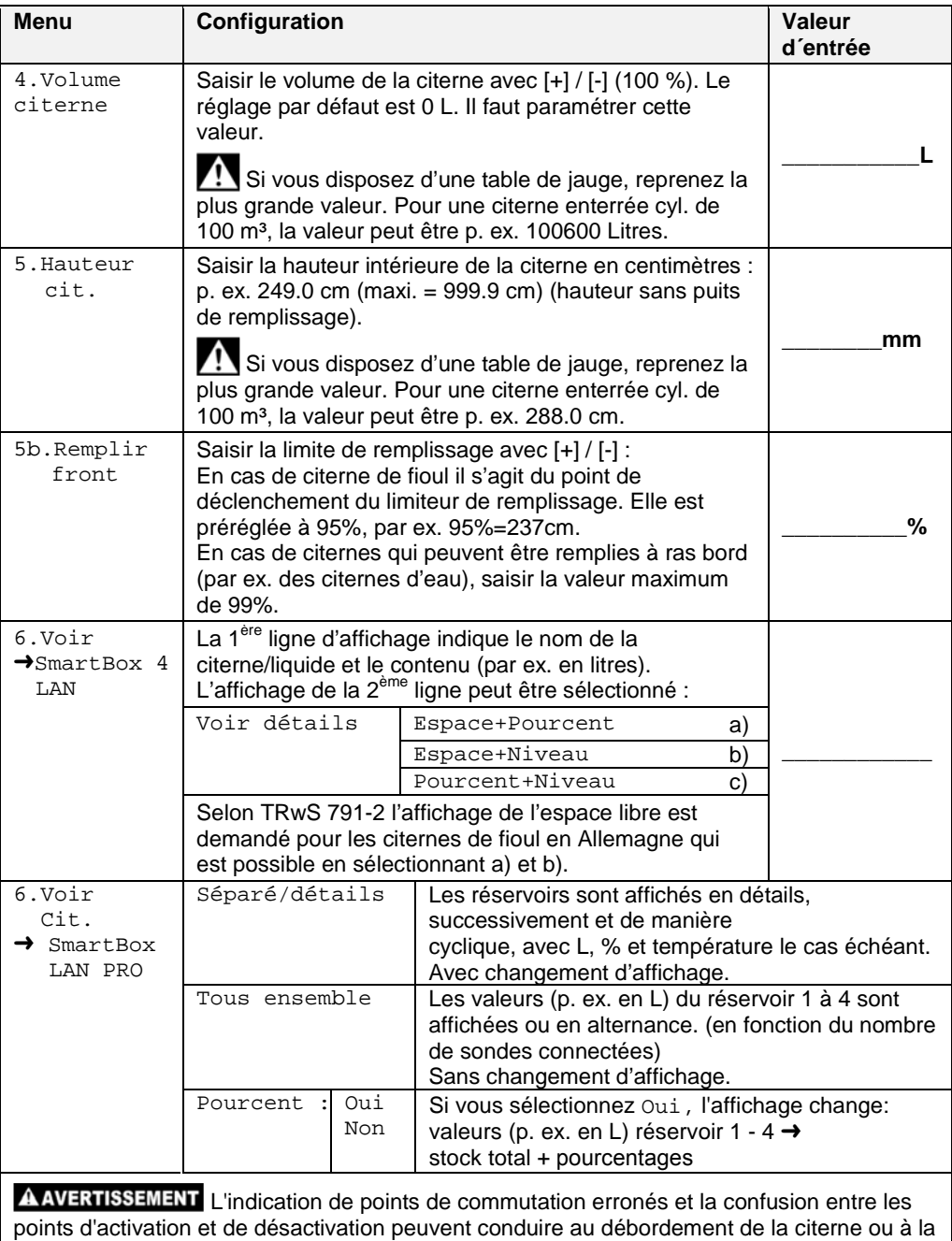

marche à vide d'une pompe !

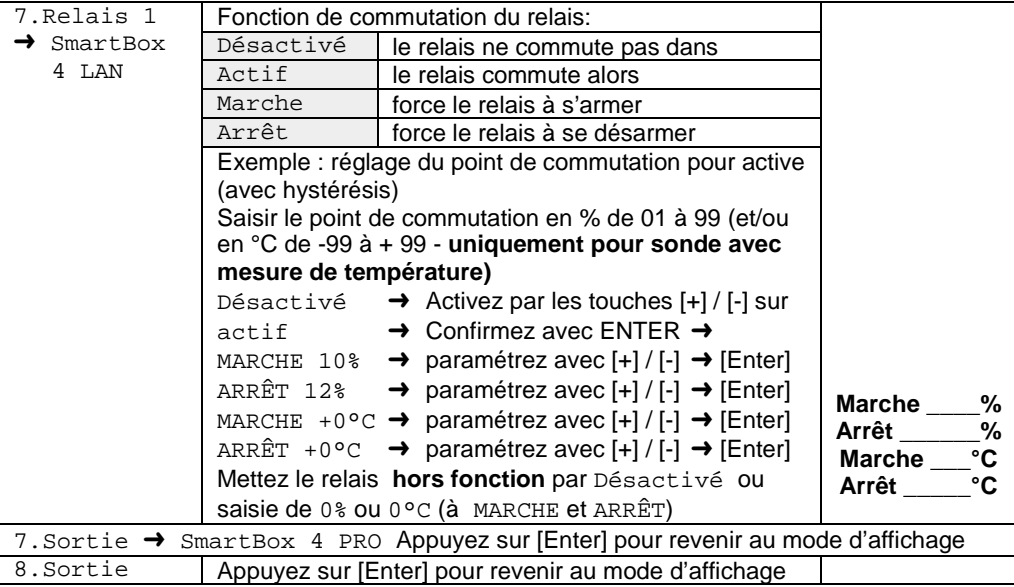

Après les étapes de saisie 1 à 7, la programmation est terminée. L'appareil passe automatiquement au mode d'affichage normal après confirmation par l'étape "8.Sortie" et l'écran affiche le niveau courant du réservoir. **Les fonctions spéciales sont accessibles aux étapes de saisie 9-24.** Après la mise en service, n'oubliez pas de revisser le couvercle ! Il est recommandé d'effectuer un essai de fonctionnement (section ESSAI DE FONCTIONNEMENT) à l'issu du MONTAGE et de la PROGRAMMATION.

#### <span id="page-69-0"></span>**EXEMPLES DE PROGRAMMATION**

**Exemple 1 : Citerne en cave pour 6 000 l fioul, citernes en acier linéaires, affichage L**  Hauteur intérieure 165 cm (niveau 125 cm) **SmartBox**® **4 LAN** avec sonde de niveau standard 0 à 250 mbar

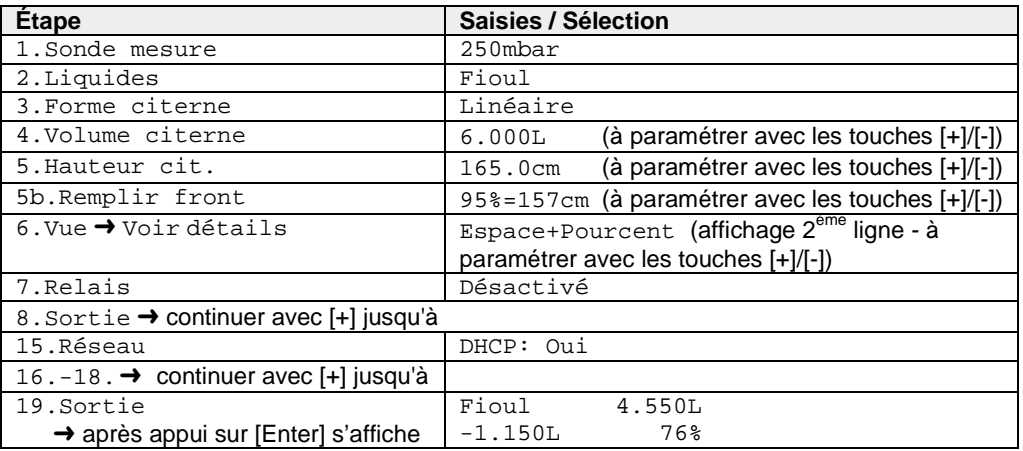

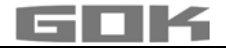

## **Exemple 2 : citerne souterraine cylindrique couchée, pour 100 600 litres de carburant pour moteur diesel,**

Hauteur intérieure 288,6 cm (niveau 54 cm) **SmartBox**® **4 LAN** avec sonde standard 0 à 250 mbar Relais devrait protéger la pompe contre la marche à sec (désactiver) Relais - Marche <99% à 10 % - Arrêt >10%

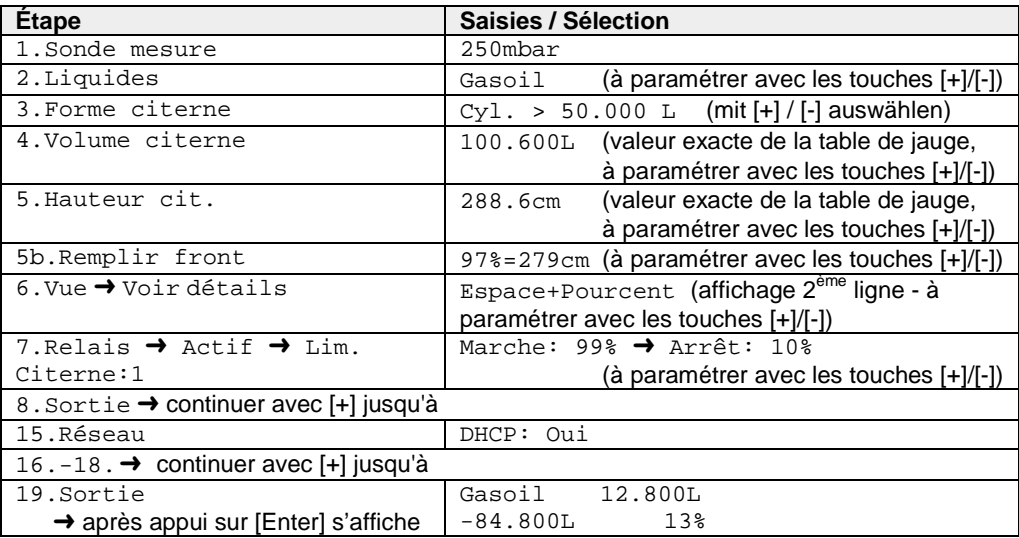

## **Exemple 3 : 4 citernes en cave avec chacun 15 000 l de fioul, citerne en acier linéaire, affichage de litres**

Hauteur intérieure 220 cm (niveau de la citerne 1 = 125 cm) **SmartBox**® **4 LAN PRO** avec 4 sondes de niveau standard 0 à 250 mbar Connexion de la base de données Smart-Inspector

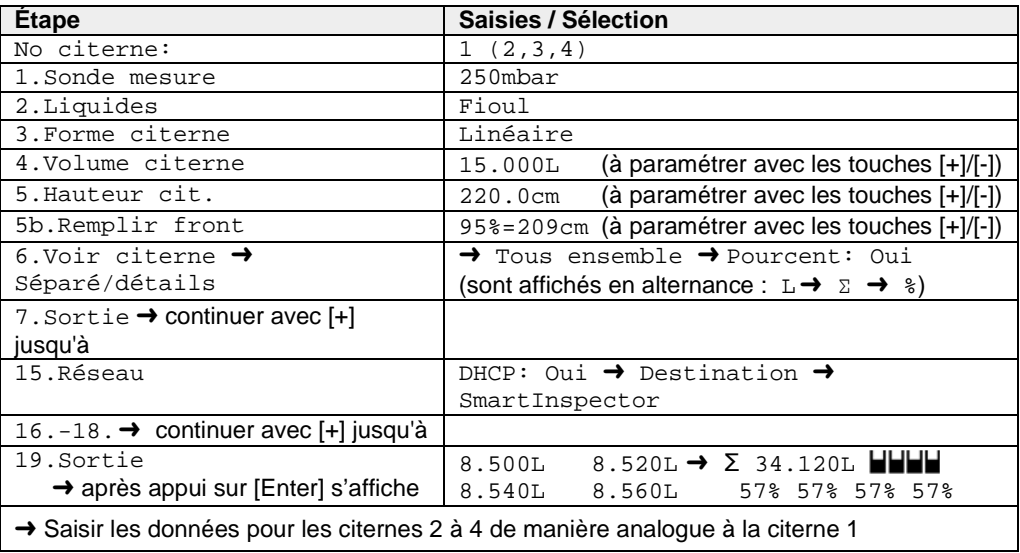

référence 28 410 52 a 15 / 28

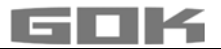

#### **Citernes à enveloppe intérieure**

Sur les citernes à enveloppe intérieure (p. ex. citernes cylindriques horizontaux ou soudés sur place), il convient de rectifier les indications figurants aux étapes « 4. Volume citerne » et « 5. Hauteur cit. ».

### **Exemples :**

- $\rightarrow$  épaisseur de paroi d'enveloppe intérieure 0,5 cm  $\rightarrow$  réduire la hauteur intérieure de 1 cm eny. : réduire le volume à 10 m<sup>3</sup> de 1,3 %, à 20 m<sup>3</sup> de 1 %, à 50 m<sup>3</sup> de 0,8 % et à 100 m<sup>3</sup> de 0,7 %.
- $\rightarrow$  épaisseur de paroi d'enveloppe intérieure 2 cm  $\rightarrow$  réduire la hauteur intérieure de 4 cm env. : réduire le volume à 10 m<sup>3</sup> de 5 %, à 20 m<sup>3</sup> de 4 %, à 50 m<sup>3</sup> de 3 % et à 100 m<sup>3</sup> de 2,5 %

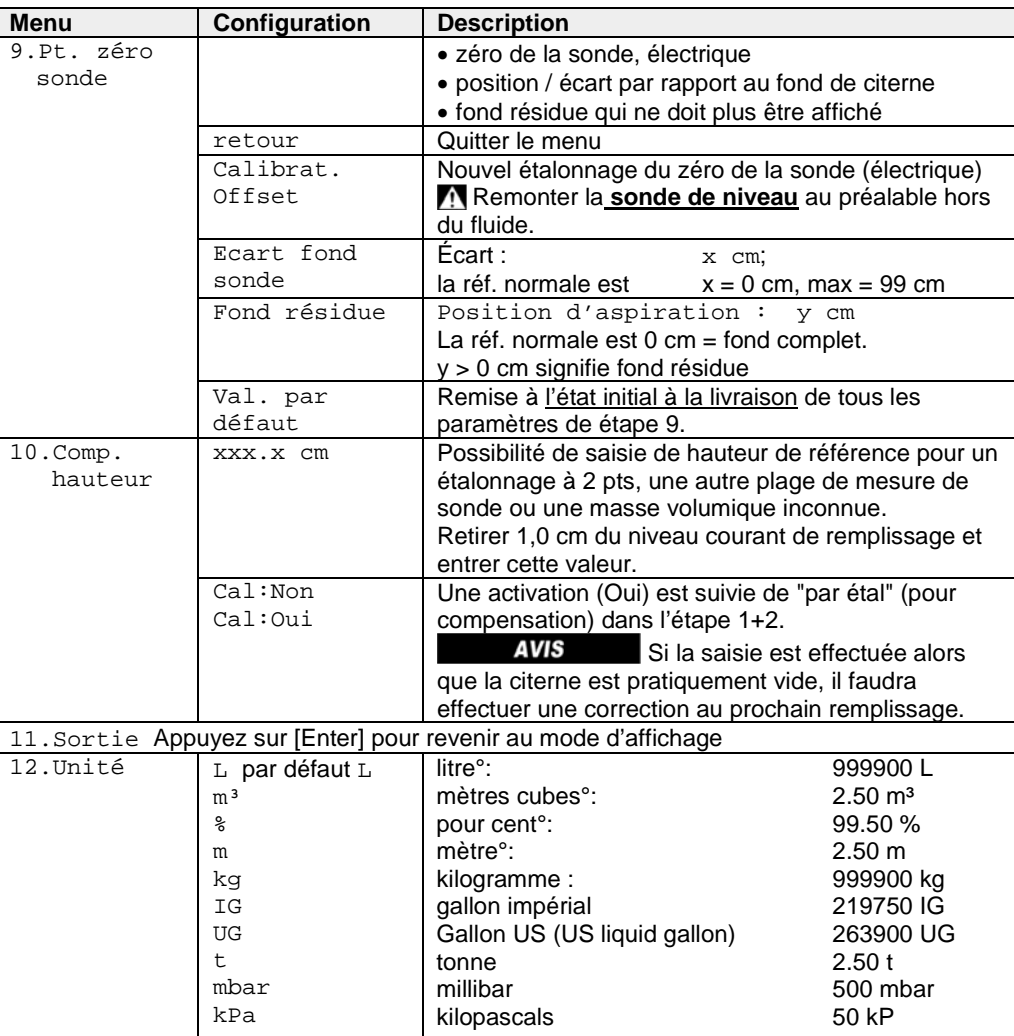

## <span id="page-71-0"></span>**RÉGLAGE SPÉCIAL**
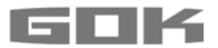

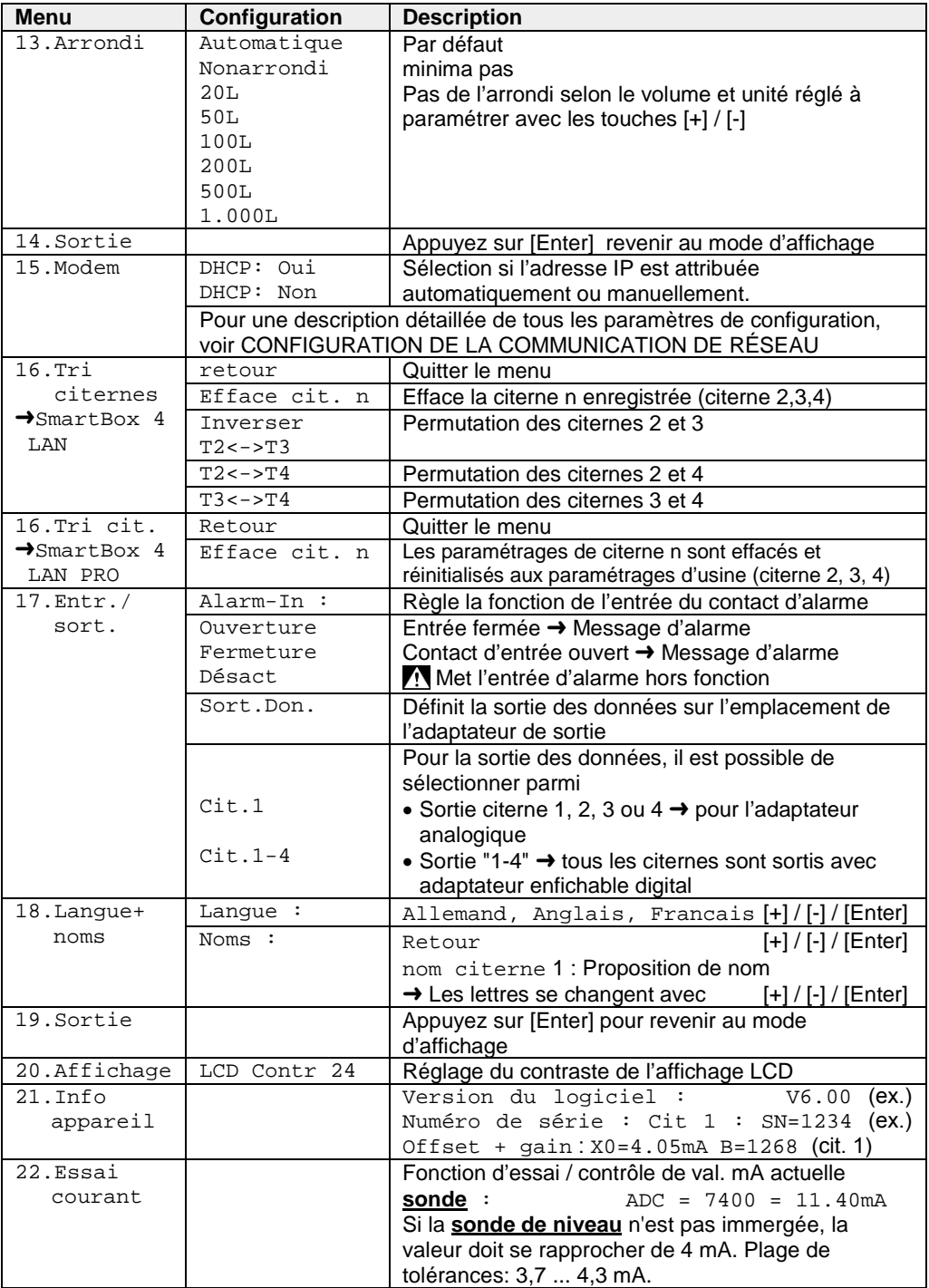

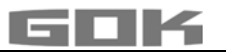

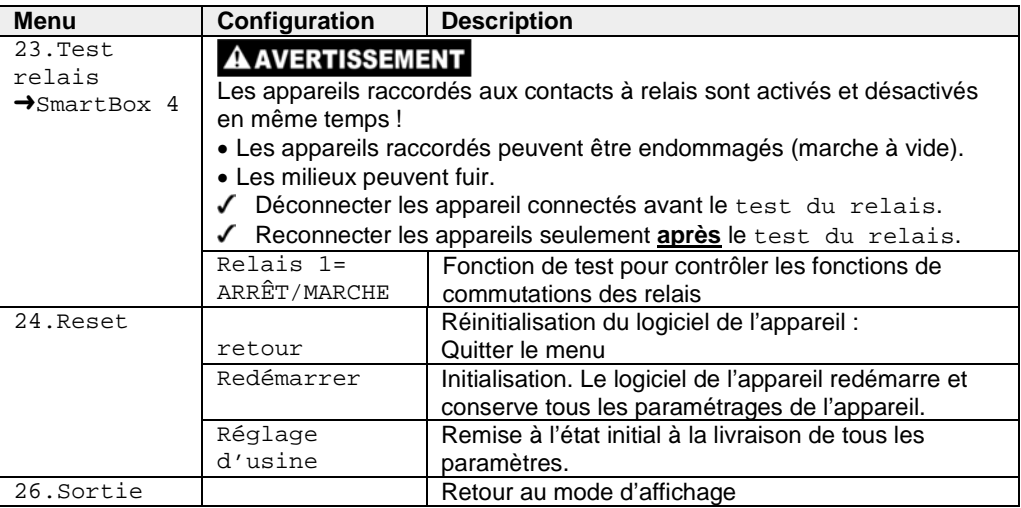

#### **Activation d'autres appareils indicateurs (avec attribution des numéros de citernes)** Numérotation des citernes (si présente)

Le numéro de citerne 1 revient toujours à 'appareil SmartBox® 4 LAN.

Si d'autres jauges de niveau SmartBox® 1, 2 ou 3 (appareil indicateur) sont connectées, il est recommandé d'attribuer des numéros d'ordre aux citernes. Cela est réalisé pas l'ordre de la première connexion des appareils indicateurs.

• Activer (mettre sous tension) d'abord l'appareil 2 pour la citerne numéro 2 (mise sous tension), ensuite l'appareil 3, etc.

# **Exemple : activer la citerne 2**

• Après connexion de l'appareil indicateur (de la citerne 2) comme décrit à la section Installation électrique – connexion de l'interface à la SmartBox® 1, SmartBox® 2 ou à la SmartBox® 3, mettez sous tension l'appareil indicateur de cette citerne.

L'appareil indicateur SmartBox<sup>®</sup> 4 affiche alternativement "Citerne1:" - "xx.xxxL" – "Citerne2:" – "yy.yyyL" (selon la sélection / ajustage sous le menu 14.Vue citernes).

Procédez de la même façon pour chacun des autres appareils indicateurs. L'installation sur site est ainsi terminée.

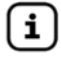

L'ordre des réservoirs affichés peut être modifié ultérieurement dans l'étape de menu 16. Tri citernes  $\rightarrow$  SmartBox 4 à changer.

# **CONFIGURATION DE LA COMMUNICATION DE RÉSEAU**

L'élément du menu « 15.Réseau » permet de configurer la communication de réseau pour l'appareil. Par défaut, DHCP est activé au moyen de l'entrée « Oui ». Dans ce cas, le router attribue automatiquement à l'appareil son adresse IP, le masque de sous-réseau, l'adresse du DNS-Server et du server Gateway. Autrement, ces paramètres d'adresse peuvent / devraient être configurés manuellement. Pour cela, il convient de sélectionner « Non » sous DHCP. En particulier, votre administrateur réseau doit confirmer le numéro de port de l'appareil. Après le raccordement du câble de réseau, l'appareil devient accessible dans le réseau (LAN) au moyen du navigateur. Pour cela, il convient d'entrer l'adresse IP de l'appareil, p. ex. 192.168.0.112. Il est généralement recommandé de consulter l'administrateur réseau pour ces paramètres de configuration.

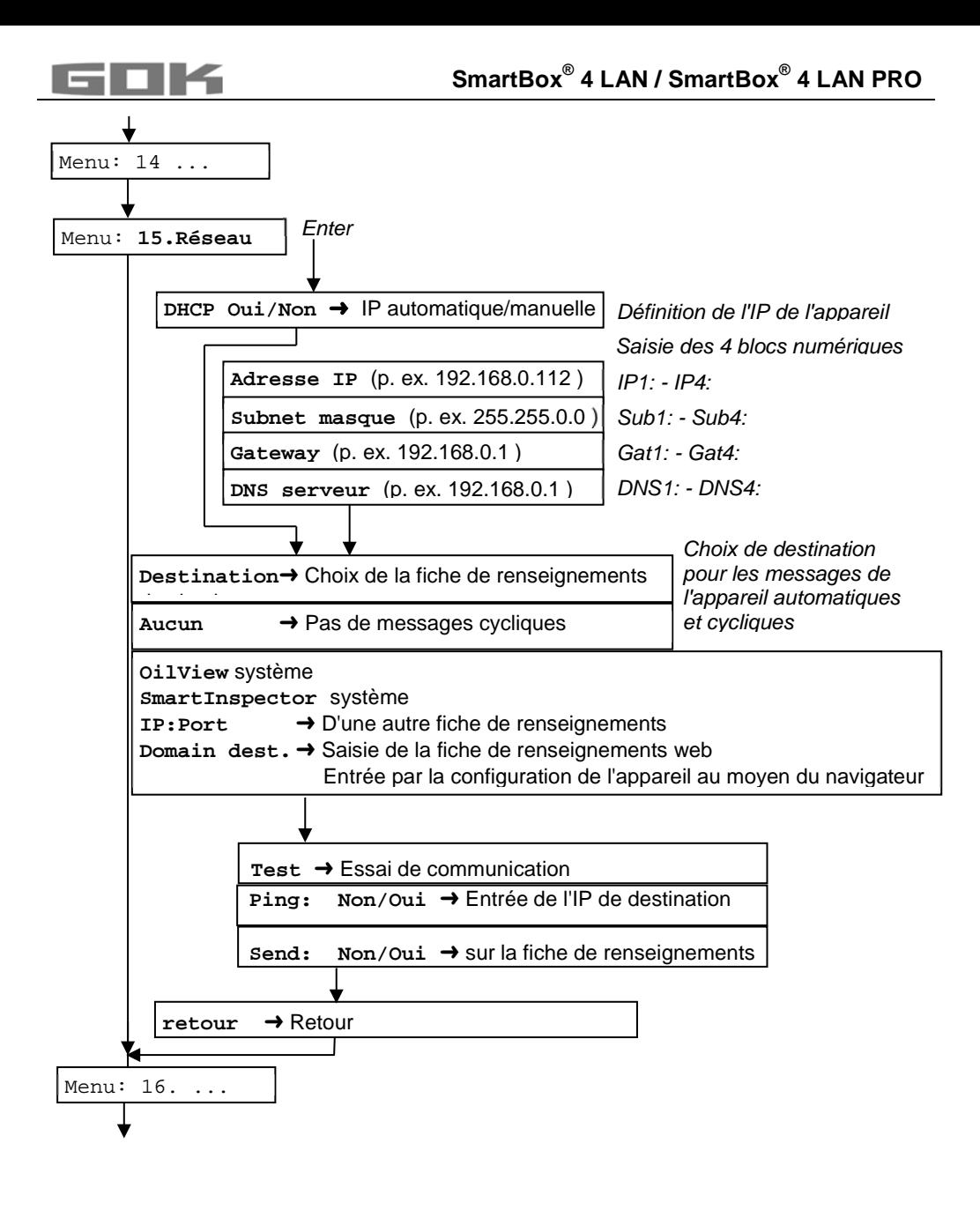

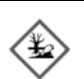

# **A AVERTISSEMENT**

## **Débordement de la citerne par des valeurs saisies incorrectes.**

Les milieux peuvent fuir. Ils :

- représentent un danger pour les eaux,
- constituent des liquides inflammables de la catégorie 1, 2 ou 3,
- peuvent s'enflammer et causer des brûlures,
- peuvent causer des blessures par chute ou glissement.
- $\sqrt{\ }$  Saisir les valeurs soigneusement !

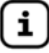

Les valeurs saisies sont conservées même en cas de panne de tension d'alimentation.

# **Raccordement de l'appareil au réseau**

La connexion au réseau Ethernet est établie de manière suivante :

Variante A : Connexion directe en vue de l'essai

Connecter directement le PC / l'ordinateur portable à la SmartBox® au moyen du câble de réseau (cross-over)

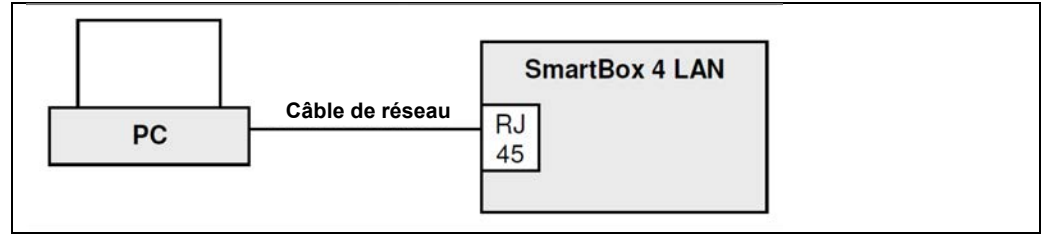

# Variante B : Mini-réseau

Connecter le PC / ordinateur portable à la SmartBox® 4 LAN via switch ou router

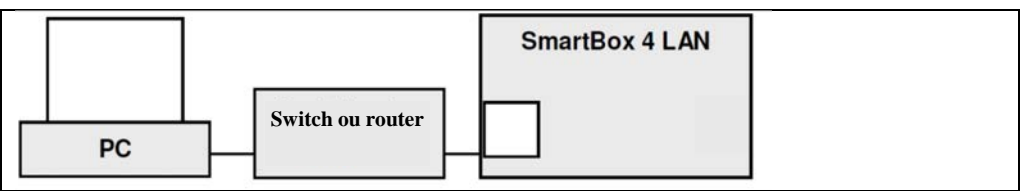

Variante C : LAN / Intranet

Le PC et la SmartBox<sup>®</sup> sont connectés directement à un réseau local (LAN / Intranet). La condition en est cependant, que la SmartBox® et le PC se trouvent dans le même segment de réseau ou qu'ils puissent « se voir » via les routers correspondants.

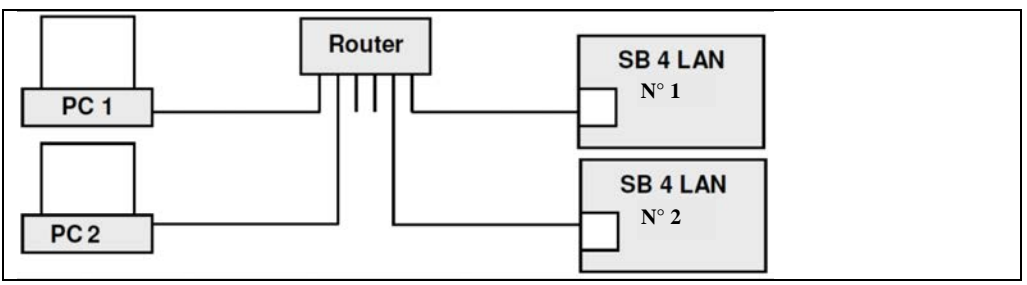

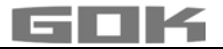

## Variante D : Accès Internet

Le PC et la SmartBox® sont connectés à un réseau local. Les appareils sont visibles dans l'Intranet / LAN. Le port-forwarding dans le router rend les appareils accessibles de l'extérieur via l'Internet. Voir l'installation à la page **Accès à l'Intranet / LAN**

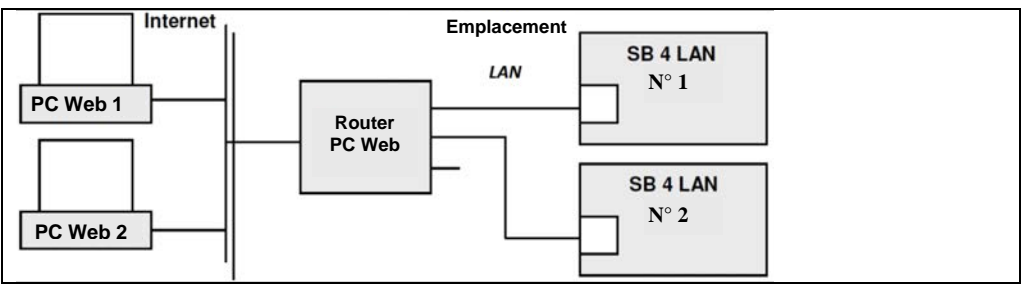

La SmartBox<sup>®</sup> n° 1 est accessible par le port 3000 via l'Internet. Un port-fortwarding vers l'adresse IP locale de cet appareil est effectué en conséquence dans le router. La SmartBox® n° 2 (dans le même réseau standard) est alors accessible par le port 3001, etc.

Les ports correspondants sont donnés ou proposés par le système Smart-Inspector, mais ils peuvent également être modifiés manuellement.

En complément ou en alternative, les appareils SmartBox peuvent être consultés par le navigateur via Internet. Pour cela, l'emplacement de l'appareil a besoin d'une adresse IP fixe ou d'un service DynDNS intégré.

#### **Accès à l'Intranet / LAN**

Les consultations de l'appareil dans l'Intranet s'effectuent par un navigateur (p. ex. Firefox ou Internet Explorer).

Au lieu de consultations par navigateur, l'application PC-SET LAN peut être employée. L'IP de l'appareil de la SmartBox® doit être saisie dans la barre d'adresse pour pouvoir être consultée par le navigateur.

Tant que plusieurs appareils sont en ligne sur l'Intranet, chacun d'entre eux possède une adresse IP différente.

Il est recommandé à cet égard d'établir des favoris dans le navigateur ou des raccourcis (Desktop Icons).

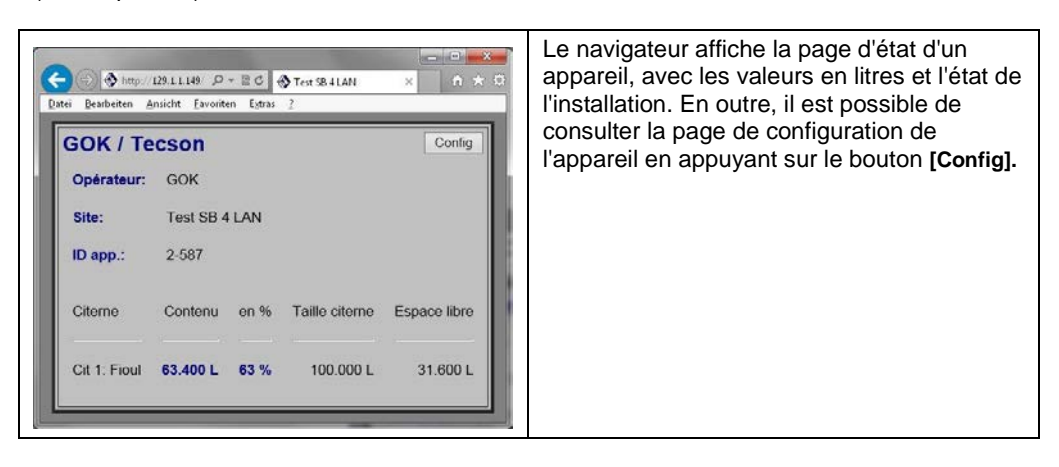

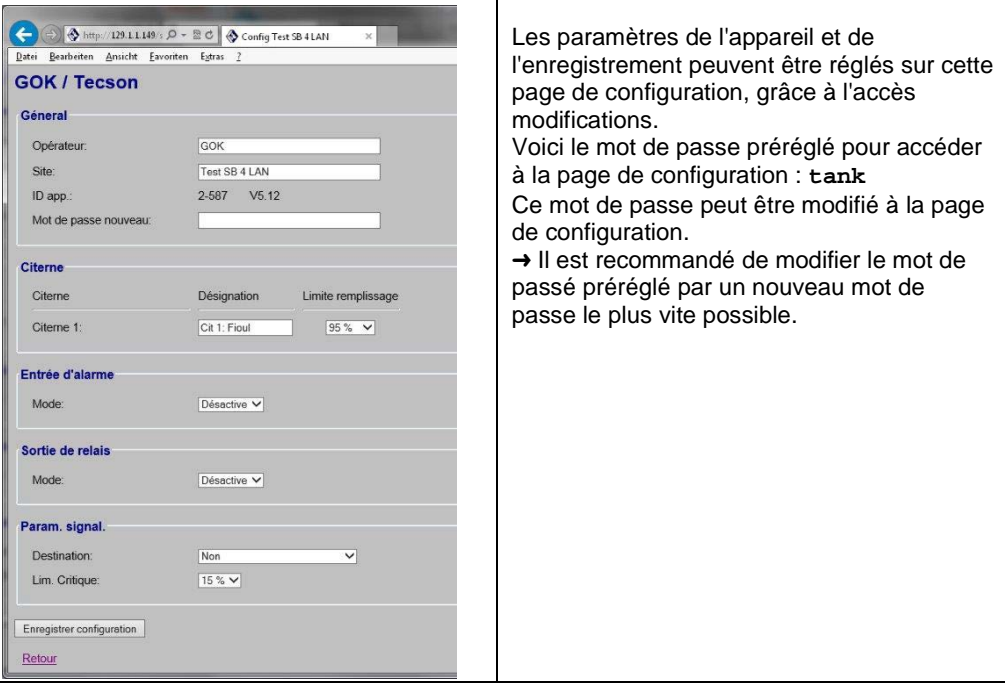

## **Accès externe via Intranet**

Le router doit également être configuré par l'administrateur réseau pour les consultations des appareils à partir de l'Internet. Trois possibilités de consultation par Internet sont prévues au choix :

- Consultation Internet par navigateur
- Consultation Internet par PC-SET LAN (Windows Applikation)
- Connexion Internet à un système externe (Smart-Inspector.com)

Les appareils sont consultés par navigateur dans LAN (Intranet) (HTML / port 80). Un appareil est consulté par navigateur à travers la localisation IP à partir de l'Internet. Dans le cas où plusieurs appareils SmartBox 4 LAN sont en ligne sur un seul emplacement, l'accès s'effectue sur la localisation IP + numéro de port de l'appareil devant être routé. En cas de consultation par Internet via le système de gestion des stocks Smart-Inspector :

- SmartBox<sup>®</sup> n° 1  $\rightarrow$  Localisation-IP : port 3000.
- SmartBox<sup>®</sup> n° 2  $\rightarrow$  Localisation-IP : port 3001.

Ici, les numéros de port 3000, 3001 ou 300n sont définis de manière fixe.

Autrement, ces paramètres peuvent être configurés manuellement.

## **Voir aussi la section Connexion Internet à un système externe (Smart-Inspector.com).**

## **Consultation Internet par navigateur**

En tant que solution pratique, cela présuppose

- Variante A : L'emplacement de l'installation a une adresse IP fixe. Consultation avec la barre d'adresse de navigateur suivante : p. ex. http://84.141.255.229:3000
- Variante B : Un service DynDNS a été installé pour l'emplacement de l'installation. Consultation avec la barre d'adresse de navigateur suivante : p. ex. http://myname.dynalias.com:3000

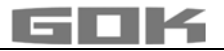

#### **Consultation Internet par PC-SET LAN**

Les conditions A ou B ci-dessus pour l'emplacement de l'installation ne sont pas nécessaires pour cette possibilité. En revanche, les conditions A ou B s'appliquent à l'emplacement du PC, puisque l'appareil ne peut accéder au PC-SET LAN qu'avec un adressage fixe. C.-à-d.

- Variante A : L'emplacement du PC possède une adresse IP fixe. Une adresse IP de destination fixe doit être saisie pour la fiche de renseignements dans le menu de l'appareil 15.Réseau ou sur la page de configuration du navigateur.
- Variante B : Un service DynDNS est (ou sera) installé pour l'emplacement du PC. Le nom DynDNS doit être saisi sur la page de configuration au moyen du navigateur.

Le PC-SET LAN peut enregistrer les renseignements (livre de bord) et peut transférer l'alerte e-mail en cas d'incident.

#### **Connexion Internet à un système externe (Smart-Inspector.com)**

Une gestion des stocks confortable et soutien d'alerte au moyen d'un server externe, p. ex. www.Smart-Inspector.com.

Cette solution de confort permet une connexion permanente des appareils et du système externe via l'Internet. Les appareils signalent périodiquement les données de stocks, l'état de valeur limite, ainsi que l'état d'alerte actuels, ainsi que l'état d'alerte (Alerte / Pas d'alerte). Le système Smart-Inspector reprend la présentation graphique des données et la fonction de transmission de l'alerte (configurable).

Cette possibilité n'exige pas d'adresse IP fixe, ni de service DynDNS pour l'emplacement de l'appareil.

Il est seulement indispensable de router les ports du router vers les IP des appareils. Si ce n'est pas possible pour quelques raisons que ce soit (p. ex. sécurité),

• l'accès à distance à la page de configuration pour le réglage de l'appareil n'est pas possible (c.-à-d. la page de configuration de l'appareil ne serait disponible que dans son propre réseau local).

et en outre aucune valeur mesurée ne peut être demandée manuellement par « Refresh » (c.-à-d. les niveaux de la citerne affichés peuvent avoir quelques minutes d'ancienneté, puisque les appareils envoient périodiquement, p. ex. toutes les 10 min.).

#### **Essai de la communication de réseau de l'appareil**

Un navigateur doit être ouvert sur un PC (recommandé Firefox<sup>®</sup> ou Microsoft Internet Explorer<sup>®</sup>). Le numéro IP de la SmartBox<sup>®</sup> doit être entré dans la barre d'adresse

• p. ex. 192.168.1.112 (en LAN)

La SmartBox<sup>®</sup> s'annonce avec la page d'état affichée alors par le navigateur\*

Vous pouvez appuyer sur la touche F5 pour le refresh ou l'actualisation.

Le bouton de commande CONFIG fait apparaître la page de configuration\*

En cas de test de consultation externe, l'actuelle adresse IP de l'emplacement de l'appareil devrait être entrée plus (:) de la numéro de port installé dans le router.

- p. ex. 95.123.63.15:3000 (à partir de l'Internet)
- \* (voir la page configuration de la communication de réseau / Raccordement de l'appareil au réseau / LAN)

#### **Test PING**

Un test Ping est accessible à partir du menu de l'appareil « 15. Réseau »  $\rightarrow$  Test  $\rightarrow$  PING Oui/Non.

Dans le cas de signal de réaction « Ok », la communication de connexion de l'appareil au réseau fonctionne.

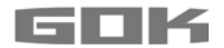

## **Test SEND**

Un essai de communication avec le système cible externe (p. ex. Smart-Inspector) est accessible à partir du menu de l'appareil « 15. Réseau » → Test → SEND Oui/Non. Dans le cas de signal de réaction « Ok », la connexion au réseau, la configuration du router et la connexion Internet au système externe fonctionnent.

« Envoi des données ... » annonce l'envoi d'un télégramme de données.

Celui-ci est transmis vers la fiche de renseignements installée en tant qu'adresse IP dans le menu de l'appareil « 15.Réseau→ cible ... ».

Si « Envoi des données ... » s'affiche périodiquement à des fréquences rapprochées, cela indique des tentatives réitérées, puisque l'IP de l'ordinateur cible n'a pu être atteint.

L'ordinateur de destination doit posséder une adresse IP fixe. L'adresse IP de destination + port doivent être paramétrés correctement dans l'appareil.

#### **Relais télécommande**

Une fonction de commande à distance est disponible pour le sortie relais de la SmartBox® 4 LAN.

Le réglage / fonctionnement s'effectue via le navigateur sur la page « config » de l'appareil dans la section **Sortie relais**. Voir la description de l'étape de menu 7. Relais 1.

#### **FONCTIONNEMENT**

Le produit ne requiert aucune commande pendant son fonctionnement.

#### **ESSAI DE FONCTIONNEMENT**

Nous conseillons de vérifier 1 fois par an la justesse des valeurs affichées en litres. Pour une vérification simple, tirer la sonde de niveau par le câble pour qu'elle soit au-dessus du niveau de fluide.

Contrôle du signal de sonde contrôlable à l'étape "22.Essai courant" de menu :

au niveau 0 cm  $\rightarrow$  3,7 - 4,3 mA.

Nous recommandons un remplacement en cas d'une différence plus grande. → Nouvelle sonde.

#### **Nouvelle sonde/ remplacement du milieu**

Si une nouvelle sonde doit être montée et / le milieu est remplacé, réinitialiser d'abord toutes les « valeurs par défaut » dans l'étape du menu « 9. Pt. zéro sonde » sur les **réglages par défaut** !

Vérifier et corriger le cas échéant toutes les autres valeurs de réglage.

#### **ENTRETIEN**

Voir CONTRÔLE DU FONCTIONNEMENT.

## **RÉPARATION**

Le produit devra être renvoyé au fabricant pour contrôle si les mesures mentionnées sous DÉPANNAGE restent sans succès quant à la remise en service et qu'aucune erreur de dimensionnement n'a été commise. La garantie est annulée en cas d'interventions non autorisées.

En présence permanente d'un message d'erreur ou d'alarme (sortie de relais) alors que le niveau d'alarme paramétré n'est ni atteint ni dépassé au niveau de la sonde, vérifiez le câble de liaison signal et sonde (coupure ou court-circuit), au besoin refaire le montage.

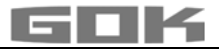

# **DÉPANNAGE**

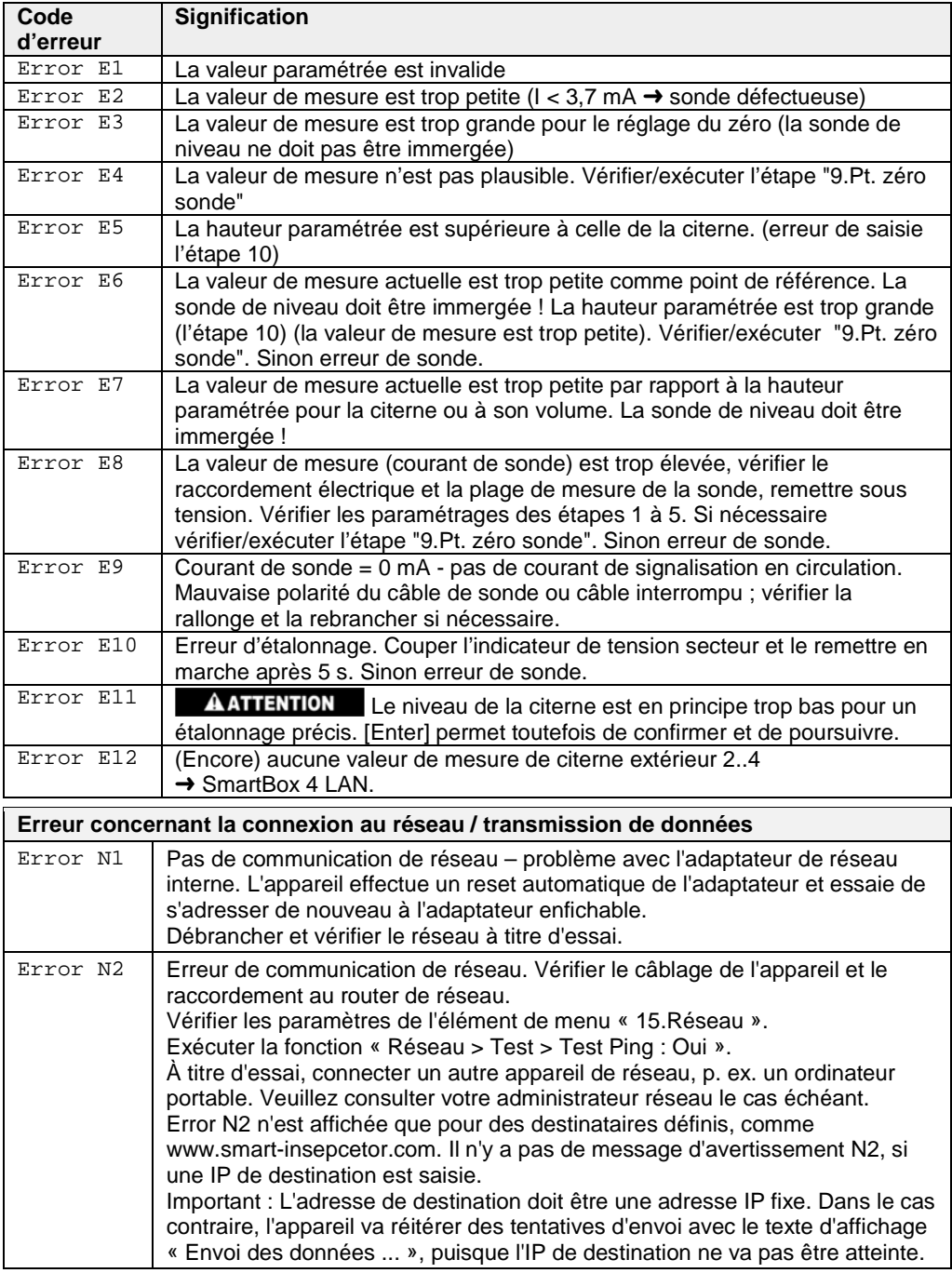

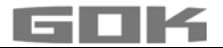

## **Contrôle du signal de sonde :**

Contrôlable à l'étape "22.Essai courant" de menu :<br>au niveau 0 cm<br> $\rightarrow$  3.7 - 4.3 mA env  $\rightarrow$  3.7 - 4.3 mA env. pour une colonne d'eau de 1 m  $\rightarrow$  9 - 11 mA env. (pour une sonde de niveau standard, plage de mesure 250 mbar)

### **DONNÉES TECHNIQUES**

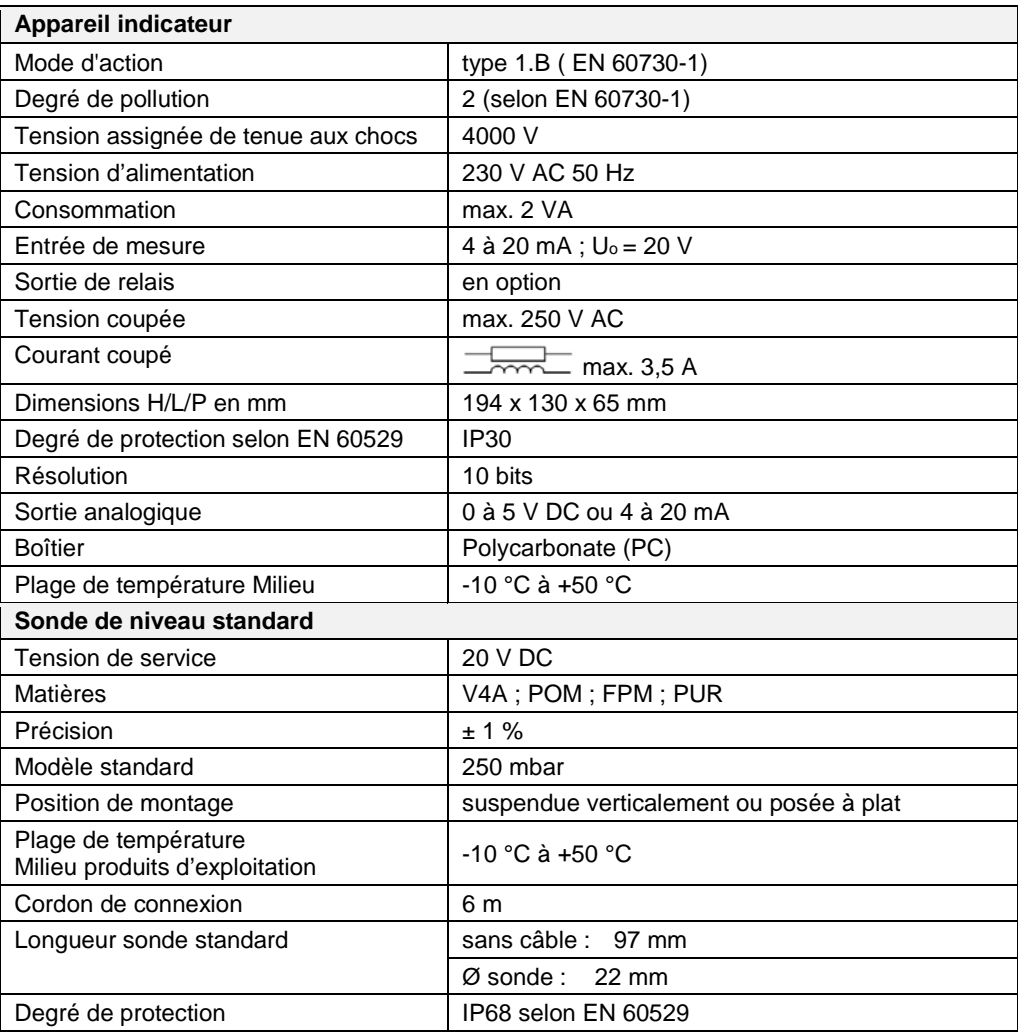

#### **ÉLIMINATION**

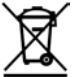

## **Afin de protéger l'environnement, il est interdit d'éliminer nos produits avec les déchets domestiques.**

Le produit doit être remis à des centres de collecte ou des déchetteries avec tri sélectif pour y être éliminé ou recyclé.

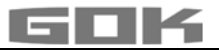

# **LISTE DES ACCESSOIRES**

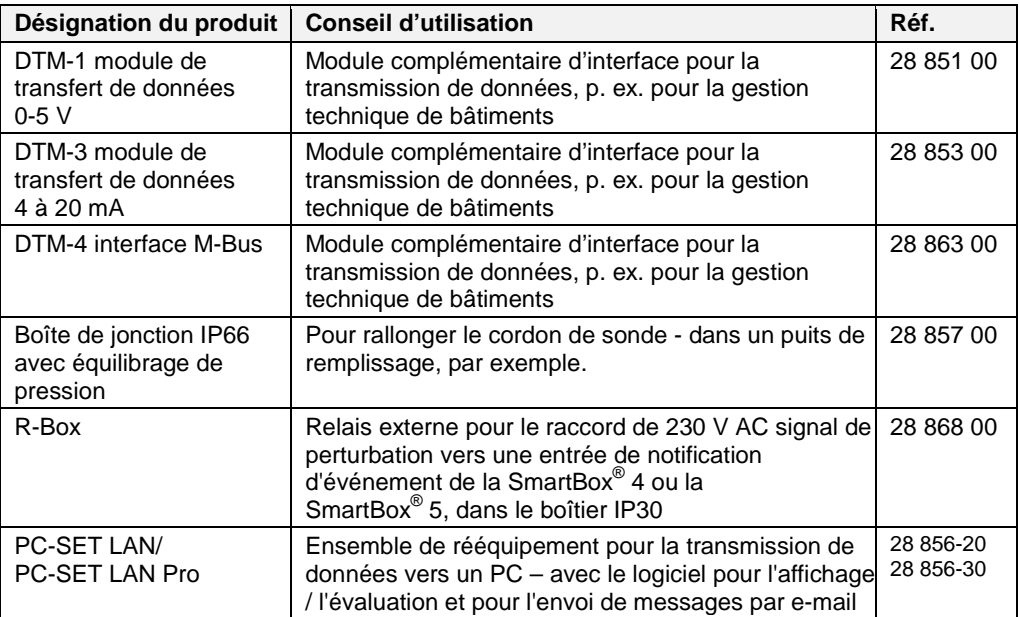

# **SONDES ET ACCESSOIRES**

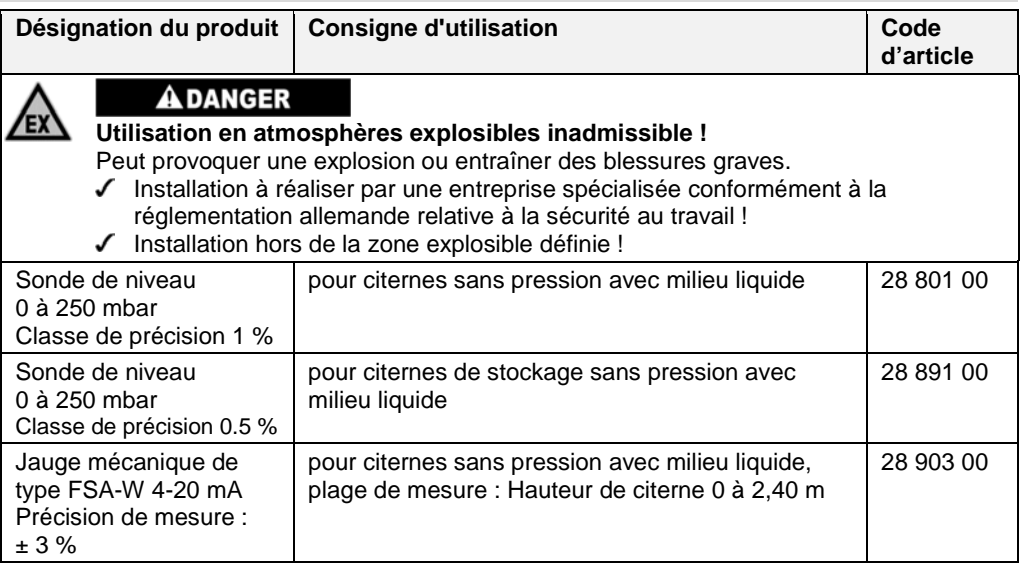

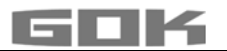

## **GARANTIE**

Nous garantissons le fonctionnement conforme et l'étanchéité du produit pour la période légale prescrite. L'étendue de notre garantie est régie par l'article 8 de nos conditions de livraison et de paiement.

## **MODIFICATIONS TECHNIQUES**

Toutes les indications fournies dans cette notice de montage et de service résultent d'essais réalisés sur les produits et correspondent à l'état actuel des connaissances ainsi qu'à l'état de la législation et des normes en vigueur à la date d'édition. Sous réserve de modifications des données techniques, de fautes d'impression et d'erreurs. Toutes les images sont représentées à titre d'illustration et peuvent différer de la réalité.

#### **SERVICE**

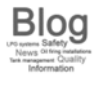

Vous trouverez les réponses aux questions les plus fréquentes autour des thèmes des installations de GPL, du gaz de pétrole liquéfié pour les activités de loisir, des installations de chauffage au fuel et de la gestion de citerne à l'adresse www.gokblog.de.

#### **CERTIFICATS**

Notre système de gestion est certifié selon ISO 9001, ISO 14001 et ISO 50001, voir :

www.gok-online.de/de/zertifikate/qualitaets-und-umweltmanagementsystem.

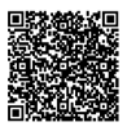

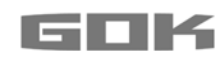